## **HP OpenView Operations**

## HTTPS Agent Concepts and Configuration Guide

Software Version: A.08.10 & A.08.20 Edition 7

For the HP-UX and Sun Solaris Management Server Operating Systems

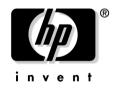

Manufacturing Part Number: B7491-90068 August 2006

© Copyright 2004-2006 Hewlett-Packard Development Company, L.P.

## **Legal Notices**

#### Warranty.

Hewlett-Packard makes no warranty of any kind with regard to this document, including, but not limited to, the implied warranties of merchantability and fitness for a particular purpose. Hewlett-Packard shall not be held liable for errors contained herein or direct, indirect, special, incidental or consequential damages in connection with the furnishing, performance, or use of this material.

A copy of the specific warranty terms applicable to your Hewlett-Packard product can be obtained from your local Sales and Service Office.

#### **Restricted Rights Legend.**

Use, duplication or disclosure by the U.S. Government is subject to restrictions as set forth in subparagraph (c)(1)(ii) of the Rights in Technical Data and Computer Software clause in DFARS 252.227-7013.

Hewlett-Packard Company United States of America

Rights for non-DOD U.S. Government Departments and Agencies are as set forth in FAR 52.227-19(c)(1,2).

#### **Copyright Notices.**

©Copyright 2004-2006 Hewlett-Packard Development Company, L.P.

No part of this document may be copied, reproduced, or translated to another language without the prior written consent of Hewlett-Packard. The information contained in this material is subject to change without notice.

This product includes software developed by the OpenSSL Project for use in the OpenSSL Toolkit (http://www.openssl.org/)

This product includes cryptographic software written by Eric Young (eay@cryptsoft.com)

This product includes software written by Info-ZIP (http://www.info-zip.org/license.html)

This product includes software written by Tim Hudson (tjh@cryptsoft.com)

#### **Trademark Notices.**

Adobe® is a trademark of Adobe Systems Incorporated.

Microsoft® is a U.S. registered trademark of Microsoft Corporation.

UNIX® is a registered trademark of the Open Group.

Windows® and MS Windows® are U.S. registered trademarks of Microsoft Corporation.

## 1. OVO HTTPS Agent Overview

| Introduction                                       | 28 |
|----------------------------------------------------|----|
| HP OpenView Operations HTTPS Agent Architecture    | 31 |
| HTTPS Agent Platforms Supported with OVO 8         | 32 |
| Organization of HTTPS Managed Nodes                | 33 |
| Generic Directory Structure on OVO Managed Nodes   | 33 |
| OVO Agent User and the opc_op Accounts             | 34 |
| UNIX System Resources                              | 35 |
| Windows System Resources                           | 37 |
| User Environment Variables                         | 37 |
| Starting and Stopping the Windows Agent            | 37 |
| Registry Keys                                      | 38 |
| Path Variables                                     | 39 |
| Libraries                                          | 39 |
| Include Files                                      | 40 |
| Makefiles                                          | 41 |
| HTTPS Communication Administration Commands in OVO | 42 |
|                                                    |    |

## 2. Concepts of HTTPS Communication

| HTTPS Communication in OVO | <b>16</b> |
|----------------------------|-----------|
| Advantages                 | <b>47</b> |
| Firewall Friendly          | 47        |
| Secure                     | 48        |
| Open                       | <b>49</b> |
| Scalable                   | <b>49</b> |

## 3. Security Concepts

| HTTPS-Based Security Components                   |
|---------------------------------------------------|
| Certificates                                      |
| HP OpenView Certificate Server 56                 |
| Certification Authority 56                        |
| Certificate Client                                |
| Root Certificate Update and Deployment 58         |
| Security in Manager of Manager (MoM) Environments |
| Environments Hosting Several Certificate Servers  |

## 4. Concepts of Managing HTTPS Nodes

| Controlling HTTPS Nodes                             |
|-----------------------------------------------------|
| Configuration Deployment to HTTPS Nodes             |
| Policy Management                                   |
| Instrumentation Management 100                      |
| Manual Installation of Policies and Instrumentation |
| HTTPS Agent Distribution Manager                    |
| Configuration Push                                  |
| Delta Distribution                                  |
| Heartbeat Polling of HTTPS Nodes 104                |
| Reduce Network and CPU Load 105                     |
| Remote Control of HTTPS Nodes 106                   |

#### 5. Working with HTTPS Managed Nodes

| Configuring HTTPS Nodes                            | 108 |
|----------------------------------------------------|-----|
| Install OVO Software Automatically on HTTPS Nodes. | 109 |
| Define Common Settings for Managed Nodes           | 114 |
| Allocate a Specific OvCoreId to a Managed Node     | 115 |
| Installing on Window Managed Nodes                 | 116 |
| Set Startup Type on Windows Managed Nodes          | 116 |
| Installation Log File on Windows Managed Nodes     | 116 |
| Configure a Windows Installation Server.           | 117 |
| Migrate a DCE Agent to an HTTPS Agent.             | 120 |
| Migrate an HTTPS Agent to a DCE Agent.             | 122 |
| Installing HTTPS Managed Nodes Manually            | 124 |
| Certificate Installation Tips                      | 124 |
| Install an Agent Manually from Package Files       | 125 |
| Comparing opc_inst and opcactivate                 | 133 |
| Install Managed Nodes Using Clone Images           | 135 |
| De-installing Agents                               | 138 |
| De-install Agents Automatically                    | 138 |
| De-install Agents Manually                         | 138 |
| De-installation Errors.                            | 138 |

#### 6. Working with Certificates

| Creating and Distributing Certificates                   | 140 |
|----------------------------------------------------------|-----|
| Deploying Certificates Automatically                     | 143 |
| Managing Certificates for HTTPS Managed Nodes            | 146 |
| Certificate Generation for Manual Certificate Deployment | 149 |
| Manual Certificate Deployment with Installation Key      | 154 |

## 7. Virtual Nodes in OVO

| Virtual Nodes in OVO                        | 158 |
|---------------------------------------------|-----|
| Terminology                                 | 158 |
| Virtual Node Concepts                       | 161 |
| Working with Virtual Nodes                  | 163 |
| Adding Virtual Nodes to OVO                 | 163 |
| Configuring Virtual Nodes using opcnode(1m) | 165 |

| Modifying Virtual Nodes in OVO                                           | 165 |
|--------------------------------------------------------------------------|-----|
| Assigning Policies to Virtual Nodes in OVO                               | 166 |
| Deploying Policies to Virtual Nodes in OVO                               | 166 |
| Modifying Policy Configuration on Virtual Nodes in OVO                   | 167 |
| De-assigning Policies from Virtual Nodes in OVO                          | 167 |
| Deleting Virtual Nodes from OVO                                          | 167 |
| Uses of ClAw and APM                                                     | 168 |
| Monitoring Applications Running as HA packages                           | 168 |
| React to HA package Switch Over or Fail Over                             | 168 |
| Representing HA-related Information for Operators                        | 168 |
| The Virtual Node Concept, ClAw, APM and Message Enrichment               | 170 |
| ClAw (HTTPS agent) and APM (DCE agent)                                   | 171 |
| Virtual Node Concept in OVO 8                                            | 171 |
| Message Enrichment Using ClAw                                            | 173 |
| Message Enrichment Using Custom Message Attributes                       | 173 |
| Message Enrichment to obtain the Virtual Node of an Application Instance | 175 |
| Configuring ClAw and APM                                                 | 176 |
| \$OvDataDir/conf/conf/apminfo.xml                                        | 176 |
| apminfo.xml Syntax                                                       | 177 |
| apminfo.xml Examples                                                     | 177 |
| \$OvDataDir/bin/instrumentation/conf/                                    |     |
| <appl_name>.apm.xml</appl_name>                                          | 179 |
| Usage of <appl_name>.apm.xml:</appl_name>                                |     |
| <appl_name>.apm.xml Syntax</appl_name>                                   | 180 |
| <appl_name>.apm.xml Examples</appl_name>                                 |     |
| Command Line Utilities of ClAw                                           |     |
| Command Line Utilities of APM                                            | 182 |
| Customizing ClAw to Monitor Cluster States                               | 183 |
| Cluster Application Default States                                       | 183 |
| MC Service Guard                                                         | 184 |
| Microsoft Cluster Server:                                                | 184 |
| Red Hat Advanced Server                                                  | 185 |
| Sun Cluster                                                              | 185 |
| Veritas Cluster Server                                                   | 185 |
| Getting the First Message for a Virtual Node                             | 186 |
| Monitoring HARGs in the Java UI                                          | 193 |

| Virtual Node FAQs.  | 202 |
|---------------------|-----|
| Limitations         | 205 |
| Supported Platforms | 205 |

## 8. Proxies

| Proxies in OVO.                                                       | 208 |
|-----------------------------------------------------------------------|-----|
| Configuring Proxies                                                   | 210 |
| Syntax                                                                | 212 |
| Manual Agent Installation Behind a HTTP Proxy                         | 213 |
| Set Proxies on a Managed Node                                         | 214 |
| Set Proxies on the OVO Management Server                              | 215 |
| Manual Agent Installation Behind a HTTP Proxy With No Name Resolution | 216 |

## 9. Managing HTTPS Agents on DHCP Client Systems

| OVO Agents and DHCP                           | 220 |
|-----------------------------------------------|-----|
| DHCP Settings in OVO                          | 221 |
| Variables for DHCP                            | 221 |
| openode Variables for DHCP                    | 221 |
| NNM Synchronization Using dhcp_postproc.sh    | 222 |
| Enabling Management of Agents on DHCP Clients | 223 |

#### **10. MOM Environments**

| Eı | nvironments with Multiple OVO Management Servers (MoM)                      | 226 |
|----|-----------------------------------------------------------------------------|-----|
|    | Responsible Manager Terminology for the HTTPS Agent                         | 226 |
|    | Backward Compatibility and the Differences between OVO 7 and OVO 8          | 228 |
|    | Upgrading in a MoM Environment                                              | 230 |
|    | Message Target Rules (OPC_PRIMARY_MGR Setting)                              | 231 |
|    | Multiple Parallel Configuration Servers                                     | 232 |
|    | Configuring Multiple Configuration Servers                                  | 233 |
|    | mgrconf and nodeinfo Policies in Multiple Configuration Server Environments | 234 |
|    | Dealing with Identical Policies Deployed by Different Management Servers    | 235 |
|    | How to List and Modify Policy Owners on the Agent                           | 239 |
|    | Cleaning-up the Agent                                                       | 240 |
|    |                                                                             |     |

#### 11. Variables in OVO

| Setting Variables in OVO |
|--------------------------|
|--------------------------|

### A. Troubleshooting HTTPS-based Communication

| Troubleshooting                                                            |
|----------------------------------------------------------------------------|
| Troubleshooting Tools                                                      |
| Ping an HTTPS-Based Application                                            |
| Display the Current Status of an HTTPS-Based Application                   |
| Display All Applications Registered to a Communication Broker              |
| Use What String                                                            |
| List All Installed OV Filesets on an HTTPS Managed Node                    |
| Basic Inventory                                                            |
| Detailed Inventory                                                         |
| Native Inventory                                                           |
| Standard TCP/IP Tools                                                      |
| RPC Calls Take Too Long                                                    |
| Logging                                                                    |
| Communication Problems between Management Server and HTTPS Agents 256      |
| Network Troubleshooting Basics                                             |
| HTTP Communication Troubleshooting Basics                                  |
| Authentication and Certificates Troubleshooting for HTTP Communication 265 |
| OVO Communication Troubleshooting                                          |
| HTTPS Communication and Time Zones                                         |
| Certificate Deployment Problems                                            |
| Change the Management Server Responsible for a Managed Node 279            |
| Certificate Backup and Recovery in OVO 282                                 |
| When to Backup Certificates                                                |

## **B. Tracing OVO**

| Quick Start to Tracing OVO                          | 286 |
|-----------------------------------------------------|-----|
| OVO-Style Tracing Overview                          | 287 |
| Activate OVO-Style Tracing on the Management Server | 287 |
| Activate OVO-Style Tracing on Managed Nodes         | 287 |
| De-activate OVO-Style Tracing                       | 289 |
| Trace Output File Locations.                        | 290 |

| Configuring OVO-Style Tracing of the Management Server and Managed Nodes                                                                                                    | . 291                                                                                                |
|----------------------------------------------------------------------------------------------------|----------------------------------------------------------------------------------------------------|
| Functional Areas.                                                                                                    |                                                                                                    |
| Customize Tracing                                                                                                    |                                                                                                    |
| Examples of Tracing                                                                                                    |                                                                                                    |
| Syntax for Trace Files                                                                                                    |                                                                                                    |
| OpenView-Style Tracing Overview                                                                                                    |                                                                                                    |
| Configure Remote Tracing using the Windows Tracing GUI                                                                                                    |                                                                                                    |
| Configure Manual Tracing Using Trace Configuration Files                                                                                                    |                                                                                                    |
| Activating Tracing                                                                                                    |                                                                                                    |
| Viewing Trace Results                                                                                                    |                                                                                                    |
| Disable Remote Tracing (No Ports Opened)                                                                                                    |                                                                                                    |
| Switch Off Tracing                                                                                                    |                                                                                                    |
| An Example of Tracing OVO Processes                                                                                                    | . 306                                                                                                |
| OVO Trace-Enabled Applications                                                                                                    | . 311                                                                                                |
| Server and Agent Applications                                                                                                    | . 313                                                                                                |
| OVO Specific and OpenView Components                                                                                                    | . 313                                                                                                |
| OVO Specific and XPL Standard Categories.                                                                                                    | . 316                                                                                                |
| NNM Pre-Configuration Requirements.                                                                                                    | . 318                                                                                                |
|                                                                                                    |                                                                                                    |
| C. Configuring HTTPS-based Communication                                                                                                    |                                                                                                    |
| C. Configuring HTTPS-based Communication                                                                                                    | . 320                                                                                                |
| Communication Configuration Parameters                                                                                                    |                                                                                                    |
|                                                                                                    |                                                                                                    |
| Communication Configuration Parameters                                                                                                    |                                                                                                    |
| Communication Configuration Parameters                                                                                                    | . 322                                                                                                |
| Communication Configuration Parameters                                                                                                    | . 322                                                                                                |
| Communication Configuration Parameters                                                                                                    | . 322                                                                                                |
| Communication Configuration Parameters                                                                                                    | . 322<br>. 330                                                                                       |
| Communication Configuration Parameters                                                                                                    | . 322<br>. 330<br>. 334                                                                              |
| Communication Configuration Parameters                                                                                                    | . 322<br>. 330<br>. 334                                                                              |
| Communication Configuration Parameters                                                                                                    | . 322<br>. 330<br>. 334<br>. 334                                                                     |
| Communication Configuration Parameters                                                                                                    | <ul> <li>. 322</li> <li>. 330</li> <li>. 334</li> <li>. 334</li> <li>. 335</li> </ul>                |
| Communication Configuration Parameters                                                                                                    | <ul> <li>. 322</li> <li>. 330</li> <li>. 334</li> <li>. 334</li> <li>. 335</li> </ul>                |
| Communication Configuration Parameters         HTTPS Communication Configuration File         D. HTTPS Communication Architecture         Communication (Broker) Architecture         Communication (Broker) Architecture         E. Firewalls and HTTPS Communication         Firewall Scenarios         Contacting an Application on the Internet from an Intranet         using an HTTP Proxy         Contacting an Application on the Internet from an Intranet         without an HTTP Proxy         Contacting an Application within a Private Intranet from an         OpenView Application on the Internet         Contacting an Application within a Private Intranet from an | <ul> <li>. 322</li> <li>. 330</li> <li>. 334</li> <li>. 334</li> <li>. 335</li> <li>. 335</li> </ul> |
| Communication Configuration Parameters                                                                                                    | <ul> <li>. 322</li> <li>. 330</li> <li>. 334</li> <li>. 334</li> <li>. 335</li> <li>. 335</li> </ul> |

## F. OVO 8 Quick Start Guide

| OVO Server Components and Processes        | 8 |
|--------------------------------------------|---|
| New Processes on the OVO Management Server | 8 |
| New Commands in OVO 8                      | 0 |
| Comparison of HTTPS and DCE Agents         | 2 |
| Configuration Deployment                   | 2 |
| Distribution Managers                      | 3 |
| Multiple Parallel Configuration Servers    | 3 |
| Comparison of Resource Requirements        | 3 |
| Comparison of Agent Performance            | 4 |
| Comparison of Agent Commands               | 4 |
| Comparison of Agent Processes 34           | 5 |
| Comparison of Troubleshooting Methods 34   | 6 |

## **Printing History**

The printing date and part number of the manual indicate the edition of the manual. The printing date will change when a new edition is printed. Minor changes may be made at reprint without changing the printing date. The part number of the manual will change when extensive changes are made.

Manual updates may be issued between editions to correct errors or document product changes. To ensure that you receive the updated or new editions, you should subscribe to the appropriate product support service. See your HP sales representative for details.

#### Table 1

| First Edition:   | June 2004     |
|------------------|---------------|
| Second Edition:  | December 2004 |
| Third Edition:   | March 2005    |
| Fourth Edition:  | May 2005      |
| Fifth Edition:   | June 2005     |
| Sixth Edition:   | October 2005  |
| Seventh Edition: | August 2006   |

## Conventions

The following typographical conventions are used in this manual.

#### Table 2Typographical Conventions

| Font     | Meaning                                                                                                    | Example                                                                                    |
|----------|----------------------------------------------------------------------------------------------------|--------------------------------------------------------------------------------------------|
| Italic   | Book or manual titles, and man page names                                                                                                    | Refer to the OVO Administrator's Reference and the $opc(1M)$ manpage for more information. |
|          | Emphasis                                                                                                    | You <i>must</i> follow these steps.                                                        |
|          | Variable that you must supply when<br>entering a command                                                                                                    | At the prompt, enter <b>rlogin</b> <i>username</i> .                                       |
|          | Parameters to a function                                                                                                    | The <i>oper_name</i> parameter returns an integer response.                                |
| Bold     | New terms                                                                                                    | The HTTPS agent observes                                                                   |
| Computer | Text and other items on the computer screen                                                                                                    | The following system message appears:                                                      |
|          |                                                                                                    | Are you sure you want to remove current group?                                             |
|          | Command names                                                                                                    | Use the grep command                                                                       |
|          | Function names                                                                                                    | Use the opc_connect() function to connect                                                  |
|          | File and directory names                                                                                                    | /opt/OV/bin/OpC/                                                                           |
|          | Process names                                                                                                    | Check to see if opcmona is running.                                                        |
|          | Window/dialog box names                                                                                                    | In the Add Logfile window                                                                  |
|          | Menu name followed by a colon (:)<br>means that you select the menu,<br>then the item. When the item is<br>followed by an arrow (->), a<br>cascading menu follows. | Select Actions: Filtering -><br>All Active Messages from the<br>menu bar.                  |

#### Table 2 Typographical Conventions (Continued)

| Font                                   | Meaning       | Example                           |  |
|----------------------------------------|---------------|-----------------------------------|--|
| ComputerText that you enterBold        |               | At the prompt, enter <b>1s -1</b> |  |
| Кеусар                                 | Keyboard keys | Press Return.                     |  |
| [Button] Buttons in the user interface |               | Click [OK].                       |  |

## **OVO Documentation Map**

HP OpenView Operations (OVO) provides a set of manuals and online help that help you to use the product and to understand the concepts underlying the product. This section describes what information is available and where you can find it.

## **Electronic Versions of the Manuals**

All the manuals are available as Adobe Portable Document Format (PDF) files in the documentation directory on the OVO product CD-ROM.

With the exception of the *OVO Software Release Notes*, all the manuals are also available in the following OVO web-server directory:

http://<management\_server>:3443/ITO\_DOC/<lang>/manuals/\*.pdf

In this URL, <management\_server> is the fully-qualified hostname of your management server, and <lang> stands for your system language, for example, C for the English environment and japanese for the Japanese environment.

Alternatively, you can download the manuals from the following website:

http://ovweb.external.hp.com/lpe/doc\_serv

Watch this website regularly for the latest edition of the OVO Software Release Notes, which gets updated every 2-3 months with the latest news such as additionally supported OS versions, latest patches and so on.

## **OVO Manuals**

This section provides an overview of the OVO manuals and their contents.

| Manual                                                 | Description                                                                                                    | Media           |
|--------------------------------------------------------|----------------------------------------------------------------------------------------------------|-----------------|
| OVO Installation Guide for<br>the Management Server    | Designed for administrators who install OVO software<br>on the management server and perform the initial<br>configuration.                                                                                                    | Hardcopy<br>PDF |
|                                                        | This manual describes:                                                                                                    |                 |
|                                                        | Software and hardware requirements                                                                                                    |                 |
|                                                        | Software installation and de-installation     instructions                                                                                                    |                 |
|                                                        | Configuration defaults                                                                                                    |                 |
| OVO Concepts Guide                                     | Provides you with an understanding of OVO on two<br>levels. As an operator, you learn about the basic<br>structure of OVO. As an administrator, you gain an<br>insight into the setup and configuration of OVO in your<br>own environment. | Hardcopy<br>PDF |
| OVO Administrator's<br>Reference                       | Designed for administrators who install OVO on the<br>managed nodes and are responsible for OVO<br>administration and troubleshooting. Contains<br>conceptual and general information about the OVO<br>DCE/NCS-based managed nodes.        | PDF only        |
| OVO DCE Agent Concepts<br>and Configuration Guide      | Provides platform-specific information about each DCE/NCS-based managed-node platform.                                                                                                    | PDF only        |
| OVO HTTPS Agent<br>Concepts and Configuration<br>Guide | Provides platform-specific information about each<br>HTTPS-based managed-node platform.                                                                                                    | PDF only        |
| OVO Reporting and<br>Database Schema                   | Provides a detailed description of the OVO database<br>tables, as well as examples for generating reports from<br>the OVO database.                                                                                                    | PDF only        |
| OVO Entity Relationship<br>Diagrams                    | Provides you with an overview of the relationships<br>between the tables and the OVO database.                                                                                                    | PDF only        |

| Table 3 | <b>OVO Manuals (Continued)</b> |
|---------|--------------------------------|
|---------|--------------------------------|

| Manual                                                            | Description                                                                                                    | Media           |
|-------------------------------------------------------------------|----------------------------------------------------------------------------------------------------|-----------------|
| OVO Java GUI Operator's<br>Guide                                  | Provides you with a detailed description of the OVO<br>Java-based operator GUI and the Service Navigator.<br>This manual contains detailed information about general<br>OVO and Service Navigator concepts and tasks for OVO<br>operators, as well as reference and troubleshooting<br>information. | PDF only        |
| Service Navigator Concepts<br>and Configuration Guide             | Provides information for administrators who are<br>responsible for installing, configuring, maintaining, and<br>troubleshooting the HP OpenView Service Navigator.                                                                                                    | Hardcopy<br>PDF |
|                                                                   | This manual also contains a high-level overview of the concepts behind service management.                                                                                                    |                 |
| OVO Software Release Notes                                        | <ul> <li>Describes new features and helps you:</li> <li>Compare features of the current software with features of previous versions.</li> <li>Determine system and software compatibility.</li> <li>Solve known problems.</li> </ul>                                                                | PDF only        |
| OVO Supplementary Guide<br>to MPE/iX Templates                    | Describes the message source templates that are<br>available for the MPE/iX managed nodes. This guide is<br>not available for OVO on Solaris.                                                                                                    | PDF only        |
| Managing Your Network<br>with HP OpenView Network<br>Node Manager | Designed for administrators and operators. This manual<br>describes the basic functionality of the HP OpenView<br>Network Node Manager, which is an embedded part of<br>OVO.                                                                                                    | Hardcopy<br>PDF |
| OVO Database Tuning                                               | This ASCII file is located on the OVO management server at the following location:                                                                                                    | ASCII           |
|                                                                   | /opt/OV/ReleaseNotes/opc_db.tuning                                                                                                    |                 |

## **Additional OVO-related Products**

This section provides an overview of the OVO-related manuals and their contents.

#### Table 4 Additional OVO-related Manuals

| Manual                                                                                                    | Description                                                                          | Media           |
|----------------------------------------------------------------------------------------------------|--------------------------------------------------------------------------------------|-----------------|
| HP OpenView Operations for UNIX Developer's Toolkit                                                                                                    |                                                                                      |                 |
| If you purchase the HP OpenView Operations for UNIX Developer's Toolkit, you receive the full OVO documentation set, as well as the following manuals:                                                                                                    |                                                                                      |                 |
| OVO Application Integration<br>Guide                                                                                                    | Suggests several ways in which external applications can<br>be integrated into OVO.  | Hardcopy<br>PDF |
| OVO Developer's Reference                                                                                                    | Provides an overview of all the available application programming interfaces (APIs). | Hardcopy<br>PDF |
| HP OpenView Event Correlation Designer for NNM and OVO                                                                                                    |                                                                                      |                 |
| If you purchase HP OpenView Event Correlation Designer for NNM and OVO, you receive the following additional documentation. Note that HP OpenView Event Correlation Composer is an integral part of NNM and OVO. OV Composer usage in the OVO context is described in the OS-SPI documentation. |                                                                                      |                 |
| HP OpenView ECS<br>Configuring Circuits for<br>NNM and OVO                                                                                                    | Explains how to use the ECS Designer product in the NNM and OVO environments.        | Hardcopy<br>PDF |

## **OVO Online Information**

The following information is available online.

#### Table 5OVO Online Information

| Online Information                                                       | Description                                                                                                    |
|--------------------------------------------------------------------------|----------------------------------------------------------------------------------------------------|
| HP OpenView Operations<br>Administrator's Guide to<br>Online Information | Context-sensitive help system contains detailed help for each window<br>of the OVO administrator Motif GUI, as well as step-by-step<br>instructions for performing administrative tasks.                                                                                      |
| HP OpenView Operations<br>Operator's Guide to Online<br>Information      | Context-sensitive help system contains detailed help for each window<br>of the OVO operator Motif GUI, as well as step-by-step instructions<br>for operator tasks.                                                                                                    |
| HP OpenView Operations<br>Java GUI Online<br>Information                 | HTML-based help system for the OVO Java-based operator GUI and<br>Service Navigator. This help system contains detailed information<br>about general OVO and Service Navigator concepts and tasks for<br>OVO operators, as well as reference and troubleshooting information. |
| HP OpenView Operations<br>Man Pages                                      | Manual pages available online for OVO. These manual pages are also available in HTML format.                                                                                                    |
|                                                                          | To access these pages, go to the following location (URL) with your web browser:                                                                                                    |
|                                                                          | http:// <management_server>:3443/ITO_MAN</management_server>                                                                                                    |
|                                                                          | In this URL, the variable <management_server> is the fully-qualified hostname of your management server. Note that the man pages for the OVO HTTPS-agent are installed on each managed node.</management_server>                                                              |

## **About OVO Online Help**

This preface describes online documentation for the HP OpenView Operations (OVO) Motif and the Java operator graphical user interfaces (GUIs).

## **Online Help for the Motif GUI**

Online information for the HP OpenView Operations (OVO) Motif graphical user interface (GUI) consists of two separate volumes, one for operators and one for administrators. In the operator's volume you will find the HP OpenView OVO Quick Start, describing the main operator windows.

#### **Types of Online Help**

The operator and administrator volumes include the following types of online help:

#### Task Information

Information you need to perform tasks, whether you are an operator or an administrator.

#### **Icon Information**

Popup menus and reference information about OVO icons. You access this information with a right-click of your mouse button.

#### **G** Error Information

Information about errors displayed in the OVO Error Information window. You can access context-sensitive help when an error occurs. Or you can use the number provided in an error message to perform a keyword search within the help system.

#### □ Search Utility

Index search utility that takes you directly to topics by name.

#### **Glossary**

Glossary of OVO terminology.

#### □ Help Instructions

Instructions about the online help system itself for new users.

#### Printing Facility

Printing facility, which enables you to print any or all topics in the help system. (An HP LaserJet printer or a compatible printer device is required to print graphics.)

#### **To Access Online Help**

You can access the help system in any of the following ways:

□ F1 Key

Press  ${\bf F1}$  while the cursor is in any active text field or on any active button.

#### Help Button

Click [Help] at the bottom of any window.

#### Help Menu

Open the drop-down Help menu from the menu bar.

#### **Gamma** Right Mouse Click

Click a symbol, then right-click the mouse button to access the  ${\tt Help}$  menu.

You can then select task lists, which are arranged by activity, or window and field lists. You can access any topic in the help volume from every help screen. Hyperlinks provide related information on other help topics.

You can also access context-sensitive help in the Message Browser and Message Source Templates window. After selecting Help: On Context from the menu, the cursor changes into a question mark, which you can then position over the area about which you want help. When you click the mouse button, the corresponding help page is displayed in its help window.

## Online Help for the Java GUI and Service Navigator

The online help for the HP OpenView Operations (OVO) Java graphical user interface (GUI), including Service Navigator, helps operators to become familiar with and use the OVO product.

## **Types of Online Help**

The online help for the OVO Java GUI includes the following information:

Tasks

Step-by-step instructions.

Concepts

Introduction to the key concepts and features.

**Gamma** References

Detailed information about the product.

#### □ Troubleshooting

Solutions to common problems you might encounter while using the product.

□ Index

Alphabetized list of topics to help you find the information you need, quickly and easily.

## Viewing a Topic

To view any topic, open a folder in the left frame of the online documentation window, then click the topic title. Hyperlinks provide access to related help topics.

#### Accessing the Online Help

To access the help system, select Help: Contents from the menu bar of the Java GUI. A web browser opens and displays the help contents.

**NOTE** To access online help for the Java GUI, you must first configure OVO to use your preferred browser.

## Support

Please visit the HP OpenView support web site at:

#### http://www.hp.com/managementsoftware/support

This web site provides contact information and details about the products, services, and support that HP OpenView offers.

HP OpenView online software support provides customer self-solve capabilities. It provides a fast and efficient way to access interactive technical support tools needed to manage your business. As a valuable support customer, you can benefit by using the support site to:

- Search for knowledge documents of interest
- Submit enhancement requests online
- Download software patches
- Submit and track progress on support cases
- Manage a support contract
- Look up HP support contacts
- Review information about available services
- Enter discussions with other software customers
- Research and register for software training

Most of the support areas require that you register as an HP Passport user and log in. Many also require a support contract.

To find more information about access levels, go to:

#### http://www.hp.com/managementsoftware/access\_level

To register for an HP Passport ID, go to:

http://www.managementsoftware.hp.com/passport-registration.html

## 1 OVO HTTPS Agent Overview

## Introduction

HTTPS agent software provides highly secure communication between OVO 8.x management servers and their managed nodes. HTTPS agents are generally used and administered in the same way as DCE-based agents. Applications are launched in the same way. Command line interfaces, such as opcragt, can be used for all managed nodes. All functionality that is available with DCE-based agents is also available with HTTPS agents unless explicitly stated otherwise.

Policies for HTTPS agents are created, assigned and deployed in a similar way as templates for DCE-based agents. For example, heartbeat polling of nodes results in the same type of status messages and are displayed in a very similar way in the message browser. Figure 1-1 illustrates a typical environment managed by HP OpenView Operations.

The HTTPS agents have many advantages and benefits over DCE-based agents. These are described in the following chapters.

#### Figure 1-1 A Typical OVO Managed Environment

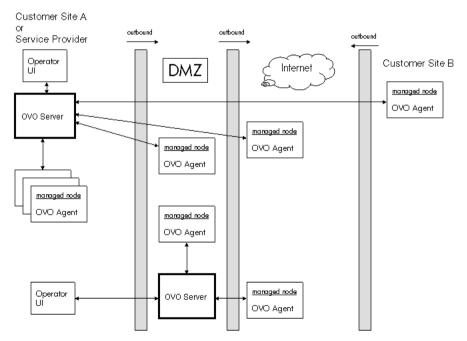

HTTPS-based communication provides you with the following major advantages:

- Simple management through firewalls with configurable, single-port, secure communication using, open, HTTPS-based communication techniques. Restrict outside access to dedicated HTTP proxies and reduce port usage by multiplexing over HTTP proxies.
- Out-of-the-box Internet Secure Communication using SSL/PKI encryption with server and client certificates for authentication.
- Communication is based on standard Web technologies (HTTP, SOAP, Proxies, SSL, ...), available in every environment today, and familiar to every IT administrator.
- OVO message format based on XML and SOAP used for message security from the HTTPS agent to the OVO management server.
- IP independence/dynamic IP (DHCP). Managed nodes can be identified by their unique OvCoreID and not necessarily by their IP addresses.
- No need for additional investments (training, additional software such as DCE).
- OpenView standard control and deployment mechanism.
- OpenView standard logging capability.
- OpenView standard tracing capability.

Additional advantages available with OVO 8 include:

• Duplicate IP support will be available for both HTTPS and DCE agents.

Figure 1-2 illustrates an example of the different communication types in OVO.

Figure 1-2 Communication Overview in HP OpenView Operations

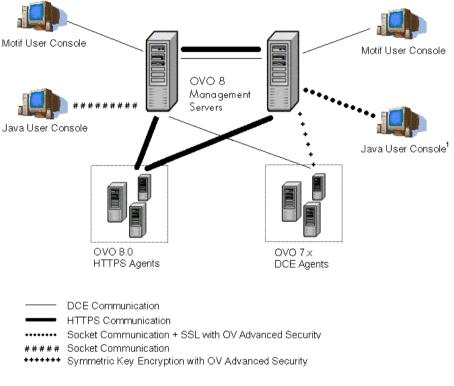

 Socket communication is used to communicate with the OVO Java GUI. If OVAS is installed, Socket communication with SSL is used.

#### HP OpenView Operations HTTPS Agent Architecture

The following graphics illustrate the architecture of the HTTPS communication in OVO.

Figure 1-3 HTTPS Agent Components and Responsibilities

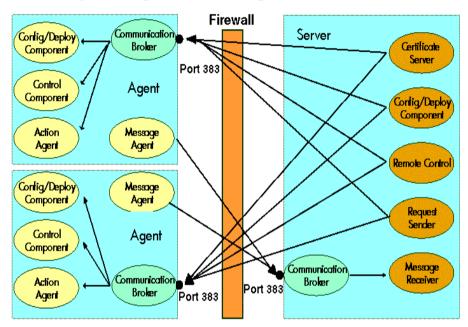

# HTTPS Agent Platforms Supported with OVO 8<sup>1</sup>

- AIX
- HP-UX (PA-RISC)

HP-UX (Itanium IA64)

- Linux (Intel x86)
  - Debian
  - Mandrake
  - RedFlag Professional Server
  - Red Hat
  - SuSE and SuSE Enterprise Server
  - Turbolinux Server and Turbolinux Enterprise Server (Japanese Environments only)
- Microsoft Windows (Intel x86)
- Sun Solaris (SPARC)

<sup>1.</sup> For the most current list of supported managed node platforms, refer to the latest version of the OVO Release Notes. This document is available in pdf format from: http://ovweb.external.hp.com/lpe/doc\_serv/ under *operations for UNIX*, version 8.x. Select the operating system of your management server and all the related documentation will be listed.

## **Organization of HTTPS Managed Nodes**

#### **Generic Directory Structure on OVO Managed Nodes**

The files associated with the HTTPS agent are found in the following directory structures:

#### <OVInstallDir>

| HP-UX, Solaris, Linux | /opt/OV                                         |
|-----------------------|-------------------------------------------------|
| AIX                   | /usr/lpp/OV                                     |
| Windows               | <programfilesdir>\HP OpenView</programfilesdir> |

This directory contains static files that are installed from the product media and never change, for example, executables. Since these files never change, you can mount <OVInstallDir> as "read-only" for increased security in highly sensitive environments. It is not necessary to back up these files as they can be re-installed from the product media.

All other files change during operation and must be backed up regularly.

#### <OVDataDir>

HP-UX, Solaris, Linux, AIX /var/opt/OV Windows <ProgramFiles>\HP OpenView\data

This directory contains configuration and runtime data files that are used only on the local system. The most important directory contains the instrumentation files such as actions, commands and monitors:

```
<OvDataDir>/bin/instrumentation
```

The *<OvInstallDir>/newconfig/inventory/\*.xml* files contain a list of all the directories and files that are created and installed with the agent software.

#### OVO Agent User and the opc\_op Accounts

The OVO agent runs by default as root on UNIX, and as system on Windows. It is assumed that the OVO agent account already exists on a managed node, when the agent is installed. At OVO agent installation time, an additional minimal-rights account is created - the opc\_op account. Its main purpose is to execute actions with minimal rights.

Table 1-1 shows the OVO agent accounts on UNIX managed nodes.

 Table 1-1
 OVO Accounts on UNIX Managed Nodes

| Account<br>Characteristics | OVO Agent<br>Account  | Additional<br>Minimal-rights<br>Account |
|----------------------------|-----------------------|-----------------------------------------|
| User Name                  | root                  | opc_op <sup>a</sup>                     |
| Password                   | Defined for user root | Defined during installation             |
| Group                      | sys                   | opcgrp                                  |
| Login Shell                | Korn Shell (/bin/ksh) | Korn Shell (/bin/ksh)                   |
| home directory             | /.root                | /home/opc_op                            |

a. It is not possible to log into the system directly using the opc\_op account (enter \* in /etc/passwd).

**NOTE** OVO software on UNIX managed nodes systems can be configured to run under a user that does not have full root permissions, often referred to as "running as non-root". For details, refer"Agents Running Under Alternative Users" on page 76.

If the managed node is a Network Information Service (NIS or NIS+) client, you must add the <code>opc\_op</code> account as a member of the <code>opcgrp</code> group on the NIS server before installing the OVO software on a managed node. This ensures that the <code>opc\_op</code> account is used by OVO and is consistent on all systems.

If you do not add the <code>opc\_op</code> account on the NIS server, the installation creates a user <code>opc\_op</code> with the group <code>opcgrp</code> locally on the managed node.

Table 1-2 shows the OVO agent accounts on Windows managed nodes.

Table 1-2OVO Agent Accounts on Windows Managed Nodes

| Account Characteristics | OVO Agent Account   |
|-------------------------|---------------------|
| User Name               | Built-in system     |
| Password                | N.A.                |
| Rights                  | Local Administrator |

#### **UNIX System Resources**

OVO applies changes in the following system resource files:

| /etc/passwd                | Default OVO operator entry.       |
|----------------------------|-----------------------------------|
| /etc/group                 | Default OVO operator group entry. |
| <bootdir>/OVCtrl</bootdir> | OVO startup and shutdown.         |
| <bootdir>/TrcSrv</bootdir> | OpenView Tracing start and stop.  |
|                            | <bootdir>:</bootdir>              |

| AIX     | /etc/rc.d        |
|---------|------------------|
| HP-UX   | /sbin/init.d     |
| Linux   | /etc/rc.d/init.d |
| Solaris | /etc/init.d      |

#### NOTE

If you are working with Network Information Services (NIS or "yellow pages"), you should adapt the user registration accordingly.

Symbolic links <BootDir>/OVCtrl and <BootDir>OVTrcSrv to define the start and stop sequences at boot time of the https agent:

#### HP-UX

| Start Trace Daemon. | /sbin/rc3.d/S9000VTrcSrv |
|---------------------|--------------------------|
| Start OVO Agent.    | /sbin/rc3.d/S9200VCtrl   |

Stop Agent. Stop Trace Server. **AIX** Start Trace Daemon Start OVO Agent Stop Agent Stop Trace Server /sbin/rc2.d/K0100VCtrl /sbin/rc2.d/K0200VTrcSrv

/etc/rc.d/rc2.d/S900VTrcSrv
/etc/rc.d/rc2.d/S920VCtrl
/etc/rc.d/rc<num>.d/K020VTrcSrv
/etc/rc.d/rc<num>.d/K010VCtrl
Where <num> = 3, 4, 5, ...8, 9.

#### Solaris

Start Trace Daemon Start OVO Agent Stop Agent Stop Trace Server /etc/rc3.d/S900VTrcSrv /etc/rc3.d/S920VCtrl /etc/rc<key>.d/K010VCtrl /etc/rc<key>.d/K010VTrcSrv /etc/rc<key>.d/K020VTrcSrv Where <key> = 0 | 1 | 2 | S.

#### Linux

Start Trace Daemon Start OVO Agent

Stop OVO Agent Stop Trace Server /etc/rc.d/rc<num>.d/S900VTrcSrv
/etc/rc.d/rc<num>.d/S920VCtrl
<num> = 3 | 4 | 5
/etc/rc.d/rc<num>.d/K010VCtrl
/etc/rc.d/rc<num>.d/K020VTrcSrv
<num> = 0 | 1 | 2 | 6

# Windows System Resources

## **User Environment Variables**

No System level environment variables are changed. Only the following following user level variables are modified.

OVO sets the following user environment variables, which can be used in scripts, for example, when setting up automatic actions in policies:

| Variable     | Location and Explanation                                                                                   |  |
|--------------|----------------------------------------------------------------------------------------------------|--|
| OvAgentDir   | The installation directory for the Windows agent.                                                          |  |
|              | C:\Program Files\HP OpenView\Installed<br>Packages\{790c06b4-844e-11d2-972b-080009ef8<br>c2a}              |  |
| OvDataDir    | The directory for HP OpenView configuration and runtime data files.                                        |  |
|              | C:\Program Files\HP OpenView\Data\                                                                         |  |
| OvInstallDir | The installation directory for the HP OpenView.                                                            |  |
|              | C:\Program Files\HP OpenView\                                                                              |  |
| OvPerlBin    | The absolute path to the Perl interpreter.                                                                 |  |
|              | C:\Program Files\HP OpenView\Installed<br>Packages\{790c06b4-844e-11d2-972b-080009ef8<br>c2a}\bin\perl.exe |  |

Table 1-3Windows User Environment Variables

## Starting and Stopping the Windows Agent

ovcd starts the components after reboot if the value of START\_ON\_BOOT is set to true in the [ctrl] namespace (common to both Windows and UNIX platforms). To set this value, enter the following command:

#### ovconfchg -ns ctrl -set START\_ON\_BOOT true

The Control service startup should be configured to startup automatically after reboot. To configure a service, open the Services window:

#### $Click \textbf{ Start} \rightarrow \textbf{Control Panel} \rightarrow \textbf{Administrative Tools} \rightarrow \textbf{Services}$

Open the properties window of the Control service, and select Automatic from the Startup type drop down menu.

#### **Registry Keys**

OVO inserts several keys in the Windows Registry.

The keys and their associated values can be viewed with the Registry Editor, using the following command:

#### %SystemRoot%\System32\regedt32.exe

There are many registry changes that happen during the installation of the agent. They can be generally classified as follows:

• Registry keys which contain configuration settings for the agent software that is installed added under:

HKLM\SOFTWARE\HEWLETT-PACKARD

- Registry keys added when OpenView registers a Windows service under the name HP ITO Agent.
- Keys added to register .dll and .exe files.
- Keys related to de-installing agent software.
- Keys added by OpenView core components.

For example, the Windows Registry includes the following keys for OVO:

## OvInstallDir>

HKEY\_LOCAL\_MACHINE\SOFTWARE\Hewlett-Packard\OpenView

Value Name: InstallDir

Value Type: string

## <

HKEY\_LOCAL\_MACHINE\SOFTWARE\Hewlett-Packard\OpenView\data

Value Name: DataDir

Value Type: string

If on a domain controller, the Windows Registry Editor also shows:

HKEY\_LOCAL\_MACHINE\SYSTEM\Current ControlSet\Services\ HP ITO Installation Server

# **Path Variables**

Following values are added to the PATH variable.

```
C:\Program Files\HP OpenView\Installed Packages\
{790c06b4-844e-11d2-972b-080009ef8c2a}\bin;
C:\Program Files\HP OpenView\Installed Packages\
{790c06b4-844e-11d2-972b-080009ef8c2a}\bin\OpC
```

# Libraries

HTTPS agent libraries can be identified by the extensions, such as .dll, .sl, and .so.

The library names for shared Openview components include:

libOvXpl libOvBbc libOvSecCore libOvSecCm libOvCtrl libOvCtrlUtils libOvConf libOvDepl libjopcagtbase libjopcagtmsg

The OVO agent-specific libraries include (on UNIX and Windows):

libopc\_r libjopcagtbase libjopcagtmsg

The OVO-agent-specific libraries on UNIX include:

libnsp

The OVO-agent-specific libraries on Windows include:

opcapi.dll opcauth.dll OpCWbemInterceptor.dll pdh.dll As an example, the platform-specific filenames for the  $\verb"libopc_r"$  library are listed below:

| AIX                  |                       | libopc_r.so |
|----------------------|-----------------------|-------------|
| HP-UX 11.0 and 11.11 |                       | libopc_r.sl |
| HP-UX Itanium        |                       | libopc_r.so |
| Linux                | libopc_r.so           |             |
| Solaris              |                       | libopc_r.so |
| Windows              | libopc.dll<br>pdh.dll |             |

# **Include Files**

On supported managed node platforms, use the appropriate include file:

| AIX     | /usr/lpp/OV/include/opcapi.h |
|---------|------------------------------|
| HP-UX   | /opt/OV/include/opcapi.h     |
| Linux   | /opt/OV/include/opcapi.h     |
| Solaris | /opt/OV/include/opcapi.h     |
| Windows | \usr\OV\include\opcapi.h     |

An example of how the API functions are used is available in the following file on the management server:

/opt/OV/OpC/examples/progs/opcapitest.c

# Makefiles

The following directory on the management server contains the makefiles for building executables:

/opt/OV/OpC/examples/progs

The build an executable with correct compile and link options, use the following makefiles:

| AIX     | Makef.aix                                                             |
|---------|-----------------------------------------------------------------------|
| HP-UX   | Makef.hpux11                                                          |
|         | Makef.hpuxIA32                                                        |
| Linux   | Makef.linux                                                           |
| Solaris | Makef.solaris                                                         |
| Windows | To built an executable, use Microsoft Developer Studio 6.0 or higher. |

For more information about the managed node makefile, see the ReadMe file:

/opt/OV/OpC/examples/progs/README

# HTTPS Communication Administration Commands in OVO

HTTPS Communication can be controlled using the following commands.

## **On the OVO Management Server and Managed Nodes:**

• ovcoreid (OpenView Unique System Identifier)

The ovcoreid command is used to display existing OvCoreId value and, in addition, create and set new OvCoreId values on the local system.

For details of how to use this tool, refer to the ovcoreid(1) man page.

• ovc (OpenView Process Control)

ovc controls starting and stopping, event notification, and status reporting of all components registered with the OpenView Control service, ovcd. A component can be a server process, an agent (for example, the Performance Agent or the Discovery Agent), an event interceptor, or an application delivered by an integrator.

For details of how to use this tool, refer to the ovc(1) man page.

• bbcutil

The bbcutil command is used to control the OV Communication Broker.

For syntax information and details of how to use this tool, refer to the bbcutil(1) man page.

## ovconfget

Installed OpenView components have associated configuration settings files that contain one or more namespaces and apply system wide or for a specified High Availability Resource Group. A namespace is a group of configuration settings that belong to a component. All configurations specified in the settings files are duplicated in the settings.dat configuration database. For each specified namespace, <code>ovconfget</code> returns the specified attribute or attributes and writes them to <code>stdout</code>. Used without arguments, <code>ovconfget</code> writes all attributes in all namespaces to <code>stdout</code>.

For details of how to use this tool, refer to the ovconfget(1) man page.

## ovconfchg

Installed OpenView components have associated configuration settings files that contain one or more namespaces. A namespace is a group of configuration settings that belong to a component.

ovconfchg manipulates the settings in either the system-wide configuration file or the configuration file for the specified High Availability Resource Group, updates the configuration database, and triggers notification scripts.

For details of how to use this tool, refer to the ovconfchg(1) man page.

## ovpolicy

ovpolicy manages local policies and templates. A policy or template is a set of one or more specifications, rules and other information that help automate network, system, service, and process management. Policies and templates can be deployed to managed systems, providing consistent, automated administration across the network. Policies and templates can be grouped into categories. Each category can have one or more policies. Each category can also have one or more attributes, an attribute being a name value pair.

You use ovpolicy to install, remove, enable, and disable local policies and templates. For details of how to use this tool, refer to the ovpolicy(1) man page.

## **On Managed Nodes:**

• ovcert

The ovcert command is used to manage certificates on an HTTPS node through the Certificate Client. You can execute tasks such as initiating a new certificate request to the Certificate Server, adding managed node certificates and importing the private keys, adding certificates to the trusted root certificates, and checking the certificate status.

For details of how to use this tool, refer to the ovcert(1) man page.

## **On the OVO Management Server:**

• **opccsacm** (Certificate Server Adapter Control Manager)

The opccsacm command is used to issue new node certificates and installation keys manually on the HP OpenView server. It also modifies the OVO database to reflect the changes made by certificate management actions.

For details of how to use this tool, refer to the opccsacm(1m) man page.

• opccsa (Certificate Server Adapter)

The opccsa command is used to list the pending certificate requests, map certificate requests to target nodes from the OVO database, grant, deny and delete specified certificate requests.

For details of how to use this tool, refer to the opccsa(1m) man page.

# 2 Concepts of HTTPS Communication

# **HTTPS** Communication in OVO

HTTPS 1.1 based communications is the latest communication technology used by HP OpenView products and allows applications to exchange data between heterogeneous systems.

OpenView products using HTTPS communication can easily communicate with each other, as well as with other industry-standard products. It is also now easier to create new products that can communicate with existing products on your network and easily integrate with your firewalls and HTTP-proxies. Figure 2-1 illustrates an example of HTTPS communication.

## Figure 2-1 Communication Overview in HP OpenView Operations

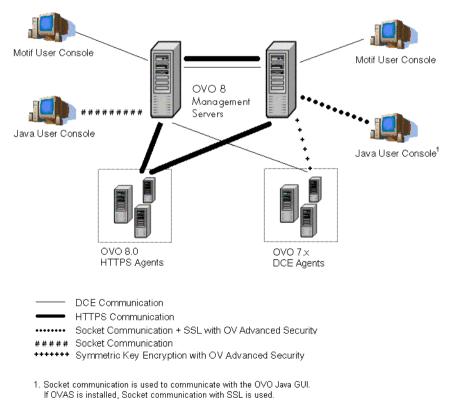

# Advantages

HTTPS communication provides the following major advantages:

- Firewall Friendly
- Secure
- Open
- Scalable

# **Firewall Friendly**

More and more organizations need to cross firewalls in a safe, secure, and easily manageable way. Most of these organizations are very familiar and comfortable with HTTP, HTTP proxies, and firewalls. Their IT environments are already configured to allow communication through HTTP proxies and firewalls. By focusing on technology that is already a part of most IT infrastructures, it helps you to be more efficient and effective, without the need for new training. The end result reduces support and maintenance costs, while simultaneously creating a highly secure environment without significant effort.

Figure 2-2 illustrates crossing a firewall using HTTPS-communication.

## Figure 2-2 Crossing a Firewall with HTTPS Communication

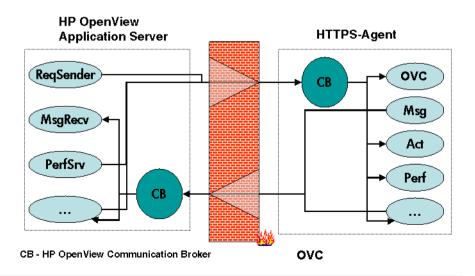

# Secure

HP OpenView's HTTPS communication is based on the TCP/IP protocol, the industry standard for reliable networking. Using the Secure Socket Layer (SSL) protocol, HTTPS communication uses authentication to validate who can access data, and encryption to secure data exchange. Now that businesses are sending and receiving more transactions across the Internet and private intranets than ever before, security and authentication assume an especially important role.

HP OpenView's HTTPS communication meets this goal through established industry standards. HTTP protocol and SSL encryption and authentication insure data integrity and privacy. By default, data is compressed, ensuring that data is not transmitted in clear text format, even for non-SSL connections.

#### In addition:

- All remote messages and requests arrive through the Communication Broker, providing a single port entry to the node.
- Restricted bind port range can be used when configuring firewalls.
- Configure one or more standard HTTP proxies to cross a firewall or reach a remote system when sending messages, files or objects.

Figure 2-3 illustrates crossing firewalls using standard HTTP proxies.

## Figure 2-3 Crossing a Firewall using External HTTPS Proxies

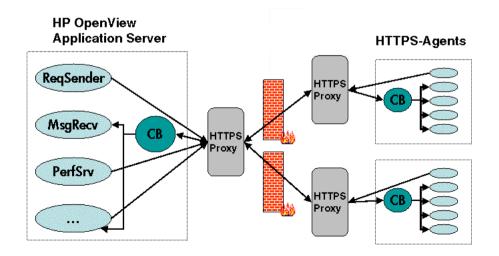

To work with HTTPS communication and proxies, you will need to:

- Configure HTTP proxy servers.
- Implement SSL encryption.
- Establish server side authentication with server certificates.
- Establish client side authentication with client certificates.

How you do this in HP OpenView is described in the following sections.

# Open

HP OpenView's HTTPS communication is built on the industry standard HTTP 1.1 protocol and SSL sockets. HP OpenView's adherence to open standards, such as HTTP, SSL and SOAP, allows you to maximize the use of your current HTTP infrastructure.

Content filtering for OVO agents is not supported.

HTTP proxies are widely used in today's networks. They are workhorses to help safely bridge private networks to the Internet. The use of HTTP allows HP OpenView to slot into and take advantage of current infrastructures.

# Scalable

HP OpenView's HTTPS communication is designed to perform well, independent of the size of the environment and the number of messages sent and received. HP OpenView's HTTPS communication can be configured to suit the environment within which it is to work. Large applications are able to handle many simultaneous connections while consuming the minimum of resources. If the maximum number of configured connections is exceeded, an entry in a logfile is created from which a warning message can also be raised.

NOTE

Concepts of HTTPS Communication Advantages

# 3 Security Concepts

# **HTTPS-Based Security Components**

Managed nodes must have a valid, industry standard, X509 certificate issued by the HP OpenView Certificate Server to be able to communicate with HP OpenView management servers. Certificates, signed by 1024 bit keys, are required to identify managed nodes in a managed environment using the Secure Socket Layer (SSL) protocol. The "SSL handshake" between two managed nodes only succeeds if the issuing authority of the certificate presented by the incoming managed node is a trusted authority of the receiving managed node. The main communication security components responsible for creating and managing certificates are:

- HP OpenView Certificate Server
- HP OpenView Key Store
- HP OpenView Certificate Client

Figure 3-1 illustrates these components:

## Figure 3-1 Components of Authenticated Communication

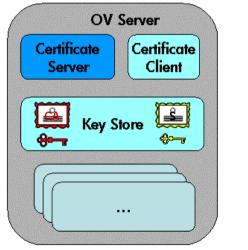

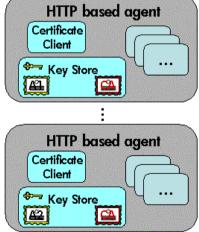

Each system hosting an HTTPS agent is allocated a unique identifier value for the parameter, OvCoreId, created during installation of the HP OpenView software on that system.

**NOTE** After the OvCoreId for an HTTPS managed node has been created, it does not change, even if the hostname or the IP address, for example through DHCP, of the system is changed.

For each OpenView system (managed node or server) OvCoreId is used as a unique identifier and is contained in the corresponding managed node certificate. OvCoreId is allocated its value during installation.

Figure 3-2 illustrates an environment for authenticated communication:

#### Figure 3-2 Environment for Authenticated Communication

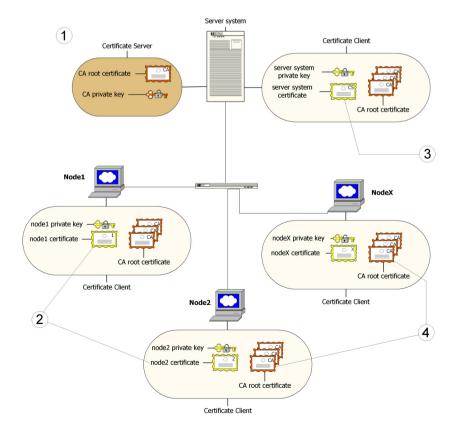

- 1. A server system hosts the Certificate Server, which contains the needed certification authority (CA) functionality.
- 2. Every system has a certificate that was signed by the Certificate Server with the certification authority private key.
- 3. The server system also needs a certificate to prove its identity.
- 4. Every system has a list of trusted root certificates, which must contain at least one certificate. The trusted root (CA) certificates are used to verify the identity of the communication partners; a communication partner is only trusted if the presented certificate can be validated using the list of trusted certificates.

A list of trusted root certificates is required, when the certificate client is being managed by more than one HP OpenView management server. For instance, when a managed node is managed simultaneously by multiple OVO management servers.

# Certificates

There are two types of certificates:

- Root certificates
- Managed node certificates

A root certificate is a self-signed certificate, containing the identity of the certification authority of the certificate server. The private key belonging to the root certificate is stored on the certificate server system and protected from unauthorized access. The certification authority uses its root certificate to digitally sign all certificates.

Every HTTPS managed node in the managed environment receives a managed node certificate issued by a certificate server, a corresponding private key stored in the file system and the root certificates valid in its environment. The certificate client running on the managed node ensures this.

#### NOTE

A managed node certificate contains the unique identity OvCoreId. The following is an example of an OvCoreId:

d498f286-aa97-4a31-b5c3-806e384fcf6e

Each managed node can be securely authenticated through its managed node certificate. The managed node certificate can be verified by all other managed nodes in the environment using the root certificate(s) to verify the signature.

Managed node certificates are used to establish SSL-based connections between two HTTPS managed nodes that use client and server authentication, and can be configured to encrypt all communication.

The ovcert tool provided by the certificate client can be used to list the contents of the Key Store or to show information about an installed certificate. The ovcert tool is described in the ovcert man page.

# HP OpenView Certificate Server

The certificate server is responsible for the following:

- Creating and installing self-signed root certificates.
- Importing self-signed root certificates from the file system.
- Storing the private keys of root certificates.
- Granting or denying certification requests.
- Creating a new certificate and a corresponding private key or creating an installation key for manual certificate installation.
- Offering a service for clients to automatically retrieve trusted root certificates.

# **Certification Authority**

NOTE Every OVO management server is automatically configured as a Certificate Authority. The default setting for sec.cm.client:CERTIFICATE\_SERVER for every agent is its own OVO management server.

The certification authority is part of the certificate server and is the center of trust in certificate management. Certificates signed by this certification authority will be regarded as valid certificates and therefore be trustworthy. The certification authority must be hosted in a highly secure location. By default, it is installed on the system hosting the HP OpenView management server, for example the OVO management server system.

Since the certification authority is the root of trust, it operates with a self-signed root certificate. This root certificate and the corresponding private key are created and stored on the file system with the level of protection to allow the certification authority to operate. After the certification authority is successfully initialized, it is responsible for signing granted certificate requests using its root certificate.

# **Certificate Client**

The certificate client runs on a managed node and acts as the counterpart of the certificate server's certificate request handler.

The certificate client operates as follows:

- The certificate client checks whether the managed node has a valid certificate.
- If the managed node has no certificate, the certificate client generates a new public and private key pair and creates a certificate request based on the unique identity (OvCoreId value) of the managed node. This certificate request is sent to the certificate server together with any additional managed node properties and the certificate client waits for a response.

The additional managed node properties, for example DNS name and IP address of the managed node are intended to be used as additional information that, on the certificate server, should help to determine from which system in the environment a certificate request comes and to decide whether this request should be granted.

• After receiving the new certificate, it is installed on the managed node. After being installed, the certificate client can ensure that all HTTPS-based communication uses this certificate.

If the request is not successfully processed, a descriptive error is logged and the associated status is set.

In addition, the certificate client does the following:

- It can be triggered to contact a certificate server to update its trusted root certificates, for example, using the command line tool ovcert. Refer to the ovcert man page for details.
- It supports the import of a managed node certificate and the corresponding private key from the file system with its command line interface ovcert. For more details see "Certificate Generation for Manual Certificate Deployment" on page 149 and "Manual Certificate Deployment with Installation Key" on page 154. Manual certificate installation is used to improve security on sensitive systems.
- It supports the import of trusted root certificates.

• It provides status information. Status includes OK, valid certificate, no certificate, certificate requested, and certificate request denied.

## **Root Certificate Update and Deployment**

It may be necessary to update the trusted root certificates of one or more managed nodes, for example, in environments hosting several HP OpenView certificate servers.

It is possible to supply all currently trusted root certificates to certificate clients in a secured way. It is usually sufficient to supply the root certificate of the certification authority. However, it may be necessary to deploy one or more additional root certificates to selected certificate clients, for example when there is more than one certification authority in the environment.

The certificate client allows triggering the "trusted root certificates update" through the command line tool ovcert. Refer to the ovcert man page.

# Security in Manager of Manager (MoM) Environments

The use of certificate servers in Manager of Manager environments can be divided into the following two types:

- "Environments Hosting Several Certificate Servers"
- "Establish a Shared CA in MoM Environments"

# **Environments Hosting Several Certificate Servers**

It is possible that a managed environment has more than one certificate server. This situation would arise if two existing managed environments, both having an operating certificate server are joined to form a single environment. This is termed **merge**.

Both certificate servers are each using a self-signed root certificate. As a result, all clients belonging to one certificate server do not trust any client belonging to the other. This is solved by adding the root certificate of each certificate server to the trusted root certificates of the other certificate server. Finally, all clients in the managed environment are triggered to receive the updated root certificate list from their certificate server.

If an agent is managed by multiple management servers some certificate management configuration must be made. By default, every OVO server has its own Certificate Authority and the agent trusts only certificates subscribed by this authority. For MoM environments, you must establish a trust between two or more managers so that their environments are able to communicate with each other.

The common scenarios are:

- "Merge Two Existing MoM Environments"
- "Certificate Handling for a Second OVO Management Server"
- "Establish a Shared CA in MoM Environments"

These scenarios are discussed in greater detail in the following sections.

#### Merge Two Existing MoM Environments

Assume you have an environment belonging to server M1 with the agents AM1 and the second of M2 with AM2. Assume that each server has its own Certificate Authority.

Complete the following steps to merge the environments:

**NOTE** HA environments and non-HA environments are handled in the same way. The following steps are valid for both types of installations.

1. Synchronize the trusted certificates on the management servers: M1 gets the root certificates of M2 and M2 the root certificate of M1.

#### Figure 3-3 Synchronizing the Trusted Certificates on the Management Servers

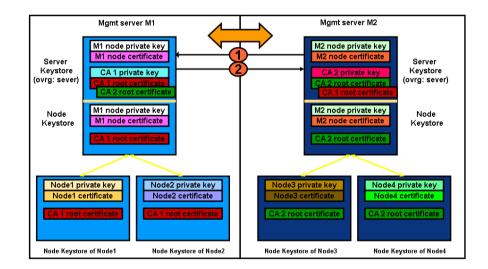

a. On OVO management server M1, enter the command:

#### ovcert -exporttrusted -ovrg server -file <my\_file>

b. Copy <my\_file> to the management server M2, for example using ftp.

c. Enter the following command on M2:

ovcert -importtrusted -ovrg server -file <my\_file>

- d. Repeat the procedure for management server M2.
- e. To verify that M1 and M2 have the root certificate of the other, on both management server systems, execute the command:

#### ovcert -list

Two trusted certificates should be listed.

2. Go to the OVO Application Bank and call the Update Trusts application to update the local root certificates on each managed node:

Certificate Tools  $\rightarrow$  Update Trusts

## Figure 3-4 Updating the Local Root Certificates on Each Managed Node

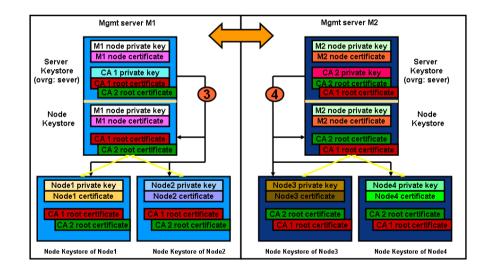

## NOTE

In cluster installations, the local certificates for the agents and the server are not the same.

|      | On each management server (M1 and M2), select all required managed nodes and execute the application. The agents contact their certificate server and ask for new root certificates.                          |
|------|----------------------------------------------------------------------------------------------------|
|      | You can verify this on all managed nodes by executing command:                                                                                                    |
|      | ovcert -list                                                                                                    |
|      | Two trust certificates should be displayed.                                                                                                    |
| NOTE | You can also trigger this action on each managed node. Log on to<br>each managed node system in turn and execute the command:<br>ovcert -updatetrusted                                                        |
| NOTE | The certificate server is identical to the management server in this scenario.                                                                                                    |
|      | 3. Configure other management server as regular nodes in the OVO<br>node bank. M1 must be added to the node bank of M2 with its<br>OvCoreId and M2 must be added to the node bank of M1 with its<br>OvCoreId. |
|      | a. Add node M1 in the node bank of M2 and M2 in the node bank of M1 as follows:                                                                                                    |
|      | In the Administrator's GUI, select:                                                                                                    |
|      | Action $\rightarrow$ Node $\rightarrow$ Add                                                                                                    |
|      | Note: You can also use the command line tool:                                                                                                    |
|      | On node M1, enter the command:                                                                                                    |
|      | opcnode -add_node node_name= <m2> \<br/>net_type=&lt;<i>network_type&gt;</i> mach_type=&lt;<i>machine_type&gt;</i> \<br/>group_name=&lt;<i>node_group_name&gt;</i></m2>                                       |
|      | On M2, enter the command:                                                                                                    |
|      | opcnode -add_node node_name= <m1> \<br/>net_type=<network_type> mach_type=<machine_type> \<br/>group_name=<node_group_name></node_group_name></machine_type></network_type></m1>                              |

b. M1's OvCoreId must be stored in M2's database:

On M1, call the ovcoreid command to display its OvCoreId:

#### ovcoreid -ovrg server

Note down the displayed value.

On M2, call the <code>opcnode</code> command to add M1's <code>OvCoreId</code> into M2's database:

#### opcnode -chg\_id node\_name=<M1> id=<core\_id\_of\_M1>

c. M2's OvCoreId must be stored in M1's database:

On M2, call the ovcoreid command to get OvCoreId of M2:

#### ovcoreid -ovrg server

Note down the displayed value.

On M1, call the <code>opcnode</code> command to add M2's <code>OvCoreId</code> into M1's database:

#### opcnode -chg\_id node\_name=<M2> id=<core\_id\_of\_M2>

You can verify that the nodes have been correctly added to the databases by executing the following commands:

a. On M1, enter the command:

#### opcnode -list\_id node\_list=<M2>

The  $\ensuremath{\texttt{OvCoreId}}$  of node M2 should be displayed.

b. On M2, enter the command:

opcnode -list\_id node\_list=<M1>

The  $\ensuremath{\texttt{OvCoreId}}$  of node M1 should be displayed.

**NOTE** Do not forget to add uploaded nodes to Node Group so that you are able to see messages.

- 4. Create or enhance the responsible manager policy on both servers and deploy it to their own agents.
- 5. Synchronize the Node Banks using <code>opccfgupld</code> and <code>opccfgdwn</code>. M1 gets the entries of M2, M2 gets the entries of M1 including their OvCoreIds.

## Certificate Handling for a Second OVO Management Server

Assume the second OVO management server has its own Certificate Authority and is used as a backup management server or competence center. Assume that server M1 owns the agents AM1 and that the server M2 initially has no agents.

- 1. Synchronize the trusted certificates on the management servers: M1 gets the root certificates of M2 and M2 the root certificate of M1.
  - a. On OVO management server M1, enter the command:

```
ovcert -exporttrusted -ovrg server -file <my_file>
```

- b. Copy <my\_file> to the management server M2, for example using ftp.
- c. Enter the following command on M2:

```
ovcert -importtrusted -ovrg server -file <my_file>
```

- d. Repeat the procedure for management server M2.
- e. To verify that M1 and M2 have the root certificate of the other, on both management server systems, execute the command:

#### ovcert -list

Two trusted certificates should be listed.

 $2. \ Go \ to \ the \ \mbox{Application}$  Desktop and call the Update Trusts application to update the root certificate on M1.

Certificate Tools → Update Trusts

On M1 select AM1, and execute the application. The agent contacts its certificate server and ask for a new root certificate.

**NOTE** You can also trigger this action on the managed node by executing:

#### ovcert -updatetrusted

**NOTE** The certificate server is identical to the management server in this scenario.

- 3. Configure other management server as regular nodes in the OVO node bank. M1 must be added to the node bank of M2 with its OvCoreId and M2 must be added to the node bank of M1 with its OvCoreId.
  - a. Add node M1 in the node bank of M2 and M2 in the node bank of M1 as follows:

In the Motif Administrator's GUI, select:

Action  $\rightarrow$  Node  $\rightarrow$  Add

Note: You can also use the command line tool:

On node M1, enter the command:

opcnode -add\_node node\_name=<M2> \
net\_type=<network\_type> mach\_type=<machine\_type> \
group\_name=<node\_group\_name>

On M2, enter the command:

opcnode -add\_node node\_name=<M1> \
net\_type=<network\_type> mach\_type=<machine\_type> \
group\_name=<node\_group\_name>

b. M1's OvCoreId must be stored in M2's database:

On M1, call the <code>ovcoreid</code> command to display the <code>OvCoreId</code> of M1:

#### ovcoreid -ovrg server

Note down the displayed value.

On M2, call the <code>opcnode</code> command to add M1's <code>OvCoreId</code> into M2's database:

#### opcnode -chg\_id node\_name=<M1> id=<core\_id\_of\_M1>

c. M2's  ${\tt OvCoreId}\xspace$  must be stored in M1's database:

On M2, call the ovcoreid command to get OvCoreId of M2:

ovcoreid -ovrg server

Note down the displayed value.

On M1, call the <code>opcnode</code> command to add M2's <code>OvCoreId</code> into M1's database:

opcnode -chg\_id node\_name=<M2> id=<core\_id\_of\_M2>

## Security Concepts Security in Manager of Manager (MoM) Environments

You can verify that the nodes have been correctly added to the databases by executing the following commands:

a. On M1, enter the command:

opcnode -list\_id node\_list=<M2>

The OvCoreId of node M2 should be displayed.

b. On M2, enter the command:

opcnode -list\_id node\_list=<M1>

The  $\ensuremath{\texttt{OvCoreId}}$  of node M1 should be displayed.

#### NOTE

Do not forget to add uploaded nodes to Node Group so that you are able to see messages.

- 4. Create or enhance the responsible manager policy on both servers and deploy it to their own agents. M1 must deploy a responsible manager policy to all its managed nodes, in this case, they are M1 and AM1. M2 must deploy a responsible manager policy to its local agent if it was not already a part of M1's environment.
- 5. Synchronize the Node Banks using opccfgup1d and opccfgdwn. Now M2 receives all agents of M1 and M1 loads the local agent of M2, if not already present in the database.

#### **Switch CAs in MoM Environments**

Assume that a MoM environment is already established. For example:

- Management server A is active CA.
- Management server B is alternative CA.
- Systems are managed as OVO nodes.
- Responsible manager template has been created and distributed to all managed nodes.

To change the CA in the above MoM environment:

1. Set management server B as a primary manager for a managed node by executing the following command on management server B system:

#### opcragt -primmgr <node hostname>

- 2. Remove all templates from this managed node that were distributed from management server A.
- 3. Stop the agent software on the managed node:

ovc -kill

4. Remove the agent certificate from the managed node:

```
ovcert -remove <alias>
```

5. Remove the trusted management server A certificate from the managed node:

ovcert -remove <alias>

#### NOTE

Management server B must present on node (ovcert -list).

6. Issue a new node certificate manually from management server B:

#### opccsacm -issue -name <nodename> -file <filename> -coreid <OvCoreId>

- 7. Transfer the newly created certificate to the managed node.
- 8. Import the new certificate to the managed node:

ovcert -importcert -file <filename>

## Security Concepts Security in Manager of Manager (MoM) Environments

9. Change the configuration settings on the managed node to reflect the change to the new CA (management server B):

```
...
[sec.cm.client]
CERTIFICATE_SERVER=<management server B hostname>
[sec.core.auth]
MANAGER=<management server B hostname>
MANAGER_ID=<management server B OvCoreId>
...
```

The configuration settings are changed with the following commands:

ovconfchg -ns sec.cm.client -set CERTIFICATE\_SERVER
<management server B hostname>

```
ovconfchg -ns sec.core.auth -set MANAGER <management
server B hostname>
```

ovconfchg -ns sec.core.auth -set MANAGER\_ID <management
server B OvCoreId>

10. Start the agent software on the managed node:

ovc -start

11. Distribute templates to the managed node.

# Establish a Shared CA in MoM Environments

The scenarios described above show how to merge environments with separate Certificate Authorities. It is also possible to work with only one Certificate Authority. However, this should be considered before setting up an OVO MoM Managed environment.

#### NOTE

If you have an existing environment with two certificate authorities, it is not recommended to use the shared CA scenario, as this would require you to replace all certificate that have been granted by one of the CAs.

In addition, consider that all OVO management servers and their managed nodes are dependent on one Certificate Authority.

Assume that server M1 has a Certificate Authority and M2 should not have one.

Execute the following steps:

1. Immediately after the installation of M2, remove the local certificates with the following commands:

```
ovcert -remove <cert_id>
ovcert -remove -ovrg server <cert id>
```

Figure 3-5 Removing Certificates from the M2 Management Server

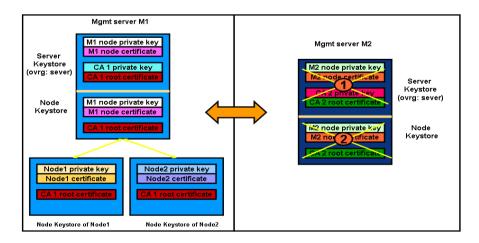

## Security Concepts Security in Manager of Manager (MoM) Environments

2. Add M2 to the node bank of M1:

On node M1, using the Administrator's GUI:

Action  $\rightarrow$  Node  $\rightarrow$  Add

Note: You can also use the command line tool:

On node M1, enter the command:

opcnode -add\_node node\_name=<M2> \
net\_type=<network\_type> mach\_type=<machine\_type> \
group\_name=<node\_group\_name>

3. Create a certificate for M2 on M1 with the following commands:

opccsacm -issue -name <M2> -coreid <core\_ID\_M2> \
-file <M2\_cert> -pass <password>

To display the  $\ensuremath{\texttt{OvCoreId}}$  of M2, on the M2 system, enter the command:

ovcoreid -ovrg server

opccsacm also adds the OvCoreId of M2 to the database.

4. Copy the certificate to M2 (HA server) and install it as the server certificate:

ovcert -importcert -ovrg server -file <my\_cert> \
-pass <password>

If M2 is not an OVO HA cluster server, call the same command as above but without the resource group server option to install a node certificate:

ovcert -importcert -file <my\_cert> -pass <password>

If M2 is an HA system, create an extra node certificate for each physical node. On M1 call:

opccsacm -issue -name <hostname\_M2\_cluster\_node> \
-coreid <OvCoreId\_M2\_cluster\_node> -file <my\_cert> \
-pass <password>

Copy the node certificates to the M2 cluster nodes and install using the command:

NOTE

```
ovcert -importcert -file <my_cert> -pass <password>
```

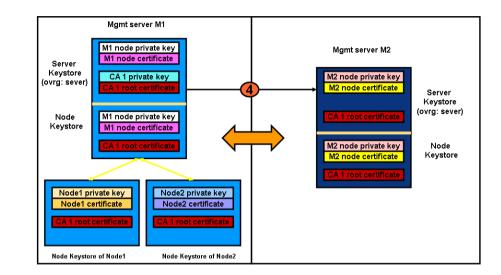

## Figure 3-6 Issuing Certificate for M2 on M1 and Installing it on M2

5. Instruct every managed node which will be installed by M2 that its certificate server is M1 by placing an entry into the bbc\_inst\_defaults file. This file is used to automatically generate profiles for the agent installation. The location of the file is:

/etc/opt/OV/share/conf/OpC/mgmt\_sv/bbc\_inst\_defaults

NOTE If this file does not exist, create it now using the following sample file as a template: /etc/opt/OV/share/conf/OpC/mgmt\_sv/bbc\_inst\_defaults.sampl Add the namespace and certificate server specifications to your bbc\_inst\_defaults file as follows: [sec.cm.client] CERTIFICATE\_SERVER <hostname\_M1> For the local agent on M2 call:

```
ovconfchg -ns sec.cm.client -set \
CERTIFICATE_SERVER <hostname_M1>
```

 $6. \ On \ M1, \ specify \ the \ \mbox{OvCoreId} \ of \ M2 \ as \ a \ trusted \ \mbox{OvCoreId}:$ 

ovconfchg -ovrg server -ns opc -set \ OPC\_TRUSTED\_SERVER\_COREIDS <M2's OvCoreId>

If you have more than two management servers in your Shared-CA environment, you need to complete some additional steps. Let us assume that you have three management servers: M1, M2 and M3. On M1, the CA root certificate is installed. M2 and M3 receive a shared CA which is issued by M1. The followings steps must also be be completed:

a. On management server M1, which has a Certificate Authority, specify a trusted OvCoreId list which contains a comma separated list of all management server OvCoreIds in your MoM environment, excluding the OvCoreId from management server M1.

On M1, specify the OvCoreIds of M2 and M3 as trusted OvCoreIds:

ovconfchg -ovrg server -ns opc -set \
OPC\_TRUSTED\_SERVER\_COREIDS
<OVCoreID>\_M2>,<OVCoreID\_M3>

- b. On all other management servers (for example, M2 and M3) which have a shared CA, specify a trusted OvCoreId list which contains a comma separated list of management server OvCoreIds. This list contains all management server OvCoreIds in this MoM environment, excluding the OvCoreIds from:
  - Local management server where the following command is executed.
  - Management server (M1) which has the Certificate Authority.

On M2, specify the OvCoreId of M3 as a trusted OvCoreId:

ovconfchg -ovrg server -ns opc -set \
OPC\_TRUSTED\_SERVER\_COREIDS <OVCoreID\_M3>

On M3, specify the <code>OvCoreId</code> of M2 as a trusted <code>OvCoreId</code>:

ovconfchg -ovrg server -ns opc -set \
OPC\_TRUSTED\_SERVER\_COREIDS <OVCoreID\_M2>

7. Unregister the Certificate Server  $({\tt ovcs})$  component from system M2 using the command:

ovcreg -del ovcs

- 8. Create or enhance the responsible manager policy on both servers and deploy it to their own agents. M1 must deploy a responsible manager policy to all of its agents which are to be managed by M2. M2 must deploy a responsible manager policy to its local agent, if it was not already a part of M1's environment.
- 9. Download the node bank configuration on M1 and upload to M2 by using the opccfgupld and opccfgdwn tools.

# **Remote Action Authorization**

From the point of view of security, remote actions are a very special case in OVO managed environments. It must be ensured that it is not possible to send a faked remote action to a management server that is then executed on the specified remote system in the environment. In particular, this is sensitive since it is not possible to regard any managed system as a secure system. It is assumed that root access to a managed node is available to unauthorized users.

In addition, one OVO management server of a service provider must be able to manage the environments of several of its customers, while ensuring that no system located in one customer segment is allowed to trigger any actions in any other customer segment.

OVO ensures that action strings, for example, a specific command, cannot be tampered with by a malicious user. On the OVO management server, it is possible to configure:

- On which systems the OVO management server is allowed to execute an action.
- Whether only "signed actions" originating from an HTTPS agent are accepted.

Action requests contained in OVO messages which specify a target system for the action other than the sender of the message are remote actions and must be handled securely. These remote actions are subjected to additional security checks describe in the following section. Remote actions are only be executed if they pass these security checks.

The following general rules apply:

• A remote action is defined as an automatic action or operator-initiated action which is defined within an OVO message sent by Managed Node A and configured to run on Managed Node B. The execution of such actions can be controlled with the file

/etc/opt/OV/share/conf/OpC/mgmt\_sv/remactconf.xml.

• Whenever a message containing a remote action arrives on the OVO Management Server, this file is re-loaded if modified and the message will be processed against the rules contained in the remote action configuration file.

- If the remote action configuration file does not exist, is empty, unreadable or does not contain rules, all remote actions are disabled.
- A message containing remote actions will be matched against the rules in the same sequence as configured. The first match determines the result a deny clause disables the remote actions within the message and adds an appropriate annotation to the message. Other than this, the actual message is processed normally. An allow clause leaves the message unmodified.
- If the message does not match any rule, the remote actions will be disabled in the same way as if it had matched a deny rule.
- A rule matches if all rule elements match in an AND-logic fashion. If a possible rule element is omitted, for example no <target> tag is specified, any appropriate message value matches. However, this does not apply to the <certified> tag - if this is not specified, a default of true applies (\*).
- If the remote action configuration file contains syntax errors or other logical errors, such as a non-existing node group, parsing stops and all subsequent rules are ignored (\*).
- The trust section is not supported (\*).
- The certified tag can have the values true (default) or false. The meaning is whether the message originates from a certified source and the message certificate has been verified. Effectively a rule containing the clause <certified>false</certified> matches messages from DCE nodes. <certified>true</certified> matches matches messages from HTTPS nodes.

## Server Configuration of Remote Action Authorization

The message manager uses a file-based configuration on the OVO management server to specify authorization of remote actions. The configuration contains a trust section that defines which systems are trusted as action signers, and a list of rules, each of which consist of a condition and an action. Each action request is checked against all condition in the order of their definition. If a condition matches, processing of the action request the action is stopped.

The conditions allow checking properties on an action request, such as source node, target node, or signature. There are only two possible actions: allow and deny. An allow action means that the action request is authorized. A deny action means that the action request is rejected.

Authorization data is logged with the reason for denying authorization. If an action is unauthorized, it is automatically deleted from the message and details about the match and the signature status are added as an annotation to the message. Unauthorized messages never appear in the GUI and therefore cannot be accidentally executed.

Source and target nodes are matched against node groups or single nodes. A dedicated keyword can be used for the management server.

If the new configuration file is missing or contains no rules, all remote actions are disabled. A default configuration file that contains the OvCoreId of the management server is installed with the product. The default configuration file also contains some examples in comments.

During startup, the message manager reads the file:

/etc/opt/OV/share/conf/OpC/mgmt\_sv/remactconf.xml

It may also be triggered at runtime to re-read the file.

The syntax of the configuration file is XML based, and according with the following schema:

#### Figure 3-7 Remote Action Configuration File Syntax

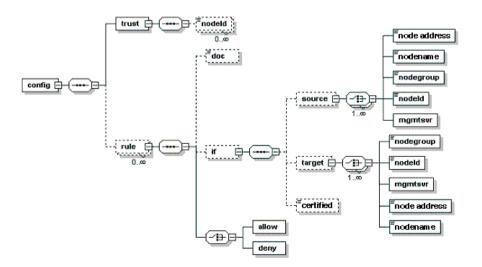

| Elements  | Description                                                                                                    |
|-----------|----------------------------------------------------------------------------------------------------|
| config    | config consists of a trust element and of a list of rule elements.                                                                                                    |
| trust     | The trust element consists of a list of nodeId element, each containing the OvCoreId of a trusted node.                                                                                                    |
| rule      | Each rule consists of the following components:                                                                                                    |
|           | • doc (optional) containing a description. string                                                                                                    |
|           | • if (optional) containing a condition.                                                                                                    |
|           | • An allow or a deny action.                                                                                                    |
|           | The allow and deny actions are empty and define if action execution is allowed or denied.                                                                                                    |
| condition | A condition consists of a sequence of optional<br>checks. A condition matches only if all<br>contained checks match. If no check is defined,<br>or if no condition is defined, a match is always<br>successful. |
|           | The checks are:                                                                                                    |
|           | • source                                                                                                    |
|           | • target                                                                                                    |
|           | • certified                                                                                                    |

### Table 3-1 Remote Action Configuration File Components

| Elements  | Description                                                                                                    |  |  |
|-----------|----------------------------------------------------------------------------------------------------|--|--|
| source    | Used to check the source node of an action request.                                                                                                    |  |  |
| target    | Used to check against the target node of an action request.                                                                                                    |  |  |
|           | Both source and target consist of a set of choices. These checks match if any of the elements match.                                                                                                    |  |  |
|           | • nodegroup                                                                                                    |  |  |
|           | The nodegroup element contains the name<br>of a node group from the OVO database. It<br>matches if the request's node is a member<br>of that node group.                                                         |  |  |
|           | • nodeId                                                                                                    |  |  |
|           | The nodeId element contains an OvCoreId.<br>It will mach if this OvCoreId is the ID of<br>the request's node.                                                                                                    |  |  |
|           | • mgmtsrv                                                                                                    |  |  |
|           | The mgmtsrv element is empty. It matches<br>if the request's node is the management<br>server.                                                                                                    |  |  |
|           | • nodeAddress                                                                                                    |  |  |
|           | • nodename                                                                                                    |  |  |
| certified | The certified check allows the values valid and invalid.                                                                                                    |  |  |
|           | Valid matches only if a signature and a certificate are provided, with the signature being signed by the certificate's owner, and when the OvCoreId of the certificate's subject is listed in the trust element. |  |  |
|           | Invalid matches all other cases.                                                                                                    |  |  |

### Table 3-1 Remote Action Configuration File Components (Continued)

#### The following is an example of a remote action configuration:

```
<?xml version="1.0"?>
<config xmlns="http://openview.hp.com/xmlns/Act/Config/2002/08">
  <rule>
    <doc>Actions from Group2 to Group1 are always allowed</doc>
    <if>
      <source>
        <nodegroup>Group2</nodegroup>
      </source>
      <target>
      <nodegroup>Group1</nodegroup>
      </target>
    </if>
    < allow/>
  </rule>
  <rule>
    <doc>No actions from Group3 are allowed</doc>
    <if>
      <source>
        <nodegroup>Group3</nodegroup>
      </source>
    </if>
    <denv/>
  </rule>
  <rule>
    <doc>Actions to Group3 are allowed if certified</doc>
    <if>
      <target>
        <nodegroup>Group3</nodegroup>
      </target>
      <certified>true</certified>
    </if>
    <allow/>
  </rule>
</config>
```

## **Remote Action Authorization Rules for DCE Nodes**

By default all remote actions from DCE nodes are denied on the OVO 8 management server. This also includes operator-initiated actions where the target node and the node which sends the message are the same. If needed, this restriction can be weakened by using the "self-rule". It allows in particular "local" operator-initiated actions.

In general: the security check is successful, if message sender and action target are identical. The "self-rule" is only useful for DCE nodes. The rule is sufficient, to run most of the SPIs for DCE agents (all except the ones which require an action to be executed on the management server).

Here an example for such a rule:

```
<rule>
<doc>allow DCE local operator action</doc>
<if>
<target>
<self/>
</target>
<certified>false</certified>
</if>
<allow/>
</rule>
```

# **Agents Running Under Alternative Users**

OVO processes normally run under user root on UNIX systems and under the System account on Windows systems. The root/administrative privileges enable the processes to:

- Access OpenView resources. OpenView files are normally also restricted to privileged access only.
- Allow a switch user for application specific access rights.
- Directly access operating system resources such as log files and configuration files.
- Start application or operating system specific commands and executables.

There may be systems within IT environments that are highly security sensitive and it is necessary to limit the number of processes that have full root permissions to a small, well defined and tested group. In addition, it is desirable to be able to identify the precise process that manipulated critical system resources. This is not possible if many applications are running under the privileged user.

#### NOTE

ovswitchuser is not supported by the OVO HTTPS agent on Windows platforms.

OVO software on UNIX managed node systems can be configured to run under a user that does not have full root permissions, often referred to as "running as non-root". To run an agent as non-root, access to non-OpenView files and executables must be specifically given to the OVO processes on the managed node.

All OVO HTTPS agents on UNIX systems can be configured to run under a user other than root using the ovswitchuser tool.

The ovswitchuser tool allows the UNIX HTTPS agent on an OVO managed node to run under a user other than the privileged root user. The ovswitchuser tool makes the following changes:

- Perform change group ownership on:
  - All registered files of all installed component packages.
  - All files and directories of <OVDataDir> recursively.
- Change operating system daemon/service registration to start OVO processes under the new user.

# Limitations of Running OVO Agents Under Alternative Users

Agents running under alternative users have the following limitations:

#### WARNING The OVO management server processes must always run under the user root. The ovswitchuser tool must not be called on the OVO management server system.

- **NOTE** The OVO HTTPS agent on Windows platforms does not support ovswitchuser. Windows systems must run under the System user and cannot be switched to any other user.
  - Actions can only be executed if the account under which the agent runs has suitable privileges.
  - It is not possible to access files or any other operating system resources unless the agent account has suitable privileges.

**NOTE** It is possible to circumvent access restrictions by implementing a sudo program, which gives the agent user additional capabilities for specific operations. For further details, refer to "Working with Sudo Programs on UNIX Agents" on page 92.

| Configure an | Agent to | o Run | Under an | Alternative | User |
|--------------|----------|-------|----------|-------------|------|
|--------------|----------|-------|----------|-------------|------|

**Prepare the System Environment** 

WARNING Do not use ovswitchuser.sh on the OVO management server system. The OVO agent on the OVO management server must run under the user root.

# **NOTE** After the change of user has been made using the ovswitchuser command, the agent processes must be run under this newly assigned user and no longer under the user root.

For HTTPS agents, you must select a UNIX group for the agent. All users under which the agent is to run must belong to this group.

If you are migrating from a non-root DCE agent to a non-root HTTPS agent there are some issues to consider. For example, if the DCE non-root agent is run as user OVO\_Agent of group Security. No-one except user OVO\_Agent or the super-user is able to read runtime files of this agent. With the HTTPS agent, permissions are defined and granted at the group level and all users belonging to the group Security can access the runtime data of the agent. Therefore, it might be necessary to create a new group Security2 and put the user OVO\_Agent into the group Security2. Otherwise all other users in the group Security could access the runtime data of the agent, including private keys.

# **NOTE** The users and groups used in the above scenario are only examples. You are free to choose your own user and group names.

As long as the DCE agent user belongs to a group containing only trusted users, when the DCE agent is replaced by an HTTPS agent which should also run as non-root, no migration step is needed. The HTTPS agent can run under the same user that was used for the DCE agent. If you are migrating from a non-root DCE agent to a non-root HTTPS agent there are some issues to consider. For example, if the DCE non-root agent is run as user OVO\_Agent of group Security. No-one except user OVO\_Agent or the super-user is able to read runtime files of this agent. With the HTTPS agent, permissions are defined and granted at the group level and all users belonging to the group Security can access the runtime data of the agent. Therefore, it might be necessary to create a new group Security2 and put the user OVO\_Agent into the group Security2. Otherwise all other users in the group Security could access the runtime data of the agent, including private keys.

**umask Setting on UNIX** The non-root concept relies on the user under which the agent runs belonging to a specific UNIX group. Therefore the group bits of any files that are created by OV applications must be set. This allows OV applications to be run under dedicated users if required, while sharing the same resources, for example log files. Therefore, it is recommended to set the umask to suit the users that are used to run OV applications.

A umask setting of 02 is preferable. 022 would cause problems when multiple applications are run under different users.

If only the OVO agent is installed or if all applications run under the same user, the umask does not need to be set.

# Install an Agent Using an Alternative User on UNIX Managed Nodes

Complete the following steps to run a managed node under an alternative account to root:

- 1. Install the OVO software on the desired managed node as usual.
- 2. Stop the agent with the command:

ovc -kill

Do not use the command:

ovc -stop

This stops the agent processes but not the core OpenView processes. When you later start the agent processes with the command:

```
ovc -start
```

as the core processes are already running under the root user, all other process are also started under the root user.

- 3. Set the umask of the user to grant Group Permissions.
- 4. Call the ovswitchuser command:

# /opt/OV/bin/ovswitchuser.sh -existinguser <my\_user> \ -existinggroup <my\_trusted\_group>

5. By default the OVO HTTPS agent uses port 383 for network communication. This is a privileged port which can only be opened by user root.

To configure the non-root agent to communicate over the network, you must select one of the following port configuration alternatives.

If you want to continue using the reserved, privileged port 383, set the SUID bit as described in the first point below. However, if you wish to use an alternative port, reset it using the following ovconfchg command as described in the second point.

NOTE

#### WARNING

# Only apply one of the following approaches: setuid OR change the PORTS setting.

• It is possible to continue using the reserved, privileged port 383 by setting the SUID bit on the communication broker executable. Then, the communication broker only uses root privileges to open up the port and then switches back to the agent user for all other activities.

Set the setuid bit of the ovbbccb binary with the following command:

#### chmod 4550 /opt/OV/bin/ovbbccb

Enter the following configuration command so that the root directory can be changed:

```
ovconfchg -ns bbc.cb -set CHROOT_PATH /
```

• Select a non-privileged ovbbccb port. Change the port from 383 to a desired port with a value greater than 1024.

For HTTPS agents, the communication broker port on a system where the HTTPS agent is not running under user root is changed to a non-privileged port. As a result, all other applications using the communication broker on this managed node experience the same limitation. If you want to use an alternative port, refer to "Configure the OVO Management Server For Agents Running Under Alternative Users".

On a managed node, use the commands:

ovconfchg -ns bbc.cb -set SERVER\_PORT <NEW\_PORT\_NUMBER>
ovconfchg -ns bbc.cb.ports -set PORTS \
<FULL\_DNS\_NODE\_NAME>:<NEW\_PORT\_NUMBER>

6. Restart the agent using the command:

ovc -start

#### Configure the OVO Management Server For Agents Running Under Alternative Users

If you use a different port than the default 383 on a managed node, you must also configure this on the OVO management server. In addition, the port to be used for a particular managed node must be known to all OVO management servers that need to contact that managed node. This is done by setting the bbc.cb.ports PORTS variable on OVO management servers.

For example, let us assume that we have a managed node with hostname ovo\_node.sales.mycom.com, the OVO management server hostname is ovo\_srv.sales.mycom.com. The new ovbbccb port on ovo\_node.sales.mycom.com is 8001.

This port value must be set on the managed node and the OVO management server.

To set an alternative value for the ovbbccb port, enter the following command on both OVO management server and the managed node:

```
ovconfchg -ns bbc.cb.ports -set PORTS \
"ovo_node.sales.mycom.com:8001"
```

Individually setting the new port values for each managed node is inefficient and error-prone. Wildcards are recognized and should be used to specify groups of managed nodesss as used in the following examples.

Let us now assume that all managed nodes of domain sales.mycom.com should use port 8001. To set this port for all systems in this domain, enter the following command on both OVO management server and the managed nodes:

```
ovconfchg -ns bbc.cb.ports -set PORTS \
"*.sales.mycom.com:8001"
```

However, it is recommended that OVO management servers always use port 383. So we should modify the previous step and enter the following command on both OVO management server and the managed nodes:

```
ovconfchg -ns bbc.cb.ports -set PORTS \
"ovo_srv.sales.mycom.com:383,*.sales.mycom.com:8001"
```

It is important that the bbc.cb.ports:PORTS entries on OVO management servers is always up-to-date. It is not normally important for a managed node to know which port is used by another managed node. Therefore, only the setting on the OVO management server and the setting on a newly installed managed node agent must be considered. No update of the PORTS setting on existing agents is needed.

#### **Changing the Default Port**

It is recommended that you maintain the PORTS setting in a central place on the OVO management server system and use wildcards to reduce the need to make changes on the management server.

A sample configuration file with examples of how to set up parameters is available:

/etc/opt/OV/share/conf/OpC/mgmt\_sv/bbc\_inst\_defaults.sampl

Take a copy of the bbc\_inst\_defaults.sampl, rename it bbc\_inst\_defaults, and modify it as follows:

Make a bbc\_inst\_defaults file entry of the form:

#### [bbc.cb.ports] PORTS = ovo\_srv.sales.mycom.com:383,\*.sales.mycom.com:8001

As a result, all newly installed agents are automatically provided with the information that ovo\_srv.sales.mycom.com uses port 383, while all agents matching \*.sales.mycom.com use port 8001. The bbc\_inst\_defaults file is the basis for the "Agent Profile", which is installed with every new managed node. The "Agent Profile" is explained in more detail on page 89.

If a new managed node system belongs to the domain \*.sales.mycom.com, the OVO management server is correctly configured and port 8001 is used. You can check this by entering the following command on the OVO management server:

#### ovconfget bbc.cb.ports

If the OVO management server does not have the correct settings, take the value from the bbc\_inst\_defaults file and call ovconfchg to update the OVO server with a command of the following form:

```
ovconfchg -ns bbc.cb.ports -set PORTS \
"<ovo_server>:383,<system1>:<port1>,<system2>:<port2>, \
*.<domain1>:<port3>,*.<domain2>:<port4>"
```

#### **Agent Profile**

An agent profile maintained on the OVO is a list of configuration settings which is copied to the agent at install time. The profile contains some default values do not need to be configured in the bbc\_inst\_defaults file. Any settings defined in the bbc\_inst\_defaults file are also added to the agent profile.

The profile is concerned in ALL types of agent initial installations.

Use of the bbc\_inst\_defaults file is optional. If it exists, it is processed and the agent profile is enriched with data from the file.

In case of manual agent installation, you can create the agent profile using the command:

#### /opt/OV/bin/OpC/opcsw -create\_inst\_info <node>

The profile is located at:

/var/opt/OV/share/tmp/OpC/distrib/<hex\_IP\_addr\_of\_node>.i

When opcsw is called, it prints the <hex\_IP\_addr\_of\_node> to stdout.

Copy the profile together with the software packages to the managed node and enter a command of the following form:

#### opc\_inst -configure <profile\_name> ...

The utility opcsw includes the option:

create\_inst\_info

If you call opcsw -create\_inst\_info <node\_specifier>

For each managed node specified in <node\_specifier>, a file is created at:

/var/opt/OV/share/tmp/OpC/distrib/<hex\_IP\_addr>.i

This file contains the installation defaults for the managed node with IP address <hex\_IP\_addr>. The file is automatically copied to the target managed node during remote agent installation using inst.sh, or you can use it for manual agent installation.

NOTE

The opcsw -create\_inst\_info command creates agent profiles using configuration data from the file:

/etc/opt/OV/share/conf/OpC/mgmt\_sv/bbc\_inst\_defaults

on the management server and the following additional information from the OVO database:

- **CORE\_ID**: OvCoreId of managed node. An optional parameter which is added to the profile if a value for CORE\_ID is available in the OVO database under the namespace sec.core. If the CORE\_ID parameter is not present in the database nor on the managed node, one is automatically created on the agent.
- **MANAGER**: Long hostname of primary OVO management server in namespace sec.auth.

Only managed node MANAGER is authorized to perform config-, deployment-, message-, or action-execution related tasks after initial installation.

• **MANAGER\_ID**: OvCoreId of MANAGER in namespace sec.auth.

 ${\tt MANAGER\_ID}\xspace$  corresponds to  ${\tt MANAGER}\xspace$  and is needed to perform the authorization checks.

• **CERTIFICATE\_SERVER**: Long hostname of the system where a certificate request is issued (certificate authority) in namespace sec.cm.client.

If no valid managed node certificate is present on the managed node, one is requested from CERTIFICATE\_SERVER using the CORE\_ID as the identifier.

PROXY

Defines which proxy and port to use for a specified hostname.

These five parameters are the minimum initial settings required on a managed node. It is possible to overwrite them in the bbc\_inst\_defaults file, for example, if you have one dedicated certificate authority for several OVO management servers.

# Upgrading and Patching an Agent Running Under an Alternative User

Upgrading and patching DCE/NCS agents requires you to call opcswitchuser after each agent software installation, including upgrades and patch installations. This modifies the ownership of all OV files and directories to the customer defined owner. Additionally it changes the startup script to start the OVO processes under this specific user. opcswitchuser must be run every time you install additional OpenView modules to a specific system so that the ownership of the new files is changed to match the non-root user.

Running ovswitchuser is not required for upgrading and patching HTTPS agents. How to handle upgrading and patching HTTPS agents is described in the following sections.

#### Copy To Managed Node and Manually Install Later

#### NOTE

The "Copy To Managed Node and Manually Install Later" concept is only valid for HTTPS nodes.

It is possible that an OVO administrator does not have root access to a system and the OVO agent is running under a non-root user. However, for HTTPS agents, if the communication broker is running on a system, you do not need to enter passwords, as data transfer works without them. Without root access, the complete remote installation of the agent, as described in the section "Installing HTTPS Managed Nodes Manually" on page 124, cannot be performed. It is only possible to copy the agent packages to the managed node system and a manual installation must be done at the managed node system itself. Native installer calls, such as pkgadd on Solaris, rpm on Linux, swinstall on HP-UX, need superuser privileges. This HTTPS node concept can be viewed as "copy to managed node and manually install later".

If you run a non-root agent and you want to deploy a sub agent, a patch or a complete upgrade package which requires native installer access, the following is done automatically:

- 1. The bits are copied to /tmp/<pkg\_name>.
- 2. The installation cannot proceed further, because the deployer is not able to call a native installer as this requires root capabilities.

It finishes with OK but generates a warning message.

3. Inform an authorized person on the target managed node that the packages are locally available. This administrator can then continue with the installation by calling the opc\_inst script in the same way as for a manual agent installation.

#### NOTE

HTTPS-transfer is preferred to bootstrap transport methods. This means that a remote sub-agent, patch or upgrade installation of a non-root agent will not ask for passwords but on the other hand it will terminate after copying the bits. You are not prompted for the root password and the installation must be triggered explicitly. However, the additional manual installation step respects the current agent user.

#### Working with Sudo Programs on UNIX Agents

**NOTE** The "Copy To Node and Manually Install Later" concept and the use of sudo programs is only valid for HTTPS nodes.

One way to get the required rights is to configure a tool like sudo and configure the OV\_SUDO setting. Sudo allows a permitted user to execute a command as the superuser or another user, as specified in the sudoers file. The real and effective uid and gid are set to match those of the target user as specified in the passwd file. The group vector is also initialized when the target user is not root. By default, sudo requires that users authenticate themselves with a password. By default this is the user's password, and not the root password. After a user has been authenticated, a timestamp is updated and the user may then use sudo without a password for a short period of time. By default, 15 minutes unless overridden in the sudoers file.

| TIP  | Sudo is free software and it is distributed under BSD-style licence. It can be obtained from http://www.sudo.ws.                                                  |  |  |
|------|----------------------------------------------------------------------------------------------------|--|--|
|      | Sudo software is not packaged as part of the OVO software.                                                                                                    |  |  |
|      | Let us take an HTTPS agent running on a Solaris managed node as a non-root user, ovo_user.                                                                        |  |  |
|      | The procedure is as follows:                                                                                                    |  |  |
|      | 1. Open the /etc/sudoers file.                                                                                                    |  |  |
|      | 2. Add the following line into /etc/sudoers file. Use vi /etc/sudoers or visudo command.                                                                          |  |  |
|      | ovo_user ALL =(root) = NOPASSWD: /var/opt/OV/\<br>installation/incoming/bundles/OVO-Client/opc_inst                                                               |  |  |
|      | Only the installation script opc_inst is called under a superuser, root.                                                                                          |  |  |
| NOTE | This command is valid for remote installation using the Administrator IU or using opc_inst. In all other cases, the actual path for opc_inst must be substituted. |  |  |
|      | If NOPASSWD is not specified, you should enter your own password, for example for the user ovo_user, and not superuser (root) password.                           |  |  |
|      | How to Setup a Sudo Program                                                                                                    |  |  |
| NOTE | The bootstrap installation does not support OV_SUDO.                                                                                                    |  |  |
|      | OpenView installation utilities that make native installer calls contain code of the form:                                                                        |  |  |
|      | \${OV_SUDO} opc_init                                                                                                    |  |  |
|      | If the OV_SUDO variable is not set, it is interpreted as an empty string and ignored.                                                                             |  |  |

If the OV\_SUDO variable is set, the variable is either exported from the non-root user's login shell, or it is read using ovconfget ctrl.sudo and then added to the environment by the install scripts.

**NOTE** Reading the OV\_SUDO variable using ovconfget ctrl.sudo has higher priority than exporting its value from the non-root user's login shell.

A typical bootstrap installation of a non-root agent with sudo requires the following steps:

- Install agent as root.
- Call /opt/OV/bin/ovswitchuser to set the preferred user and group.
- Set preferred sudo program using the command:

```
ovconfchg -ns ctrl.sudo -set OV_SUDO \
<my_sudo_with_full_path>
```

• Set preferred sudo user using the command:

ovconfchg -ns ctrl.sudo -set OV\_SUDO\_USER <my\_sudo\_user>

• Set preferred sudo group using the command:

ovconfchg -ns ctrl.sudo -set OV\_SUDO\_GROUP <my\_sudo\_group>

**NOTE** The benefit of setting a sudo allows automatic sub-agent, patch and upgrade installation of non-root environments without entering passwords. Conversely, a remote bootstrap installation requires that an OVO administrator knows a super-user password of the managed node.

The remote agent installation first checks as which user an agent is running and whether OV\_SUDO is setup. It decides then, whether "copy to managed node and manual install later" is needed. Depending on this bootstrap installation with password prompting or automatic installation is chosen.

# A Comparison of DCE and HTTPS Alternative User Concepts

All OVO agents on UNIX systems can be configured to run under a user other than root. This is done using the opcswitchuser tool for DCE- and NCS-based UNIX agents, and the ovswitchuser tool for the HTTPS agent.

For a DCE/NCS agent, all files and directories of any OV application are set to the same user and group by the opcswitchuser tool.

For DCE/NCS nodes:

# /opt/OV/bin/utils/opcswitchuser.sh <my\_trusted\_user> \ <my\_group>

**NOTE** opcswitchuser.sh is not located in /opt/OV/ on all platforms. Check the actual value of OVInstallDir and OVDataDir.

- You must select a UNIX group for the for the user under which the HTTPS agent is to run. This is not necessary for the DCE/NCS agent. For more details, refer to "Prepare the System Environment" on page 83.
- The HTTPS agent has file access rights opened for the assigned user and all other users which belong to the same group as the user of the HTTPS agent. The DCE/NCS agent can only be run under the assigned user. Example: OVO queue files: HTTPS 0660, DCE 0600.

#### NOTE

Before changing the user under which the agent processes are to be run, set the umask of the user to grant Group Permissions and shutdown the agent.

• The HTTPS agent has the group-id bit set on its base directories.

The group-id bit guarantees that all files created under such directories will belong to the agent's group. This also works if the primary group of the user under which the agent is running is different from the group of the agent files and directories. For example, the primary group of user OVO\_Agent is Security, agent files and directories belong to group Security2. Now also add OVO\_Agent to group Security2 (Security remains the primary group of OVO\_Agent) and run the agent under user OVO\_Agent. All files created by the agent running under the user OVO\_Agent will belong to Security2. This mechanism allows OV components to run under different users but share common files.

- The set group-id bit may cause warnings of security check tools like medusa, which can be safely ignored. On DCE/NCS agents, no such warnings occur.
- No "copy to node and manual install later" concept for DCE/NCS nodes.
- No sudo concept for DCE/NCS nodes.
- For DCE/NCS nodes it is necessary to call opcswitchuser after each patch/upgrade installation on non-root agent. On HTTPS agent this is not required. You call ovswitchuser only once after bootstrap installation. Later you call ovswitchuser only, when you want to change the group/user of the agent, for example, back to root.

# 4 Concepts of Managing HTTPS Nodes

# **Controlling HTTPS Nodes**

The OVO management server can perform the following functions on HTTPS nodes:

- Remote control of HTTPS agents.
- Remote and manual installation of HTTPS agents.
- Remote and manual patch installation and agent upgrade.
- Remote and manual configuration deployment.
- Support of multiple parallel configuration servers for HTTPS agents.
- Heartbeat polling.
- Security management of HTTPS nodes.
- Support of HTTPS nodes through the OVO management server APIs and utilities.

The following sections explain some new concepts for HTTPS nodes.

- "Configuration Deployment to HTTPS Nodes" on page 99
- "Heartbeat Polling of HTTPS Nodes" on page 104
- "Remote Control of HTTPS Nodes" on page 106
- "OVO Server Components and Processes" on page 338

# **Configuration Deployment to HTTPS Nodes**

Configuration deployment to HTTPS agents differs slightly from that of DCE-based nodes:

- Policies are used by HTTPS agents in place of Templates.
- Instrumentation is the single term used by HTTPS agents for Actions, Commands, and Monitors.
- A configuration parameter schema with a name-value pair policy type for HTTPS agents replaces nodeinfo and opcinfo files.
- mgrconf file is enhanced for HTTPS agents by a role model-based security authorization mechanism.

The following sections explain the new configuration management concepts introduced with the HTTPS agents.

## **Policy Management**

A policy is a template in XML format, with the strict separation of data and meta information. The header contains attributes such as name, type, version, and state. Five operations are possible on policies: install, remove, enable, disable and list. Template files contain all individual templates of a certain source type in one file, a policy file contains only the content of one template and this information is referred to as the policy data.

It is possible to manually install and remove policies using the ovpolicy tool, provided that you adhere to some guidelines.

Existing OVO templates can also be used with HTTPS agents as these are converted into policies at distribution time by the opcbbcdist process. The mgrconf and the nodeinfo configuration types are now treated as policies. Only one mgrconf file and one nodeinfo file are required, and a unique policy id is used.

In addition to the unique policy id, the header contains the policy name, policy type name, policy version, policy type version, and status. These attributes are generated by opcbbcdist as the data is being deployed.

Only one version of a policy can be installed on a node. A policy is identified by its id, but also the name plus policy type must be unique.

All policies that are deployed from the OVO server are allocated the version number 1 as OVO does not support policy versioning.

The status of a policy deployed for the first time is set to enabled. If the policy is already present on the system, a newly deployed policy assumes the status of the policy it replaces.

There is a utility called <code>opctemplate</code> for HTTPS nodes, which is wrapper for <code>ovpolicy</code> and allows common definitions with DCE nodes, for example in the application desktop.

### **Instrumentation Management**

On HTTPS nodes, the actions-, commands-, and monitor directories are replaced with:

\$OVDataDir/bin/instrumentation

which can have one level of sub directories. All instrumentation programs are installed at this location.

#### NOTE

The directory for executables on the OVO management server is located under:

/var/opt/OV/share/databases

No instrumentation directory is created and the directories actions, commands, and monitors are used.

Typically, action, command, and monitor executables are referenced in OVO templates. As long as these executables are not referred with their full path in policies, this change is transparent, because the new locations of the binaries is also added to the path variables of utilities like the OVO action agent, monitor agent and logfile encapsulator.

Files from the monitor directory on the OVO management server are installed on the agent with the rights 744, all others with the rights 755. This is identical to the settings on DCE-based nodes.

The configuration management process can also update running executables. Scripts and binaries of running executables are renamed and allowed to complete their tasks. Subsequent execution of these programs use the newly installed files.

# **Manual Installation of Policies and Instrumentation**

It is not possible to copy policy data directly to a managed node because the agent must receive the configuration data in a secured format. This is required to avoid illegal manipulation of configuration data by unauthorized persons on the managed nodes.

The opctmpldwn tool is used to prepare the manual installation of policies on the OVO management server. The output data is stored in a directory on the management server system dedicated to the managed node.

There are minor differences between how  ${\tt opctmpldwn}$  handles DCE and HTTPS nodes:

- For HTTPS nodes, the nodeinfo and mgrconf data are regarded as policies and therefore contained in the directory mentioned above. For DCE-based node, the nodeinfo data is disregarded.
- Templates and policies are secured using different methods. A template is encrypted with a node-specific key. The policy data is signed through a management server specific certificate while a policy header is only secured through file rights.

## **HTTPS Agent Distribution Manager**

opcbbcdist is the configuration management adapter between the OVO management server and the HTTPS agents. Its main function are:

- Convert templates into policies.
- Create instrumentation from existing actions, commands, and monitors.
- Convert ECS templates into policies and their associated circuits.
- Switch nodeinfo settings into the XPL format used on HTTPS nodes.

Opcbbcdist is the counter part of opcdistm, the distribution manager for all other communication types. Just like opcdistm, it uses the internal file system interface:

/var/opt/OV/share/tmp/OpC/distrib

to get the information about what data should be deployed. Opcbbcdist also distinguishes between the four configuration categories:

- Policies/templates
- Instrumentation actions/commands/monitors
- nodeinfo
- mgrconf

Unlike opcdistm, opcbbcdist only accepts requests from other OVO management server components of the form deploy configuration types xyz to node abc. These requests may be issued by the GUI, by a configuration API or by opcragt -update and opcragt -distrib.

opcbbcdist possesses an automatic retry mechanism which is started if it was not possible to reach a node and new data is present for it. You can also manually trigger a retry by calling opcragt -update.

When opcbbcdist or opcdistm complete a task for a certain node, you get a message in the browser confirming correct distribution of configuration data. If tasks are not completed, messages, such as Node Unreachable, are displayed.

Opcbbcdist transfers instrumentation data first, then policies. This is done to avoid synchronization issues when an executable is referenced in a template. In addition opcbbcdist follows a simple transaction model: only if all data of a certain configuration type is successfully deployed, is the next category processed. The distribution of one configuration type is regarded as one transaction. If a transaction fails, it is rolled back and retried later. This schema is also applied when opcbbcdist is stopped due to OVO server shutdown.

## **Configuration Push**

The OVO management server triggers all configuration deployment tasks to HTTPS nodes. The OVO server pushes configuration data down to the agent and there is only out-bound communication. The more secure OVO management server triggers the managed nodes.

A disadvantage is that a managed node must run with old data in the case of the system not being reachable when new configuration was distributed. The OVO management server must poll all nodes for which configuration is present but could not be delivered. The OVO management server does this task:

- at least once an hour per pending node.
- when the server is restarted.

• when the configuration push is explicitly triggered by opcragt -update, opcragt -distrib, or within the GUI by pressing the Distribute button, or by directly calling the API associated with the command.

# **NOTE** In addition, DCE-based agents ask the OVO distribution manager opcdistm for new configuration data after system reboot or agent restart.

A monitor called dist\_mon.sh checks for pending distributions. If any data in the configuration transfer directory:

/var/opt/OV/share/tmp/OpC/distrib

is older than 30 minutes, a message is displayed that specifies the managed node where a distribution is pending.

### **Delta Distribution**

By default in OVO, the distribution process, known as delta-distribution, only deploys data which has been modified or added since the last configuration transfer. This minimizes the amount of data transferred and reduces the number of reconfiguration requests for interceptors and other sub agents. If required, the complete configuration can be re-deployed to the managed node.

In the delta-distribution mode, the OVO management server requests the policy inventory of the managed node and time stamps of the last instrumentation distribution. The policy inventory is compared with the policy assignment list and opcbbcdist computes and executes the required policy removal and installation tasks for the node. For instrumentation deployment, the time stamp of the last deployment is compared with the time stamps in the management server instrumentation directories. All files on the OVO management server that are newer than the corresponding file on the managed node are distributed. No instrumentation data is ever removed from the managed node, except if the opcragt -purge command line command and option is applied. This cannot be executed from the Administrator UI.

|      | Heartbeat Polling of HTTPS Nodes                                                                                                    |  |  |  |  |
|------|----------------------------------------------------------------------------------------------------|--|--|--|--|
|      | Heartbeat polling of managed nodes checks for following things:                                                                                                    |  |  |  |  |
|      | • Does the managed node respond to ping.                                                                                                    |  |  |  |  |
|      | • Is ovbbccb (HTTPS) or rpcd (DCE) or llbd (NCS) is reachable.                                                                                                    |  |  |  |  |
|      | • Is oved (HTTPS) or opectla (DCE) is reachable.                                                                                                    |  |  |  |  |
|      | • Is the message agent (opcmsga) reachable.                                                                                                    |  |  |  |  |
| NOTE | Other agent processes, such as opcmona, opcle, and opcacta, are not checked by the heartbeat polling but are monitored by the agent's health check.                                                                                                    |  |  |  |  |
|      | If any of these processes dies and is not disabled, ovcd issues a message and automatically re-start the process.                                                                                                    |  |  |  |  |
|      | Heartbeat polling of HTTPS nodes and DCE-based nodes is very similar.<br>Heartbeat polling of OVO managed nodes is driven by the OVO request<br>sender process ovoareqsdr and is divided into three phases:                                                        |  |  |  |  |
|      | • The request sender ovoareqsdr sends ping packages to check whether the node is reachable.                                                                                                    |  |  |  |  |
|      | • The HTTPS agent communication broker is polled.                                                                                                    |  |  |  |  |
|      | • OV Control RPC server is requested.                                                                                                    |  |  |  |  |
| TIP  | You can use the RPC_only mode, where the ping phase is omitted, to get<br>through firewalls which have the ICMP filter enabled. In RPC_only<br>mode, less checks are executed. Should a problem arise, the detail<br>available from the error messages is reduced. |  |  |  |  |
|      | You can set different polling intervals per node.                                                                                                    |  |  |  |  |

HBP error messages of HTTPS nodes and DCE-based nodes are also very similar. For example, the message DCE rpcd is down for DCE-based agents corresponds to communication broker is down for HTTPS agents and is allocated the same error number.

# **Reduce Network and CPU Load**

To reduce CPU load, HTTPS node heartbeat-polling does not use SSL.

Heartbeat polling includes the option agent\_sends\_alive\_packages. When enabled, the agent regularly informs the OVO management server that it is working correctly by sending ping packages. The OVO management server only starts polling when it has not received an alive package from one or more managed nodes in the last period.

The server plays an active role only in failure cases and the alive packages are very small. This results in an extreme reduction of network and CPU load. This feature is of great benefit when large environments are managed with no firewalls between managed nodes and the OVO management server.

# **Remote Control of HTTPS Nodes**

The opcragt utility is used to control agents from the OVO management server. All supported operations can be simultaneously executed on HTTPS nodes and non-HTTPS nodes. These operations includes start, stop, get status, primary manager switch, get and set configuration variables, as well as configuration distribution.

There is a wrapper called opcagt on HTTPS nodes. This utility can be used to perform remote control tasks by application launch from the operator's desktop. It allows to setup a common action definition for any kind of OVO managed nodes.

The output format of opcragt -status as well as for other opcragt operations looks identical for HTTPS nodes and DCE-based nodes. Error messages are also very similar.

Subagents are identified by names on HTTPS nodes and by numbers on DCE nodes. Therefore, you can specify aliases of the form:

#### <alias> <maps\_to>

in the configuration file:

/etc/opt/OV/share/conf/OpC/mgmt\_sv/subagt\_aliases

The entries 1 EA and 12 CODA are pre-defined. To automatically transform the -id 1 into -id EA for HTTPS managed nodes, enter the command:

opcragt -status -id 1 <BBC\_nodes\_and\_DCE\_nodes\_list>

# 5 Working with HTTPS Managed Nodes

|      | <b>Configuring HTTPS Nodes</b>                                                                                                    |
|------|----------------------------------------------------------------------------------------------------|
|      | HTTPS nodes are configured in the same way as DCE-RPC- and NCS-RPC-based nodes and configured through the Add, Modify, and Copy Node windows in the OVO Administrator's user interface or using the opcnode(1m) and the Node Communication Options and Node Advanced Options windows.                                  |
|      | As OVO administrator, do the following for HTTPS nodes:                                                                                                    |
|      | • Specify a new communication type HTTP-Based for supported platforms.                                                                                                    |
|      | • Specify whether a node's IP address is static or dynamically assigned using DHCP. See "Managing HTTPS Agents on DHCP Client Systems" on page 219.                                                                                                    |
| NOTE | When changing the communication type between DCE and HTTPS, the DCE agent software is automatically removed. Local configuration or runtime data, including <code>opcinfo</code> file settings, ECS data and fact stores, Embedded Performance Component database files, are converted and re-used by the HTTPS agent. |
|      | Security of HTTPS communication is achieved using certificates which<br>results in some new steps being required to install HTTPS agents. The<br>steps that you must complete are:                                                                                                    |
|      | 1. Install the OVO HTTPS agent software on the managed node<br>through the Add Node window. The node automatically sends a<br>certificate request to the OVO certificate server which is<br>automatically granted. If auto-grant is disabled, the next two steps<br>are also required.                                 |
|      | 2. Select the nodes to which you want to grant certificates from the OVO Node Certificate Requests window.                                                                                                    |
|      | 3. Grant the certificate requests to the selected nodes.<br>The nodes for which certificates have been granted are added to the<br>Holding Area (default) or in the configured layout group as specified<br>in the configuration setting OPC_CSA_LAYOUT_GROUP in the<br>namespace opc.                                 |

# Install OVO Software Automatically on HTTPS Nodes

OVO software installation is controlled from the  ${\tt Add}\,$  Node window, illustrated in Figure 5-1.

### Figure 5-1Add/Modify Node Window For an HTTPS Node

| CModify N                              | ode: mgdnode.my                   | network.co         | m      | ) 0 0 8    |
|----------------------------------------|-----------------------------------|--------------------|--------|------------|
| Label:                                 | mgdnodel                          |                    |        |            |
| Hostname:                              | mgdnode.myr                       | etwork.com         |        |            |
| 🖌 System act                           | quires IP dynamically (DI         | HCP)               |        |            |
| IP Address:                            | 123.456.789.                      | 0                  |        | <u>_</u>   |
| Net Type                               | Machine Type                      | OS Nam             | ie     |            |
| IP Network<br>IP Network               | HP 9000 PA-RISC<br>HP IPF IA64/32 | HP-UX<br>HP-UX     |        | 1          |
| IP Network<br>IP Network               | HP9000PA-RISC(HTT<br>Intel x86    | PS) HP-UX<br>Linux |        |            |
| Type of Mana                           | ged Node                          |                    |        |            |
| Message A<br>Disabled<br>Heartbeat Mor | llowed<br>nitoring (Disabled)     |                    |        |            |
| Interval:                              |                                   | Oh10m0s            |        |            |
| Polling Type:                          |                                   | Normal             |        | 7          |
|                                        | ds Alive Packets                  |                    |        |            |
| OVO Software                           | Installation                      |                    |        |            |
| ✓ Automatic                            | (De-)Installation                 | As User:           | root   |            |
| Auton                                  | atic Update of System R           | esource Files      |        |            |
| Communicatio                           | on Options                        |                    | Advanc | ed Options |
| ок с                                   | ancel                             |                    |        | Help       |

To install the OVO software automatically:

1. Open the Add Node window by selecting:

Actions: Node -> Add

from the menu bar of the OVO Node Bank window (see Figure 5-1) and enter the following information:

- 2. Enter a label used to identify the system.
- 3. Enter the hostname of the system.
- 4. Select a system/operating system combination.

#### NOTE

In a NAT environment (management server IP address is translated on the managed node side) the Windows HTTPS agent installation may hang. This is caused by ftp which is used during installation. The ftp connection to Windows hangs.

Install the HTTPS Agent software manually. FTP is unlikely to work. therefore, another file transport mechanism must be used.

5. Use the System acquires IP dynamically (DHCP) checkbox next to the IP address if you want specify that the IP address of the selected HTTPS node is dynamic. This is most useful when the node uses DHCP to get its IP address. Similarly, if the IP address of a node is changed manually and Dynamic IP is selected, the change is also updated in OVO. If DHCP is selected, OVO automatically deals with managed node IP address changes without causing any problems, without losing any messages or without creating an inconsistent or undefined state.

## **NOTE** Dynamic IP is only supported on HTTPS nodes. Dynamic change of hostname is not supported.

6. Select the type of managed node. Controlled is the default.

Type of managed node is also accessible from the OVO Node Defaults window.

**NOTE** On HTTPS managed node set to Monitored Only, automatic actions will execute, however, operator-initiated action will not.

Setting Message Allowed as the node type prevents the distribution of software and instrumentation to that node.

Changing the Type of Managed Node for HTTPS nodes does not distribute a nodeinfo file to the managed node.

- 7. Enter the desired heartbeat polling settings (optional).
- 8. Select the Automatic (De-)Installation option when adding a managed node to the OVO environment (optional).

The communication type and settings to be used by the node are displayed in the Node Communication Options window. To access this window, click the Communication Options... button on the Add, Modify, or Copy Node window for a node.

### Figure 5-2 Node Communication Options Window

|                            | Communication Option | is 🔄                  |
|----------------------------|----------------------|-----------------------|
| Communication Parameters   |                      |                       |
| Communication Type:        | HTTP/S               | SL-Based (TCP)        |
| OVCoreID:                  | ecdd8d96-aa02-71     | d6-04ea-0f8b58840000j |
| Installation               |                      |                       |
| Onto Drive:\Directory      | Via Server:          |                       |
| /opt/OV/OVO                | OVO_Server_01.hp     | . com                 |
| Limit Buffer Size          |                      |                       |
| Max. Size (KB):            |                      | 10000                 |
| Discard Messages With Seve | rity Lower Than:     | major                 |
| Close                      |                      | Help                  |

An HTTPS managed node displays HTTPS as its Communication Type. The unique identifier, OVCoreID, is displayed for reference.

|      | Switching between communication type HTTPS and another<br>communication type automatically changes the platform for the node<br>and removes all values for this node that are only relevant for the<br>newly selected communication type.                                                                              |
|------|----------------------------------------------------------------------------------------------------|
|      | HTTPS is the default for new nodes. SNMP-based automatic agent platform detection for newly-added nodes always selects, if available, the HTTPS-based platform.                                                                                                    |
|      | When you change a node's platform, all node, communication and<br>advanced options are retained, where necessary. This way, switching<br>a node to HTTPS-based management is simplified by retaining the<br>existing settings and generally maintaining the original monitoring<br>view.                               |
|      | The root directory for installation of the agent software is<br>configurable for the HTTPS agent on Microsoft Windows nodes.                                                                                                    |
| NOTE | It is not possible to specify a customized log directory and maximum<br>log size for HTTPS nodes, since the new OpenView file system layout<br>and OpenView logging mechanism are used.                                                                                                    |
|      | 9. Information about HTTPS-based High Availability clustered systems that make up a virtual node can be specified under the Cluster Virtual Node section of the Node Advanced Options window if required. To access this window, click the Advanced Options button on the Add, Modify, or Copy Node window for a node. |
|      | If you have a virtual machine comprised of two or more systems<br>being managed as HTTPS nodes, check the Cluster Virtual Node<br>checkbox and enter the required information for the cluster and its<br>systems.                                                                                                    |
|      | Enter the cluster HA Resource Group name that identifies the cluster in the mandatory field.                                                                                                    |
|      | Click the Add button to add the physical systems that make up the cluster package to the Cluster Virtual Node information.                                                                                                    |
| NOTE | The character set for HTTPS nodes is always set to Unicode.                                                                                                    |

| Figure 5-3 | Node Advanced  | <b>Options Window</b> |
|------------|----------------|-----------------------|
| Inguicoo   | 110uc Hurunceu | options minuon        |

| - Node Advanced Options                                                                                          | (HTTPS)               |
|----------------------------------------------------------------------------------------------------|-----------------------|
| Virtual Terminal Emulator:                                                                                       | dtterm                |
| Physical Terminal                                                                                                |                       |
| Command:                                                                                                    |                       |
| Optional Fields:                                                                                                 |                       |
| I                                                                                                    | l                     |
| Character Format                                                                                                 |                       |
| Character Set:                                                                                                   | Unicode               |
| Virtual Terminal Font:                                                                                           | Select From Fontlist  |
| -dt-interface user-medium-r-normal-m*                                                                            | -*-*-*-*-*-*-*.ť      |
| Message Stream Interface                                                                                         |                       |
| Enable Output                                                                                                    |                       |
| Allow Externally Defined                                                                                         |                       |
| Automatic Actions                                                                                                |                       |
| Operator Initiated Actions                                                                                       |                       |
| Cluster Virtual Node                                                                                             |                       |
| Package Name: [Oracle                                                                                            |                       |
| Physical Nodes:                                                                                                  |                       |
| Oracle_Server_01A.hp.com                                                                                         | Get Map<br>Selections |
| Oracle_Server_01B.hp.com                                                                                         |                       |
|                                                                                                    | Delete                |
| Additional Node                                                                                                  |                       |
|                                                                                                    | Add                   |
|                                                                                                    |                       |
| and the second second second second second second second second second second second second second second second | Help                  |

### NOTE

Only OVO management server features are available for virtual nodes and one agent feature: distribution of policies and instrumentation to the virtual node. Automatically distributes policies and instrumentation to all physical nodes of the virtual node.

The following options cannot be used for virtual nodes:

- Nodeinfo and mgrconf cannot be distributed.
- Agent Sends Alive Packets.
- All software installation and related options.
- Node Type Message Allowed.
- Limit Buffer Size.

After installing the OVO software on a managed node, you must make sure that the certificates required by HTTPS communication are created and distributed. The default is for these to be generated automatically. These steps are explained in Chapter 6, "Working with Certificates," on page 139.

### **Define Common Settings for Managed Nodes**

You can define settings on the management server, which are deployed to the managed nodes at installation time. Basic parameters, such as communication ports or http proxy settings, that are used by many nodes can be define this way. Common scenarios include:

- Need to install many OVO agents on a subnet or domain. Due to firewall restrictions, the default port of the Communication Broker (383) cannot be used and you want to avoid having to manually set the Communication Broker port on every node during agent installation.
- Configure default settings for installation of managed nodes at a central point as the nodes of a subnet or domain share many settings.
- OVO agents are manually installed on a subnet behind a firewall. Common parts of the installation can be automated.

You can maintain these common settings on the OVO management server using the file:

/etc/opt/OV/share/conf/OpC/mgmt\_sv/bbc\_inst\_defaults

A sample configuration file with examples of how to set up parameters is available at:

/etc/opt/OV/share/conf/OpC/mgmt\_sv/bbc\_inst\_defaults.sampl

Take a copy of the bbc\_inst\_defaults.sampl, rename it bbc\_inst\_defaults, and modify in accordance with the syntax specified in the sample file.

### Allocate a Specific OvCoreId to a Managed Node

If you want to allocate a specific OvCoreId for a new node, manually add it as follows before starting the agent software installation:

On the OVO management server, enter one of the following commands:

opcnode -chg\_id ... id=<id>

or

```
opcnode -add-node ... id=<id>
```

During agent installation, the OvCoreId from the OVO database is used for the specified managed node.

This is recommended when re-installing a node managed by many management servers. Re-using the original OvCoreId avoids having to update all the OVO management servers.

When installing certificates manually, everything is prepared on the OVO management server before an agent is installed, including creating an OvCoreId, generate a certificate, add the node with the new OvCoreId to the database. Only after these steps can the agent software be installed on the managed node. Finally the certificate must be copied to the managed node.

## **Installing on Window Managed Nodes**

### Set Startup Type on Windows Managed Nodes

Windows does not have a boot startup system comparable to UNIX. To start ovcd on Windows independent of user login, ovcd is registered as a service. Based on the default START\_ON\_BOOT value, the installation sets the service startup to Automatic or Manual. However, subsequent changes to the START\_ON\_BOOT flag have no effect on the ovcd service registration.

On Windows, you must change the service startup manually as follows:

- 1. Go to Start -> Settings -> Control Panel -> Administrative Tools -> Services
- 2. Double-click the HP OpenView Ctrl Service and from the General tab of the Properties window, set the required Startup Type.

This behavior can be noticed in the following use cases:

### **Agent Installation from the GUI**

When add the managed node to the Node Bank, you can also select the option Automatically update system resource files in the Add Node window. If you select this option for a Windows node, the ovcd control service is registered with start-up type Automatic, and the agent starts automatically after a reboot. If you do not select this option, the ovcd service is registered with start-up type Manual. In this case, you must manually start the agent after each reboot.

### **Manual Agent Installation**

Using opcactivate, you can specify the -nb option (or an equivalent option) which has the same effect as selecting Automatically update system resource files from the OVO GUI.

Settings selected during the agent installation cannot be changed using OVO. To change these settings, use the Windows Control Panel.

### **Installation Log File on Windows Managed Nodes**

The Windows agent install script opc\_inst.vbs creates the opc\_inst.log log file. Installation steps and results are automatically records in this file. While the script is running it resides in %TMP% of the user under which the installation is run. The default is Administrator.

It is copied, after a successful installation, to <OVInstDir>\data\log.

## **Configure a Windows Installation Server**

OVO HTTPS Agents can be fully automatically installed onto Windows systems using an installation server system. An installation server is a regular Windows managed node with an OVO HTTPS agent installed. Once the OVO HTTPS agent is installed, you can install any further Windows HTTPS nodes from the OVO Admin GUI or using inst.sh on the OVO management server without the need to manually execute the opc\_inst.vbs utility on the target nodes.

## **NOTE** It it is necessary to set the installation server in the Communication Options window of the target nodes.

The following guidelines describe the specific configurations required for the OVO HTTPS agent acting as installation server:

- The Windows system hosting the OVO agent which acts as installation server must be in the OVO Node Bank and must be of the same communication type (HTTPS) as the target nodes.
- It is recommended to use a dedicated system as an installation server system because it is necessary that the OVO agent acting as the installation server runs with extensive capabilities (see below). This means, that this OVO agent should not receive any policies or instrumentation to avoid accidental or malicious start of functionality with these capabilities.
- The OVO agent must run as a user who is able to access the target systems using standard Windows access mechanisms. In particularly it must be able to copy files to the target system as the software is transferred to the Windows nodes using a windows share.

To configure an OVO HTTPS managed node to act as a Windows Installation Server, complete the following steps:

- 1. Install and start a Windows service on the target system. This can be accomplished by making this OVO Agent run as either:
  - A domain administrator
  - Any other user who has:
    - Networking capabilities.
    - Windows pass-through authentication is in place (identical user/password on both nodes).
    - Administrative capabilities on the target nodes.

For information about Windows user rights and privileges, refer to the Miscrosoft documentation at the following location:

http://www.microsoft.com/technet/security/prodtech/

To install Windows agent software using an installation server, the OVO agent acting as installation server cannot run as SYSTEM (which is the default) because it is not able to access remote systems. Instead, this agent must run under an identity, which is able to access the target managed node using regular Windows access mechanisms to the admin drive.

To change the user under which the OVO agent acting as an installation server runs, perform the following steps:

2. Stop the OVO agent with the command:

```
ovc -kill
```

- 3. Create the Windows user account to be used.
- 4. Make the following user and permission changes to the selected Windows user account to make sure that the agent is running with the appropriate priveleges as well as the agent directory structure has the appropriate priveleges set:
  - Changes the start-up user of the Windows Service.
  - Change the permissions of OVO data files.

TIP

Entering the following command:

cscript <InstallDir>\bin\ovswitchuser.vbs -existinguser
<user> -existinggroup <group> -passwd <user\_pwd>

This command requires a few minutes to execute.

- 5. Due to a limitation in ovswitchuser.vbs, complete the following steps:
  - a. Open the Control Panel -> Administrative Tools -> Services
  - b. Change the Windows user to one which is configured to run the service HP OpenView Ctrl Service and re-enter the user password.

**NOTE** The SYSTEM account is not sufficient to do the install-server tasks as it does not have the appropriate network rights. Because of this, you must change the agent user on the installation server to an existing administrative account with sufficient network rights. This user is not created automatically.

- c. Confirm that the user has been given the Start as service capability.
- 6. Start the agent with the command:

#### ovc -start

- 7. Verify that the processes are running and note the user under which they are running as follows:
  - a. ovc -status
  - b. Open the Task Manager and display the user.

|         | Migrate a DCE Agent to an HTTPS Agent                                                                                                    |  |  |
|---------|----------------------------------------------------------------------------------------------------|--|--|
| WARNING | The major version of your OVO agent software must not be<br>higher than the version of your OVO management server<br>software. For example, an OVO version A.08.x HTTPS agent<br>cannot communicate with a OVO version A.07.1x management<br>server. |  |  |
|         | If you are operating in a flexible management environment with A.07.1x and A.08.x management servers, make sure that all OVO agents remain on version A.07.1x until all management servers have been upgraded to OVO version A.08.x.                 |  |  |
| NOTE    | The opcinfo file is converted when you upgrade an OVO 7.1 agent to an HTTPS agent. A copy is saved to the local /tmp/opcinfo.save file.                                                                                                    |  |  |
|         | To migrate a DCE agent to an HTTPS agent:                                                                                                    |  |  |
|         | 1. On the OVO management server:                                                                                                    |  |  |
|         | Prepare the agent profile generation by checking whether the contents of the bbc_inst_defaults.ini file is appropriate for the node. This step should only be necessary once for complete subnets or domains.                                        |  |  |
|         | 2. Select the node from the Node Bank.                                                                                                    |  |  |
|         | From the menu bar of the OVO Node Bank window Administrator's UI (see Figure 5-1), open the Modify Node window by selecting:                                                                                                    |  |  |
|         | Actions: Node -> Modify                                                                                                    |  |  |
|         | Select the agent type from the Modify Node window. For example, MS Windows (HTTPS).                                                                                                    |  |  |

3. Install the new agent software by selecting:

Actions: Agents -> Install / Update OVO Software and Configuration

Templates, actions, commands and monitors are only re-installed on the managed node system with the Update OVO Software and Configuration selection.

When you are asked whether the DCE agent should be de-installed, confirm to continue with the HTTPS agent installation.

Local DCE-specific agent configurations are automatically converted to HTTPS agent formats. These include opcinfo settings, ECS data stores and fact stores, Embedded Performance Agent database files.

- 4. After the agent software installation has completed on the remote node, you can check the status of the installation by entering one of the following commands.
  - On the managed node system:

ovc -status

• On the OVO management server system:

#### opcragt -status <nodename>

A message confirming successful distribution should be displayed in the Message Browser.

| NOTE       The opcinfo file is converted when you upgrade an OVO 7.1 agent to HTTPS agent. A copy is saved to the local /tmp/opcinfo.save file. When migrating an HTTPS agent to a DCE agent, it is not possible to convert the configuration settings into the opcinfo file. You must mak copy of the configuration information from the eaagt namespace. Thi data can be displayed before removing the HTTPS agent with the command:         ovcconfget       After installing the DCE agent, manually enter the configuration information into the opcinfo file and delete the = signs between each key and value pair.         To migrate an HTTPS agent to a DCE agent:       1. When migrating an HTTPS agent to a DCE agent; it is not possible to convert the configuration settings into the opcinfo file. Display this data before removing the HTTPS agent with the command:         ovconfget       Make a copy of the configuration information from the eaagt namespace.         2. De-install the HTTPS agent from the managed node.       3. In the Motif GUI, change the communication type for this manag node from HTTPS to DCE:         Select the node from the Node Bank.       From the menu bar of the OVO Node Bank window Administrator UI (see Figure 5-1), open the Modify Node window by selecting: |      | Migrate an HTTPS Agent to a DCE Agent                                                                                                   |
|----------------------------------------------------------------------------------------------------|------|----------------------------------------------------------------------------------------------------|
| <ul> <li>HTTPS agent. A copy is saved to the local /tmp/opcinfo.save file.</li> <li>When migrating an HTTPS agent to a DCE agent, it is not possible to convert the configuration information from the eaagt namespace. This data can be displayed before removing the HTTPS agent with the command:</li> <li>ovconfget</li> <li>After installing the DCE agent, manually enter the configuration information into the opcinfo file and delete the = signs between each key and value pair.</li> <li>To migrate an HTTPS agent to a DCE agent; it is not possible to convert the configuration settings into the opcinfo file.</li> <li>Display this data before removing the HTTPS agent with the command:</li> <li>ovconfget</li> <li>Make a copy of the configuration information from the eaagt namespace.</li> <li>De-install the HTTPS agent from the managed node.</li> <li>In the Motif GUI, change the communication type for this managin node from HTTPS to DCE:</li> <li>Select the node from the Node Bank.</li> <li>From the menu bar of the OVO Node Bank window Administrator UI (see Figure 5-1), open the Modify Node window by selecting:</li> </ul>                                                                                                    |      | It is not possible to directly migrate an HTTPS agent to a DCE agent.                                                                   |
| <ul> <li>convert the configuration settings into the opcinfo file. You must mak copy of the configuration information from the eaagt namespace. Thi data can be displayed before removing the HTTPS agent with the command:</li> <li>ovconfget</li> <li>After installing the DCE agent, manually enter the configuration information into the opcinfo file and delete the = signs between each key and value pair.</li> <li>To migrate an HTTPS agent to a DCE agent:</li> <li>1. When migrating an HTTPS agent to a DCE agent, it is not possible to convert the configuration settings into the opcinfo file.</li> <li>Display this data before removing the HTTPS agent with the command:</li> <li>ovconfget</li> <li>Make a copy of the configuration information from the eaagt namespace.</li> <li>2. De-install the HTTPS agent from the managed node.</li> <li>3. In the Motif GUI, change the communication type for this manage node from HTTPS to DCE:</li> <li>Select the node from the Node Bank.</li> <li>From the menu bar of the OVO Node Bank window Administrator UI (see Figure 5-1), open the Modify Node window by selecting:</li> </ul>                                                                                                    | NOTE | The opcinfo file is converted when you upgrade an OVO 7.1 agent to an HTTPS agent. A copy is saved to the local /tmp/opcinfo.save file. |
| <ul> <li>After installing the DCE agent, manually enter the configuration information into the opcinfo file and delete the = signs between each key and value pair.</li> <li>To migrate an HTTPS agent to a DCE agent: <ol> <li>When migrating an HTTPS agent to a DCE agent, it is not possible to convert the configuration settings into the opcinfo file.</li> <li>Display this data before removing the HTTPS agent with the command:</li> <li>ovconfget</li> <li>Make a copy of the configuration information from the eaagt namespace.</li> </ol> </li> <li>De-install the HTTPS agent from the managed node.</li> <li>In the Motif GUI, change the communication type for this manage node from HTTPS to DCE:</li> <li>Select the node from the Node Bank.</li> <li>From the menu bar of the OVO Node Bank window Administrator UI (see Figure 5-1), open the Modify Node window by selecting:</li> </ul>                                                                                                    |      |                                                                                                    |
| <ul> <li>information into the opcinfo file and delete the = signs between each key and value pair.</li> <li>To migrate an HTTPS agent to a DCE agent: <ol> <li>When migrating an HTTPS agent to a DCE agent, it is not possible to convert the configuration settings into the opcinfo file.</li> <li>Display this data before removing the HTTPS agent with the command: </li> <li>ovconfget </li> <li>Make a copy of the configuration information from the eaagt namespace.</li> </ol> </li> <li>De-install the HTTPS agent from the managed node.</li> <li>In the Motif GUI, change the communication type for this manage node from HTTPS to DCE: <ul> <li>Select the node from the Node Bank.</li> <li>From the menu bar of the OVO Node Bank window Administrator UI (see Figure 5-1), open the Modify Node window by selecting:</li> </ul> </li> </ul>                                                                                                    |      | ovconfget                                                                                                    |
| <ol> <li>When migrating an HTTPS agent to a DCE agent, it is not possible to convert the configuration settings into the opcinfo file.<br/>Display this data before removing the HTTPS agent with the command:</li> <li>ovconfget<br/>Make a copy of the configuration information from the eaagt namespace.</li> <li>De-install the HTTPS agent from the managed node.</li> <li>In the Motif GUI, change the communication type for this manage node from HTTPS to DCE:<br/>Select the node from the Node Bank.<br/>From the menu bar of the OVO Node Bank window Administrator UI (see Figure 5-1), open the Modify Node window by selecting:</li> </ol>                                                                                                    |      | information into the opcinfo file and delete the = signs between each                                                                   |
| <ol> <li>When migrating an HTTPS agent to a DCE agent, it is not possible to convert the configuration settings into the opcinfo file.<br/>Display this data before removing the HTTPS agent with the command:</li> <li>ovconfget<br/>Make a copy of the configuration information from the eaagt namespace.</li> <li>De-install the HTTPS agent from the managed node.</li> <li>In the Motif GUI, change the communication type for this manage node from HTTPS to DCE:<br/>Select the node from the Node Bank.<br/>From the menu bar of the OVO Node Bank window Administrator UI (see Figure 5-1), open the Modify Node window by selecting:</li> </ol>                                                                                                    |      | To migrate an HTTPS agent to a DCE agent:                                                                                               |
| <ul> <li>command:</li> <li>ovconfget</li> <li>Make a copy of the configuration information from the eaagt namespace.</li> <li>2. De-install the HTTPS agent from the managed node.</li> <li>3. In the Motif GUI, change the communication type for this manage node from HTTPS to DCE:</li> <li>Select the node from the Node Bank.</li> <li>From the menu bar of the OVO Node Bank window Administrator UI (see Figure 5-1), open the Modify Node window by selecting:</li> </ul>                                                                                                    |      | 1. When migrating an HTTPS agent to a DCE agent, it is not possible                                                                     |
| <ul> <li>Make a copy of the configuration information from the eaagt namespace.</li> <li>2. De-install the HTTPS agent from the managed node.</li> <li>3. In the Motif GUI, change the communication type for this manage node from HTTPS to DCE:</li> <li>Select the node from the Node Bank.</li> <li>From the menu bar of the OVO Node Bank window Administrator UI (see Figure 5-1), open the Modify Node window by selecting:</li> </ul>                                                                                                    |      |                                                                                                    |
| <ul> <li>namespace.</li> <li>2. De-install the HTTPS agent from the managed node.</li> <li>3. In the Motif GUI, change the communication type for this manage node from HTTPS to DCE:</li> <li>Select the node from the Node Bank.</li> <li>From the menu bar of the OVO Node Bank window Administrator UI (see Figure 5-1), open the Modify Node window by selecting:</li> </ul>                                                                                                    |      | ovconfget                                                                                                    |
| <ul> <li>3. In the Motif GUI, change the communication type for this manage node from HTTPS to DCE:</li> <li>Select the node from the Node Bank.</li> <li>From the menu bar of the OVO Node Bank window Administrator UI (see Figure 5-1), open the Modify Node window by selecting:</li> </ul>                                                                                                    |      |                                                                                                    |
| node from HTTPS to DCE:<br>Select the node from the Node Bank.<br>From the menu bar of the OVO Node Bank window Administrator<br>UI (see Figure 5-1), open the Modify Node window by selecting:                                                                                                    |      | 2. De-install the HTTPS agent from the managed node.                                                                                    |
| From the menu bar of the OVO Node Bank window Administrator UI (see Figure 5-1), open the Modify Node window by selecting:                                                                                                    |      | 3. In the Motif GUI, change the communication type for this managed node from HTTPS to DCE:                                             |
| $UI\ (see \ Figure\ 5-1),\ open\ the\ {\tt Modify}\ {\tt Node}\ window\ by\ selecting:$                                                                                                    |      | Select the node from the Node Bank.                                                                                                    |
| Actions. Node -> Modify                                                                                                    |      | From the menu bar of the OVO Node Bank window Administrator's UI (see Figure 5-1), open the Modify Node window by selecting:            |
| ACCIDIDS. MOUCE -> MOUTLY                                                                                                    |      | Actions: Node -> Modify                                                                                                    |

Select the agent type from the  ${\tt Modify}$  Node window. For example,  ${\tt MS}$  Windows.

4. Manually install the DCE agent on this managed node:

Actions: Agents -> Install / Update OVO Software and Configuration

Templates, actions, commands and monitors are only re-installed on the managed node system with the Update OVO Software and Configuration selection.

- 5. After installing the DCE agent, manually enter the configuration information from the HTTPS installation into the opcinfo file and delete the = signs between each key and value pair.
- 6. After the agent software installation has completed on the remote node, you can check the status of the installation by entering one of the following commands.
  - On the managed node system:

ovc -status

• On the OVO management server system:

#### opcragt -status <nodename>

A message confirming successful distribution should be displayed in the Message Browser.

## **Installing HTTPS Managed Nodes Manually**

In some situations, you may want to install the OVO HTTPS agent software without using the management server. This manual installation enables you to prepare the system to become an OVO managed node when it is later connected to the network. Manual installation is useful if you are preparing many systems in a central location, or if you want to avoid the network connection necessary for standard installation. Manual installation may be necessary for systems behind a firewall or behind an HTTP proxy.

### **Certificate Installation Tips**

If an agent is installed before it is added to the OVO management server node bank, a certificate request is issued from the node, but it remains in the list of pending certificate requests in the Node Certificate Requests window, because it cannot be automatically mapped to any node from the node bank.

It is possible to add a node to the Holding Area from the OVO Node Certificate Requests window by selecting Certificate Request and clicking the Add Node to Node Bank button. The Add Node window opens and you can edit the fields and then add nodes to the Holding Area. Certificate requests are then automatically mapped to that node, but they are not granted. An administrator must manually grant the certificate requests as required.

When a certificate request is granted, the certificate server signs the certificate and sends it to the certificate client. The certificate client now installs the certificate on the node.

**NOTE** Remote certificate deployment type can be used during manual agent installation.

After the certificate is installed on the node, either by using remote certificate deployment or by manually importing the certificate to the node, the certificate client notifies the certificate server that the certificate has been successfully installed. The certificate server notifies the certificate server adapter and certificate server adapter then sets the Node Certificate State in the database to Installed.

For more detailed information about handling certificates, refer to Chapter 6, "Working with Certificates," on page 139.

For troubleshooting certificates handling, refer to "Certificate Deployment Problems" on page 277.

### Install an Agent Manually from Package Files

For an Agent installation you need super-user rights, for example, root on UNIX and Administrator on Windows. This is required because native installers, such as swinstall on HP-UX and MSI on Windows, which are used for the OVO agent installation, need super-user rights to work.

To install an agent manually from package files, complete the following steps:

### 1. Check Node Status and Select Configuration

- Check if the system is already added to the Node Bank. Add the system to the Node Bank if desired.
- Decide whether the managed node installation should have:
  - No configuration (only if system is not yet in the Node Bank)
  - Customized configuration (system must already be in the Node Bank)
  - Default configuration

The type of managed node installation that you select, determines which of the following steps you are required to complete.

### 2. Create a Default Profile

### NOTE

This step is required only if the managed node is already in the Node Bank and the configuration has been customized. On the OVO management server system, create a default profile with the command:

### /opt/OV/bin/OpC/opcsw -create\_inst\_info <nodenames>

For each managed node from *<nodenames>*, the following file is created:

/var/opt/OV/share/tmp/OpC/distrib/<hex\_IP\_addr>.i

The file contains the installation defaults for the managed node with IP address <hex\_IP\_addr>. The file is automatically copied to the target managed node via remote agent installation (inst.sh) or you can use it for manual agent installation.

To check the mapping between managed node name and its hex\_IP\_addr use:

### /opt/OV/bin/OpC/install/opc\_ip\_addr <nodename>

This will print you the resulting hex\_IP\_addr for the specified managed node.

After the system is added to the OVO Node Bank, copy the /var/opt/OV/share/tmp/OpC/distrib/<hex\_IP\_addr>.i profile file to the managed node system.

### 3. Copy the OVO Agent Components to the Managed Node

Copy the OVO managed node packages, installation script and package description to a temporary directory on the managed node.

The files on the OVO management server that you require are:

• HPOvBbc.<platform>

HPOvBbc.xml

• HPOvConf.<platform>

HPOvConf.xml

• HPOvCtrl.<platform>

HPOvCtrl.xml

- HPOvDepl.<platform>
   HPOvDepl.xml
- HPOvEaAgt.
   HPOvEaAgt.xml

- HPOvPCO.<platform>
   HPOvPCO.xml
- HPOvPacc.<platform> HPOvPacc.xml
- HPOvPerlA.
   HPOvPerlA.xml
- HPOvSecCC.<platform>
   HPOvSecCC.xml
- HPOvSecCo.<platform> HPOvSecCo.xml
- HPOvXpl.<platform> HPOvXpl.xml
- opc\_inst (UNIX) or [cscript] opc\_inst.vbs (Windows)

The following are the optional language packages:

- HPOvLcja.
   HPOvLcja.xml
- HPOvEaAja.
   hPOvEaAja.xml
- HPOvEaAes.<platform>

HPOvEaAes.xml

- HPOvEaAko.
   *platform* HPOvEaAko.xml
- HPOvEaAzS.<platform>

HPOvEaAzS.xml

The  $\ensuremath{.}\xml$  files are common to all architectures.

The depot files for the supported platforms are identified with a platform-specific extension *<platform>*. The value of *<platform>* is as follows:

depot.Z. Files for HP-UX nodes

| sparc.Z. | Files for Solaris nodes |
|----------|-------------------------|
| rpm.gz.  | Files for Linux nodes   |
| msi.     | Files for Windows nodes |

The files are located in the following directory on the management server:

/<OvDataDir>/share/databases/OpC/mgd\_node/vendor/ \
<vendor>/<newarch>/<ostype>/A.08.10.xx/RPC\_BBC/

where, for example, <vendor>/<newarch>/<ostype>is:

hp/pa-risc/hpux1100

hp/ia64-32/hpux1122

ms/x86/winnt

ms/ipf64/winxp

linux/x86/linux24

linux/ipf64/linux24

sun/sparc/solaris7

### 4. Install the Agent Software

On UNIX systems, you may need to change the permissions of the agent installation script to ensure that it can be executed. If you need to change the permissions, enter the command:

#### chmod +x ./opc\_inst

There are three methods of installing and configuring an agent manually:

- Default configuration
- No configuration (to be configured later)
- Customized configuration (configuration file must be specified)

Select the type of configuration and complete the steps from the appropriate section below.

### • Managed Nodes with Default Configuration

For managed nodes to be installed with the default configuration, go to the temporary directory to which you have copied the packages and start the agent installation script opc\_inst by entering the command appropriate for your operating system:

For UNIX systems:

./opc\_inst -srv <management\_server\_name>
-cert\_srv <certificate\_server\_name>

For Windows systems:

[cscript] opc\_inst.vbs -srv <management\_server\_name>
-cert\_srv <certificate\_server\_name>

Wait until installation and configuration on the remote managed node are finished.

## • Install, Configure, and Activate Customized Managed Nodes

To configure a customized configuration and activate the profile created in step 2 for systems already in the Node Bank, use one of the following commands:

#### - opc\_inst -configure <hex\_IP\_addr>.i

#### — opcactivate -configure <hex\_IP\_addr>.i

Wait until installation and configuration on the remote managed node are finished.

The settings are placed under local\_settings and have highest priority in the same way as opcinfo settings for DCE nodes.

You can maintain these common settings on the OVO management server using the file:

/etc/opt/OV/share/conf/OpC/mgmt\_sv/bbc\_inst\_defaults

A sample configuration file with examples of how to set up parameters is available at:

/etc/opt/OV/share/conf/OpC/mgmt\_sv/bbc\_inst\_defaults.sampl

Take a copy of the bbc\_inst\_defaults.sampl, rename it bbc\_inst\_defaults, and modify in accordance with the syntax specified in the sample file.

## • Pre-install Managed Node Software without Configuration

If you want to pre-install the managed node software on a system with no immediate configuration and prepare the system for later use, for example, by another department, enter the following command and do not specify an OVO management server:

#### ./opc\_inst -no\_start

The software is installed but the processes are not started.

When the node needs to be activated and the processes started, enter one of the following commands, depending on the type of configuration you want to apply.

To apply the default configuration, enter the command:

## ./opcactivate -srv <management\_server\_name> \ -cert\_srv <certificate\_server\_name>

To apply a customized configuration, enter the command:

### opcactivate -configure <hex\_IP\_addr>.i

Wait until installation on the remote managed node is finished.

If you want to reset the MANAGER\_ID parameter a failed opcactivate call, manually set the MANAGER\_ID or establish communication between the OVO management server and the managed node and run opcactivate again. These methods are described below.

— On the management server system, enter the command:

/opt/OV/bin/ovcoreid -ovrg
<management\_server\_name>

On the managed node, enter the following command and specify the value of the OvCoreId of the OVO management server:

ovconfchg -ns sec.core.auth -set MANAGER\_ID
<management\_server\_ovcoreid>

TIP

 Make sure that the following command from the managed node is successful:

bbcutil -ping http://<management\_server\_name>

Call opcactivate again.

This might not be possible in all types of environments, for example where HTTP without SSL is not possible from the managed node to the management server.

### 5. Examine the Managed Node Logfile

If any errors occurred during installation, correct the problems and reinstall. Errors are written to the native installer logfile for the managed node. For example on HP-UX, the logfile is at the following location:

/var/adm/sw/swagent.log

Alternatively, opc\_inst creates a logfile on all platforms in:

/<0vDataDir>/log/opc\_inst.log

### 6. Map the Certification Request

On the OVO management server, if necessary, map the certification request to the newly installed managed node.

a. From the Node Bank window, select the following menu sequence:

Actions-> Node-> OVO Certification Request

The OVO Node Certificate Requests window is displayed.

b. If the certificate request from the newly installed managed node is not mapped, select this request.

The Add Node to Node Bank... button is enabled.

Click the Add Node to Node Bank.. button. The Node Modify window for this node is displayed. Click OK in the Node Modify window.

The node is entered into the Holding Area.

### 7. Grant the Certification Request

On the OVO management server, grant the certification request for the newly installed node.

a. In the OVO Node Certificate Request window select the mapped request for the node that you have newly installed.

Click the now enabled Grant button to grant the certificate request.

b. Close the OVO Certification Request window

### 8. Add Pre-installed Nodes to the OVO Node Bank

For pre-installed nodes only, from the OVO management server, add them to the OVO Node Bank.

- a. Open the Holding Area window.
- b. Move the node to the Node Bank.
- c. Drag and drop the node onto a node group in the OVO Node Group Bank window.

or

use the openode tool:

For example for an HP-UX 11 node, enter the command:

/opt/OV/bin/OpC/opcnode -add\_node
mach\_type=MACH\_BBC\_HPUX\_PARISC \
net\_type=NETWORK\_IP group\_name=<node\_group> \
node\_name=<node\_name> node\_label=<node\_label>

Refer to the openode man page for further details.

d. If the message browser is already open, request a Browser Reload.

You all messages from the node should be displayed.

## 9. Update the Database and Start Heartbeat Polling for the Node

After the node is connected to the network:

From the command line, enter the following command on the OVO management server:

/opt/OV/bin/OpC/opcsw -installed <node>

### 10. Verify that the OVO Agent is Running on the Managed Node

Enter the following:

/opt/OV/bin/OpC/opcragt -status <node>

**NOTE** Valid certificates must be installed on the managed node, otherwise the agent will not run and the verification will fail.

### Comparing opc\_inst and opcactivate

- Manually installing the agent software using opc\_inst also activates the node. The opc\_inst tool installs the software packages and calls opcactivate. opcactivate sets some initial configuration parameters. A separate activation step is not necessary.
- The purpose of opcactivate is to configure the agent by establishing the three fundamental configuration settings:

### sec.core.auth:MANAGER

Corresponds to the -srv option of opc\_inst and opcactivate.

### sec.cm.client:CERTIFICATE\_SERVER

Corresponds to -cert\_srv option of opc\_inst and opcactivate.

### sec.core.auth:MANAGER\_ID

The MANAGER\_ID setting defines who is allowed to access the agent from outside. By default, this is the OVO management server and therefore you need its core\_ID.

The is no equivalent opc\_inst or opcactivate option for this parameter. Instead opcactivate tries to contact the OVO management server (MANAGER\_ID setting) using bbcutil -ping (no SSL). If it cannot reach the management server, the MANAGER\_ID parameter cannot be set and management server - agent communication is not possible even not if you have a valid certificate on the agent.

- When working with agent profiles:
  - All 3 settings from above are automatically included.
  - Any settings available for the managed node in the following defaults file are included:

/etc/opt\_OV/share/conf/OpC/mgmt\_sv/bbc\_inst\_defaults

- The core\_ID of the managed node is included if it is available from the management server database.

### Install Managed Nodes Using Clone Images

When installing a large number of similar managed nodes, it may be advantageous to create a clone image of a typical system configuration and use this as the basis for installing the other systems. This section provides basic information on using cloned images. If you require further details, refer to the white paper titled: *HP OpenView Operations Installing Agents Using Clone Images*. This is available from the following web site:

http://ovweb.external.hp.com/lpe/doc\_serv/

Select operations for unix and version 8.x.

From an OVO point of view, there are two levels of clones that could be created:

- Agent software installed on OVO managed node system.
- Agent software installed with policies deployed to OVO managed node system.

The clone image should not contain the unique identifier of the original managed node, the OvCoreId. If all cloned systems contain the same identifier, there will be a significant amount of manual reconfiguration required before these systems are recognized as individual managed node with no confusion.

To install the OVO managed node software using a cloned image, complete the following steps:

- 1. Install the OVO managed node software and configure a system that will be cloned.
- 2. Stop all managed node processes with the command:

ovc -kill

3. Display all installed certificates from the managed node to be cloned by executing the following command:

/opt/OV/bin/ovcert -list

The output of the following form is displayed:

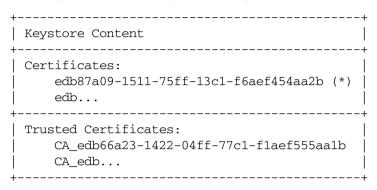

4. Remove all installed certificates from the managed node to be cloned by executing the following command:

#### /opt/OV/bin/ovcert -remove <certificate name>

For example:

```
/opt/OV/bin/ovcert -remove \
edb87a09-1511-75ff-13c1-f6aef454aa2b \
CA_edb66a23-1422-04ff-77c1-f1aef555aa1b
```

5. Check that the CERT\_INSTALLED parameter is set to FALSE with the following command:

### /opt/OV/bin/ovconfget

If the parameter is not correctly set, set it with the command:

/opt/OV/bin/ovconfchg -ns sec.cm.certificates \
-set CERT\_INSTALLED FALSE

6. Remove the OvCoreID value of the managed node to be cloned by executing the following command:

### /opt/OV/bin/ovconfchg -ns sec.core -clear CORE\_ID

- 7. Make a clone image of the system without certificates and the OvCoreID value.
- 8. Copy the image to the new managed node system.
- 9. Create a new the OvCoreID value on the new managed node:

ovcoreid -create

 NOTE
 Use the -force option if the OvCoreID value was not deleted and it needs to be overwritten.

 10. Run the opcactivate command to send a certificate request to the OVO management server:
 ./opcactivate -srv <srv\_name>

 NOTE
 Care must be taken if policies were already deployed to the managed node that was cloned. If new managed nodes created from the clone are configured to report to a different OVO management server than that managing the original managed node, the policies will no longer be trusted and they are signed by the Certificate Authority of the original OVO management server. To trust these policies, add the hostname of the original OVO management server as a secondary manager in the mgrconf file on the new managed node.

## **De-installing Agents**

You can automatically or manually de-install HTTPS agents.

### **De-install Agents Automatically**

To find out how to de-install agents automatically, see the OVO Administrator's Reference.

### **De-install Agents Manually**

To de-install an OVO agent from an HTTPS managed node manually, execute the following steps.

For UNIX managed nodes:

1. Go to the installation directory:

```
cd /opt/OV/bin/OpC/install
```

2. Enter the following command:

```
./opc_inst -r
```

For Windows managed nodes:

- 1. Stop all OVO agents running on the managed node.
- 2. Enter the following command:

\$INSTALLDIR\bin\OpC\install\opc\_inst.vbs -r

### **De-installation Errors**

If errors occur during the de-installation, check the local de-installation log files. Errors are written to the native installer logfile for the node. For example on HP-UX, the logfile is at the following location:

 $/\texttt{var/adm/sw/swagent.log} \ and \ /\texttt{var/adm/sw/swremove.log}$ 

For Windows managed nodes, the logfile is:

%SYSTEMROOT%\temp\inst.log

Alternatively, opc\_inst creates a logfile on all platforms in:

```
/<OvDataDir>/log/opc_inst.log
```

# 6 Working with Certificates

## **Creating and Distributing Certificates**

Certificates are needed for network communication using the Secure Socket Layer (SSL) protocol with encryption. Server and client authentication are enabled. Managed nodes of the managed environment are identified using certificates. The "SSL handshake" between two managed nodes only succeeds if the issuing authority of the certificate presented by the incoming managed node is a trusted authority of the receiving managed node.

You can install certificates automatically, and manually. Please refer to the following sections for further information.

- "Deploying Certificates Automatically" on page 143.
- "Certificate Generation for Manual Certificate Deployment" on page 149.
- "Manual Certificate Deployment with Installation Key" on page 154.

Certificate installation is monitored with OVO messages. After a certificate request has been granted automatically, a notification message confirming the successful deployment of a certificate is sent to the message browser. If a certificate request is not automatically granted, a message in the message browser indicates the reasons for request denial and the steps that an administrator must take to solve the problem.

Certificates are managed from the Node Certificate Requests window. To open this window, select:

Actions  $\rightarrow$  Node  $\rightarrow$  OVO Certificate Requests

From the Node Certificate Requests window you can:

- Grant, deny, or delete certificate requests.
- Map certificate requests with the corresponding node from the Node Bank.
- Track certificate request flow.
- Add nodes to the Holding Area.

Initiating an action on selected nodes displayed in the node listbox, such as [Grant], [Deny], and [Delete], executes the action and removes the nodes from the listbox. The contents of the list may also be refreshed by the Certificate Server and the window automatically reloads the list every 10 minutes.

### Figure 6-1 Node Certificate Requests Window

| 0.17.6.30  |                                    | HP-U         | Grant                    |
|------------|------------------------------------|--------------|--------------------------|
|            |                                    | HP-U F       |                          |
|            |                                    | HP-U         | Deng                     |
|            |                                    | HP-U         |                          |
|            |                                    | HP-U         |                          |
|            |                                    | HP-U         |                          |
|            |                                    | HP-U         |                          |
|            |                                    | HP-U -       |                          |
| 0.17.3.114 |                                    | HP-U         | Select all Unknown Nodes |
| 0.17.2.103 | slave.hermes.si<br>space.hermes.si | HP-U<br>HP-U |                          |
|            | space.nermes.st                    |              | Add Node to Node Bank    |
|            |                                    |              |                          |
|            |                                    |              |                          |
| - I        |                                    | H            |                          |

### Node Information in the Node Certificate Requests Window

| Hostname   | Hostname of the node that initiated the certificate request (not a unique identifier).                                                                                                    |
|------------|----------------------------------------------------------------------------------------------------|
| IP Address | IP address of the node that initiated the certificate request (not a unique identifier).                                                                                                    |
| OvCoreID   | The only unique identifier of an OVO HTTPS node.<br>When you grant a request, you also grant all<br>communication originating from the node with this<br>OvCoreID. The hostnames can be changed, but the<br>OVCoreID remains the unique identifier of the node. |

| Mapped to | Hostname of the node to which listed certificate     |
|-----------|------------------------------------------------------|
|           | requests are mapped. For requests that are not yet   |
|           | mapped, the Mapped to column is empty. Clicking      |
|           | [Select all Mapped Requests] selects all certificate |
|           | requests having a hostname listed in the Mapped to   |
|           | column. See "Map to Selected Node" on page 148.      |
|           |                                                      |

**Platform** Operating system of OVO managed node.

## **Deploying Certificates Automatically**

The most common certificate deployment method is to let OVO create, grant and distribute certificates automatically. Figure 6-2 illustrates how OVO issues certificates to HTTPS managed nodes.

Figure 6-2 Certificate Deployment Process

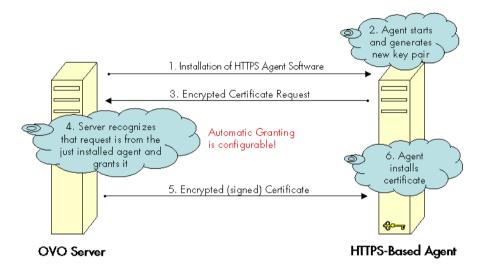

After the HTTPS agent software is installed on a managed node system, the certificate management client on the node system creates a private key and a certificate request. A secret key is used to encrypt the certificate request which is sent over the network to the server system. Automatic granting is the default configuration and the autogrant interval is set to 30 minutes. If a request arrives after the allowed time interval, it must be handled manually using the Node Certificate Requests Window. If you wish to change this interval, use the following command:

## ovconfchg -ovrg server -ns opc -set \ OPC\_CSA\_AUTOGRANT\_INTERVAL <time interval in minutes>

If the message is encrypted with the correct key, the receiving management server trusts the sender. This does not provide full security, and is not recommended for highly secure environments but is more secure than transmitting the requests as plain text. This mode is only used for transmitting the certificate request and the signed certificate, which should be a short period of time.

In secure environments, it is recommended that automatic granting of certificate requests is disabled and that an administrator assesses each request before granting those that are valid. You can do this with the command:

## ovconfchg -ovrg server -ns opc -set \ OPC\_CSA\_USE\_AUTOGRANT <TRUE | FALSE>

However, manual installation of certificates is the only fully secure method.

## **NOTE** An OpenView secret key is part of the HP Openview HTTPS security software and is used by default for all HP OpenView HTTPS-based

software and is used by default for all HP OpenView HTTPS-based applications. Every installation uses the same secret key.

A configurable secret key is a user configured key that replaces the OpenView secret key. This can be done before the management environment is setup. Ensure that every system that may request a certificate is using the same secret key as the certificate server.

Using a configured secret key ensures that a client system is not able to request a certificate from a foreign certificate server system, for example another HP OpenView installation.

### NOTE

The Certificate Server system must be setup and active before certificates can be generated and distributed.

To automatically deploy certificates, install the HTTPS agent software on a managed node system. After the installation, the following steps are executed by OVO:

- 1. A new public/private key pair is generated on the managed node system by the certificate management client.
- 2. The managed node system initiates a certificate request on the node system.
- 3. The generated private key is stored in an encrypted file.

- 4. The certificate request is encrypted with the secret key and sent to the Certificate Server system (using a non-SSL connection as the node system does not yet have a valid certificate).
- 5. After the certificate request has been decrypted successfully on the Certificate Server it is added to the pool of pending certificate requests and a notification is sent to all registered components, and corresponding entry in the OVO Event Browser is also displayed.
- 6. The certificate request is either granted or denied by matching certain preconfigured criteria. For example, the request was made within 2 minutes of the HTTPS agent software being installed on the node system.

#### NOTE

Granting of a certificate request is the most security sensitive step in this process. The instance that grants the request should have a good reason to do this. An example would be an administrator who is waiting for a request after deploying a package to the node that now requests a certificate from the certificate server.

7. If the request is granted, the certificate request is signed by the Certificate Server. The signed certificate is then encrypted with the secret key and sent to the node system.

If the certificate request is denied, the server system sends a message to the node system indicating that the request has been rejected and corresponding entry in the OVO Event Browser is also displayed.

8. The Certificate Client on the node system receives the response. If the request has been granted, it installs the new certificate and is now ready to use SSL for authenticated connections.

If the certificate request has been denied, the Certificate Client stores this information to prevent an automatic retry.

## Managing Certificates for HTTPS Managed Nodes

Certificate management is handled from the OVO Certificate Requests window, illustrated in Figure 6-1. To open the OVO Certificate Requests window, use one of the following options:

- Click the [Actions] menu in the Node Bank window and select Node: Add..., and then OVO Certificate Requests menu item from any node-related submap.
- Right-click a certificate-related message and select the OVO Certificate Requests menu item.

#### Actions Available from the Node Certificate Requests Window

| Grant  | Grant selected certificate request(s). Only mapped<br>requests can be granted. After the operation is<br>completed, the certificate server automatically<br>refreshes the hostname list.                                                                                                    |
|--------|----------------------------------------------------------------------------------------------------|
|        | Certificate requests which are not successfully granted remain selected, and an error message is displayed.                                                                                                    |
|        | If multiple certificate requests are selected, any<br>unmapped requests are ignored and a message is<br>displayed informing you that unmapped certificate<br>requests cannot be granted. If only unmapped<br>certificate requests are selected, the [Grant] button is<br>deactivated (gray). |
| Deny   | Deny selected certificate requests. After the operation<br>is completed, the certificate server automatically<br>refreshes the hostname list. You can deny any<br>certificate request, mapped or not. The [Deny] button<br>is active whenever a certificate request is selected.             |
| Delete | Delete selected certificate requests. After the operation<br>is completed, the certificate server automatically<br>refreshes the hostname list. You can delete any<br>certificate request. The [Delete] button is active<br>whenever a certificate request is selected.                      |

#### **Select all Mapped Requests**

Select mapped certificate requests. This button is always active. If no certificate request from the list of queued requests is selected, pressing this button results in selecting all mapped requests in the list. If one or more certificate requests are selected, pressing this button de-selects all unmapped requests from the originally selected requests.

#### Select all Unknown Nodes

Select requests originated by nodes that do not exist in the Node Bank. If one or more certificate requests are selected, pressing this button de-selects all nodes that are not in the Node Bank from the originally selected requests.

#### Add Node to Node Bank

Add nodes from which certificate requests are being originated. This button is active if either of the following conditions are met:

- One or more unmapped certificate requests are selected.
- There are one or more certificate requests where Hostname is not identical to Mapped To, and Hostname cannot be found in the Node Bank.

If only one certificate request is selected, the Add Node window opens with the Hostname already entered and platform type selected.

If more than one certificate requests are selected when this button is pressed, a pop-up confirmation is displayed, warning that multiple nodes will be added to the Node Bank.

Click [OK] and the nodes are added to the Holding Area. After the nodes are added to the Holding Area, a message is sent to the Message Browser. If all nodes are added successfully, a message with severity Normal is sent. If any node is not added successfully, a message with severity Critical and a list of the nodes which failed to be added to the Holding Area is sent. Click [Cancel] and no node is added to the Holding Area.

Double-clicking a certificate request item opens an Add Node dialog only if one item is selected and the certificate request is unmapped, or Hostname is not identical to Mapped to or cannot be found in the Node Bank.

#### Map to Selected Node

Map selected certificate requests. This button is active only if you select one unmapped certificate request or a request where Hostname is not identical to Mapped To. The system must be an HTTPS OVO node. The successful mapping operation causes the Mapped to hostname to change accordingly.

If you try to map a certificate request to a node with a hostname that is different to the hostname from which the certificate request originated, a pop-up window opens with a warning that you must perform a forced operation.

OK

Stop dynamic refresh and close the Node Certificate Request window.

## Certificate Generation for Manual Certificate Deployment

Certificates can be deployed totally manually. This avoids sending any certificate-related information over the network before SSL communication is established. The public/private key pair is generated on the certificate server and then transported to the managed node system. This method is often chosen for highly secure environments where it is undesirable to transmit certificate and key data over a network.

#### NOTE

The Certificate Server system must be setup and active before certificates can be generated and distributed.

To manually deploy certificates that have been generated on the Certificate Server:

1. If you are dealing with a particularly large environment, you can create the bbc\_inst\_defaults file to maintain common settings for managed node on the OVO management server. The file should be located as follows:

/etc/opt/OV/share/conf/OpC/mgmt\_sv/bbc\_inst\_defaults

In the namespace sec.cm.client, set the deployment type for your managed nodes to manual by adding an entry of the following type for each managed node:

<IP address> : CERTIFICATE\_DEPLOYMENT\_TYPE = MANUAL

for example:

192.168.10.17 : CERTIFICATE\_DEPLOYMENT\_TYPE = MANUAL

The IP address can accept wildcards to specify ranges of managed node.

For further information, refer to the file:

/etc/opt/OV/share/conf/OpC/mgmt\_sv/bbc\_inst\_defaults.sampl

See "Changing the Default Port" on page 88 and "Agent Profile" on page 89 for some examples of how to use the bbc\_inst\_defaults file.

- 2. If installing the OVO HTTPS agent software manually, create a default profile as described in point 2 of "Install an Agent Manually from Package Files" on page 125.
- 3. Install the OVO HTTPS agent software on the selected managed node system, using the GUI, manually, or remotely.
- 4. Make a note of the OvCoreId value assigned to the selected managed node. OvCoreId can be retrieved by calling one of the following commands:
  - ovcoreid
  - ovconfget sec.core

When an agent is newly installed using the Administrator's GUI, a new OvCoreId is created. However, if an OvCoreId is already present in the OVO database for the managed node system, this is used in preference.

When installing the agent software manually, you must create a profile, copy it and the software packages to the managed node system. The profile includes the original OvCoreId from the OVO database. Install the profile with the command:

#### opc\_inst -configure <profile>

#### NOTE

The OvCoreId stored on a remote system can be determined by using the command:

#### bbcutil -ping http://<remote system>

provided that the Communication Broker is running on the remote system.

The OvCoreId can also be locally displayed with the command:

#### ovcoreid

The OvCoreId value stored for the managed node in the OVO database can be displayed with the command:

#### opcnode -list\_id node\_list=<nodename>

- 5. On the OVO management server system, ensure that the selected managed node is added to the OVO Node Bank.
- 6. As an OpenView administrator, create a signed certificate and the corresponding private key for a specific managed node manually on the Certificate Server system using the opccsacm command line tool. You must provide a password to encrypt the created data.

#### NOTE

If certificates must be created before the OVO HTTPS Agent software is installed on the selected managed node, it is possible to specify the OvCoreId (coreid parameter) in the following command. A OvCoreId is still created and it is stored in the database. The OvCoreId, which is part of the certificate file name, can be retrieved with the command if the managed node is already stored in the OVO database:

#### opcnode -list\_id node\_list=<node name>

This value must then be set on the corresponding node system after the OVO HTTPS Agent software is installed with the command:

#### ovcoreid -set <id> -force

If no  $\ensuremath{\texttt{OvCoreId}}$  is already stored, use the value from the managed node:

The OvCoreId stored on a remote system can be determined by using the command:

#### bbcutil -ping http://<remote system>

provided that the Communication Broker is running on the remote system.

Alternatively, the OvCoreId can be locally displayed with the command:

#### ovcoreid

To create a certificate for the selected managed node, on the OVO management server system, enter the command:

opccsacm -issue -file <filename> [-pass <password>] \
-name <full\_qual\_hostname> -coreid <OvCoreId>

The tool asks you to specify a password to encrypt the created certificate. This is later required to decrypt the certificate when importing the certificate to the managed node system.

7. Set the installation type to MANUAL, either in the bbc\_inst\_defaults file or with the command:

#### ovconfchg -nssec.cm.client -set \ CERTIFICATE\_DEPLOYMENT\_TYPE MANUAL

Copy the file containing the signed certificate, its corresponding private key and the root certificate onto a floppy disk or other portable media.

The default file location directory if the -file option was omitted is:

/<OvDataDir>/temp/OpC/certificates

The file name takes the following form:

<hostname>-OvCoreId.p12

8. Go to the managed node system and stop the agent locally with the command:

```
ovc -stop
```

9. Install the certificate, the trusted root certificates and the private key from the portable media using the ovcert command line tool. Specify the password used in step 5 when requested during installation of the certificate.

To import the certificate, enter the following command:

ovcert -importcert -file <file created in step 5>

The tool will ask for the password that was provided in step 5.

**NOTE** Access to the medium that contains private keys should be tightly controlled to ensure that only authorized people can use them.

- 10. After installation, delete the certificate installation file from the managed node, and delete the data on the portable medium or store it in a secured place.
- 11. Start the agent locally with the command:

```
ovc -start
```

12. Delete the file created for the certificate import from the certificate server system.

| Manual Certificate Dep | oloyment with |
|------------------------|---------------|
| Installation Key       |               |

Manual certificate deployment with installation key offers the advantage that the private key never leaves the system to which it belongs. However, it requires that some security-related data is transmitted over the network before the certificate can be installed on the managed node system.

## **NOTE** The Certificate Server system must be setup and active before certificates can be generated and distributed.

To manually deploy certificates using an installation key:

- 1. Manually install the OVO agent software on the managed node system. For further information, refer to "Installing HTTPS Managed Nodes Manually" on page 124.
- 2. As an OpenView administrator, initiate the creation of a new installation key on the Certificate Server system. Provide a password to encrypt the created key.

```
opccsacm -geninstkey -file <filename> [-pass <password>]
```

The Certificate Server adds the key to its installation key repository and writes it, together with some management information to a file.

- 3. Copy the file with the installation key information onto a floppy disk or other portable media.
- 4. Go to the managed node system and, using the ovcert command line tool, initiate a new certificate request. A new public/private key pair is generated. Use the following command:

#### ovcert -certreq -instkey <filename>

The encrypted request is sent to the Certificate Server.

The Certificate Server decrypts the request with the key from its repository. If the correct installation key was used, the Certificate Server automatically grants the request and sends the signed certificate back to the managed node. Then it removes the installation key from the repository. If an invalid installation key was used, the request is automatically denied.

Working with Certificates Manual Certificate Deployment with Installation Key

# 7 Virtual Nodes in OVO

## Virtual Nodes in OVO

Clusters are multiple systems, or nodes, that operate as a unit to provide applications, system resources, and data to users. In modern cluster environments such as Veritas Cluster, Sun Cluster or TruCluster, applications are represented as compounds of resources. Those resources construct a resource group, which represents the application running in cluster environment. Each resource has a special function in this compound.

With OVO 8, managing node clusters model has been enhanced. There is now a common mechanism to model applications running in cluster environments.

## Terminology

The following High Availability terms and abbreviations are used in OVO.

## **General High Availability Terms**

#### HA (High Availability)

High availability is a general term used to characterize environments that are business critical and which are therefore protected against downtime through redundant resources. Very often, cluster systems are used to reach high availability.

#### HA Cluster (High Availability Cluster)

High availability clusters are hardware resources grouped together by a cluster management application such as MC/ServiceGuard (MC/SG), Veritas Cluster, and Sun Cluster. Redundant resources are used to guarantee high availability through, for example, multiple computers, redundant network connections, and mirrored storage devices.

#### HA package | HA resource group | Cluster package | HARG

These terms are all used to denote a resource defined in the 'cluster world' which can be linked to an application instance. It runs on a cluster and can be switched from one cluster node to another. A cluster package is usually also linked to an element from the 'networking world' known as a virtual node.

#### Virtual Node

A virtual node is the network representation of an application package running on an HA cluster. A virtual node typically has a hostname and an IP address, is known to the name resolution and can be addressed like an ordinary system.

#### Physical Node | Cluster Node

This is one single system belonging to the cluster hardware and acting as a potential host for the HARG. A set of physical nodes makes up the cluster.

#### Switch-over

Controlled switch of a cluster package from one cluster node to another, for example, due to load balancing.

#### **Fail-over**

Unplanned switch of a cluster package from one cluster node to another, for example, due to an application error.

## **Cluster Terms used in OVO**

#### **OVO Virtual Node**

An OVO virtual node is a concept to represent HA packages in the OVO database and GUI. A virtual node is assigned the hostname and IP address belonging to the HA package. An OVO virtual node has an HARG Name attribute. Typically, the value of this attribute is the HA resource group name. An OVO virtual node is comprised of the physical nodes where the HA resource group can run on the cluster.

#### ClAw (Cluster Awareness)

Cluster awareness is Openview functionality which is used to monitor start and stop events of cluster packages. The ClAw module must be installed on each physical node of a cluster that is to be monitored, as the cluster awareness software only monitors start and stop events on the LOCAL node. The ClAw module is part of the OVO HTTPS agent and the functionality is located in the ovconfd process.

#### **APM (Application Package Monitor)**

Application Package Monitor is Openview functionality which is used to monitor start and stop events of cluster packages. The APM module is part of the OVO 7.x DCE Agent.

The functionality is mainly located in the opcapm process, with additional components located in opcctla and opctemplate.

APM serves the same purpose as ClAw and is the predecessor of ClAw. It was introduced through the OVO Windows product and is also available for OVO UNIX from version 7.10. However, APM was never exposed for OVO UNIX. For example, the DB SPI and the Windows Exchange SPI use the APM.

#### HARG Name (High Availability Resource Group Name)

HARG Name is a string attribute which can be assigned to an OVO virtual node in the OVO 8 database. A HARG name in OVO must be identical to the HA resource group's name in a cluster. This name is the link between the OVO world (OVO database) and the cluster world.

## Virtual Node Concepts

An OVO virtual node can be regarded a group of physical nodes linked by a common HA Resource Group name. The Cluster Awareness (ClAw) extension of the agents on these physical nodes can switch the policies on a physical node as the package itself switches within the virtual node.

Figure 7-1 Virtual Nodes

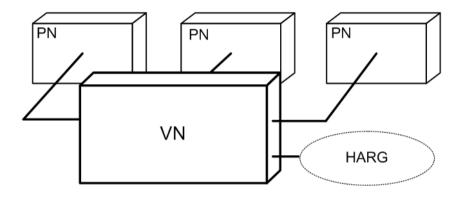

The HA Resource Group name linking the managed node provides the following advantages:

- Events detected in the scope of the HA Resource Group, for example, by policies assigned to the virtual node, may receive that name as the originating node.
- Correct filtering and highlighting on the management station GUI.
- Provide appropriate service names and message key correlations for true management of the cluster.

#### Figure 7-2 HA Resource Group

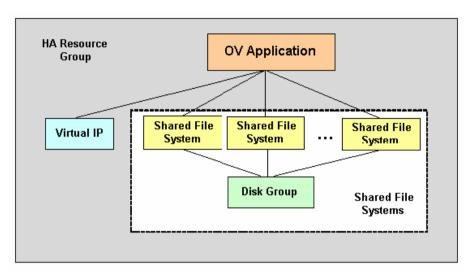

#### NOTE

This functionality is only available for HTTPS nodes.

A virtual node can be associated with just one HA resource group name.

An HA resource group name can be assigned to more than one virtual node, but these virtual nodes should not share any common physical nodes. This is because any policy assigned to both virtual nodes would receive the same HARG a second time and the cluster awareness of the agent would not be able to distinguish the virtual nodes.

## Working with Virtual Nodes

The following sections describe how to work with virtual nodes in OVO:

- "Adding Virtual Nodes to OVO" on page 163
- "Modifying Virtual Nodes in OVO" on page 165
- "Assigning Policies to Virtual Nodes in OVO" on page 166
- "Deleting Virtual Nodes from OVO" on page 167

## **Adding Virtual Nodes to OVO**

To add a virtual node, from the OVO Node Bank window:

**NOTE** You can enter a node into the node bank as a physical node and later change it into a virtual node by selecting Cluster Virtual Node in the Node Modify window.

A virtual node cannot be directly switched back to a physical node in OVO. To do so, the node must be deleted from the node bank and then added again.

1. Open the Add Node window:

Actions: Node -> Add

- 2. Enter the necessary node-related information:
  - Node name
  - IP address
  - Node communication type: HTTPS or DCE
  - Check the Cluster Virtual Node check box
  - Enter a list of physical nodes no virtual nodes and all nodes must be of the same communication type.
  - HA Resource Group name that the cluster will be hosting

NOTE

All nodes that are to be a part of a cluster must also be members of the OVO node bank. They must all share the same node type characteristics (platform, operating system, communication type).

The virtual node must not be a DHCP node.

The physical nodes of a cluster must not be virtual nodes themselves.

#### Figure 7-3 Adding Virtual Nodes to OVO

| Node Advanced Optic                   | ons                   |
|---------------------------------------|-----------------------|
| Virtual Terminal Emulator:            | dtterm                |
| Physical Terminal                     | and the second        |
| Command:                              | and the states of the |
| Optional Fields:                      |                       |
|                                       | T                     |
| 1                                     | A Antonio Com         |
| Character Format                      |                       |
| Character Set:                        | Unicode               |
| Virtual Terminal Font:                | Select From Fontlist  |
| -dt-interface user-medium-r-normal-m* | x-*-*-*-*-*-*-*-      |
|                                       |                       |
| Message Stream Interface              |                       |
| Enable Output                         |                       |
| Allow Externally Defined              |                       |
| Automatic Actions                     |                       |
| Operator Initiated Actions            |                       |
| Cluster Virtual Node                  |                       |
| Cluster virtual Node                  |                       |
| Package Name: [Oracle                 |                       |
| Physical Nodes:                       |                       |
| tcbbn052.bbn.hp.com                   | Get Map               |
| tcbbn053.bbn.hp.com                   | Selections            |
|                                       | Delete                |
|                                       |                       |
| Additional Node                       |                       |
| Additional Node                       | Add                   |

3. Click [OK] to confirm.

#### **Configuring Virtual Nodes using opcnode(1m)**

Virtual nodes can also be configured in an OVO node bank by uploading them with the opccfgupld(1m) utility or the opcnode(1m) utility.

The new call parameters added to opcnode(1m):

```
-set_virtual
node_list = "node1 node2 ..."
cluster_package = HARG_name
```

Example:

```
./opcnode -set_virtual node_name=ovguest3 node_list="talence
ovguest3" cluster_package=HARG_name
```

## **Modifying Virtual Nodes in OVO**

To modify a virtual node, from the OVO Node Bank window:

- 1. In the Node Bank window, select the virtual node to be modified.
- 2. Open the Modify Node window:

Actions: Node -> Modify

- 3. Modify the virtual node-related information:
  - Change the HA Resource Group name
  - Change the list of physical nodes

#### NOTE

All nodes that are to be a part of a cluster must also be members of the OVO node bank. They must share the same node type characteristics (platform, operating system, communication type).

The physical nodes of a cluster must not be virtual nodes themselves.

4. Click [OK] to confirm.

## Assigning Policies to Virtual Nodes in OVO

To assign policies to virtual nodes, from the OVO Node Bank window:

- 1. In the Node Bank window, select the virtual nodes to which policies are to be assigned from De-assigned/Removed.
- 2. Open the Assign Templates window:

Actions: Agents -> Assign Templates

- 3. Open the Add ... window:
- 4. Insert the virtual node name and the desired policies.
- 5. Click [OK] to confirm.

## **Deploying Policies to Virtual Nodes in OVO**

Policies assigned to virtual nodes get deployed to the associated physical nodes during an Install & Update Software and Configuration request for the virtual node.

#### NOTE

The OVO agent software cannot be deployed to a virtual node. It must be installed on physical nodes. Policies can be deployed to virtual nodes.

To deploy policies to virtual nodes, from the OVO Node Bank window:

- 1. In the Node Bank window, select the virtual nodes to which policies are to be deployed.
- 2. Open the Install & Update Software and Configuration window:

Actions: Agents -> Install & Update Software and Configuration

- 3. Select the templates to be deployed.
- 4. Click [OK] to distribute the templates to all physical nodes belonging to the selected virtual node.

Distribution to virtual node automatically includes all associated physical nodes. The related HA Resource Group name is added to all policies that are sent to the managed nodes assigned and belonging to the specified virtual node. If a physical node is being updated which belongs to other virtual nodes, the HA Resource Group name collection is extended to those nodes. As a result, each policy sent to a physical node has all HA Resource Group names attached for the virtual nodes to which it belongs.

# Modifying Policy Configuration on Virtual Nodes in OVO

To modify a policy:

- 1. Open the policy in the Message Source Templates window.
- 2. Make the required changes to the policy.
- 3. Click [OK] to confirm the changes and close the window.

The changed policy is updated on all physical nodes when a new policy deployment is initiated.

## **De-assigning Policies from Virtual Nodes in OVO**

To de-assign policies from virtual nodes, from the OVO Node Bank window:

- 1. In the Node Bank window, select the virtual nodes to which policies are to be assigned.
- 2. Open the Assign Templates window:

Actions: Agents -> Assign Templates

- 3. Select the row with the policy/node combination to be removed.
- 4. Click [Remove Selected].
- 5. Click [OK] to confirm.

## **Deleting Virtual Nodes from OVO**

To delete a virtual node from the OVO Node Bank, from the OVO Node Bank window:

- 1. In the Node Bank window, select the virtual node to be deleted.
- 2. Delete the selected node:

Actions: Node -> Delete

## Uses of ClAw and APM

Cluster awareness and application package monitoring can be very helpful to:

- Monitor applications which are running as HA packages.
- React on HA package switch-over or fail-over.
- Represent HA-related information for operators.

These scenarios are discussed in more detail in the following sections.

## Monitoring Applications Running as HA packages

ClAw and APM serve the same purpose; they monitor package existence and package switch-over and fail-over, enabled and disabled through OVO configuration.

Derived from HA Package events, templates or policies which monitor application instances running on cluster nodes are enabled or disabled. A template or policy is enabled on a node, as soon as an HA package is running on the cluster node. It is disabled when the last package switches to another node or if none was present when the OVO agent was started.

## React to HA package Switch Over or Fail Over

ClAw and APM can be configured to run customizable start- and stop-actions at package switch-over or fail-over time.

## **Representing HA-related Information for Operators**

ClAw and APM can be used to represent HA-related information for operators. For example, messages for a clustered application should go to the virtual node in the browser and they should color the service graph representing this application.

HA-related information for operators is handled using OVO-message enrichment to represent clustered applications.

ClAw can link the application world and cluster world. The OVO interceptors with their policies and related instrumentation, such as monitor scripts, logfile pre-processors, and automatic actions, work on application level. For example, opcle monitors the logfile of an Oracle instance. Typically, such policies and instrumentation are not aware of any underlying cluster on which the application instance runs. ClAw can link an application instance to a virtual node. Messages that are generated for a certain application or application instance, are associated with the virtual node instead of the physical node. This helps to more clearly model clustered applications in service graphs and message browsers.

APM contains a subset of the ClAw features and most of the logic is performed in instrumentation files (actions and monitor scripts). ClAw and the HTTPS agent are policy-based.

## The Virtual Node Concept, ClAw, APM and Message Enrichment

There are three important concepts in managing clustered applications:

- ClAw (HTTPS agent) and APM (DCE agent)
- Virtual Node Concept in OVO 8
- Message Enrichment Using ClAw

The relationships between these concepts are used to represent clustered applications. Let us take a closer look at these three concepts.

#### Figure 7-4 Virtual Node Concept with ClAw

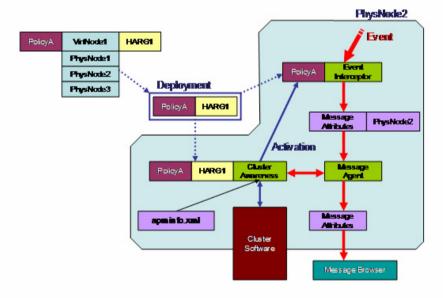

## ClAw (HTTPS agent) and APM (DCE agent)

ClAw and APM read the apminfo.xml file. This is the link between the application layer, for example, Oracle instances and Exchange instances, and the cluster layer (HA resource groups).

The cluster layer should be transparent for application instances.

There are applications such as OVO, and NNM which cannot run as multiple instances. Applications such as Oracle can support multiple instances. When there is more than one instance, the instance name from apminfo.xml file is important.

## Virtual Node Concept in OVO 8

For every monitored HA resource group, you need one virtual node.

The most important attribute of a virtual node is the HARG name; the name of the monitored HA resource group.

#### Figure 7-5 HA Concept with ClAw in OVO

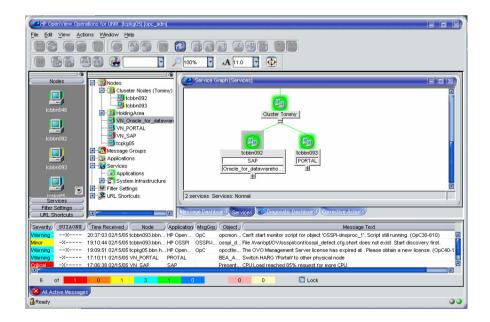

Policies inherit the HARG name attribute from the virtual nodes at policy deployment time. While stored in the database, a template or policy has no HARG name attribute. If the policy is assigned to several virtual nodes and the virtual nodes share physical nodes (several HA packages running on the same cluster) then the policies deployed to such physical nodes inherit the HARG name attributes from all concerned virtual nodes.

The HARG name attributes are then stored in the policy header and ClAw accesses them to perform enable/disable operations accordingly.

#### **Example:**

Two Oracle instances db\_app1 and db\_app2 run on the same cluster. They are linked to the HA resource groups HA\_pkg\_db\_app1 and HA\_pkg\_db\_app2. A single logfile template HA\_pkg\_db monitors both logfiles of both instances.

You need two virtual nodes, one with HARG name <code>HA\_pkg\_db\_app1</code> the other with <code>HA\_pkg\_db\_app2</code>. The policy must be assigned to both virtual nodes.

The policy exists once per cluster node after deployment. It is enabled on the nodes where  $HA_pkg_db_app1$  or  $HA_pkg_db_app2$  is currently running and it is disabled on any nodes where neither HA resource group is running.

#### Templates/policies are NOT installed on the shared disk of an HA resource group. Instead they are installed on all physical nodes of a cluster, which belong to a HA resource group.

If OVO could install on the shared disk of a HA resource group, the enabling and disabling of policies would not be necessary. However, OVO does not have the rights to install on the shared disk of any HA capable application.

You can also setup virtual nodes for DCE nodes. The benefit of virtual nodes compared to the cluster representation method as used in OVO 7 is that for OVO 7 you need a node group with the physical nodes for template distribution and a separate node entry with the virtual IP address for action execution. With a virtual node these are combined. For DCE nodes, the HARG name attribute is left blank, and the Communication Type for the virtual node must be set to DCE.

NOTE

## Message Enrichment Using ClAw

There are two main types of ClAw message enrichment:

- Message enrichment using Custom Message Attributes (CMA).
- Message enrichment to obtain the virtual node of an application instance.

#### Message Enrichment Using Custom Message Attributes

There are two pre-defined custom message attributes (CMAs) which can be set in policies. These are CMA names:

- namespace
- instance

Both must map to entries in the apminfo.xml file. namespace maps to application namespace, and instance maps to instance. The two CMAs can be populated as follows.

• For policies:

```
...

CONDITION ...

SET

...

CUSTOM "namespace" "<$OPTION(my_ns)>"

CUSTOM "instance" "<$OPTION(my_instance)>"
```

#### NOTE

Policies may be defined to include the user variable <\$MSG\_GEN\_NODE\_NAME>. For policies assigned to an HTTPS virtual node, <\$MSG\_NODE\_NAME> represents the virtual node name and <\$MSG\_GEN\_NODE\_NAME> the physical node name of the event, if the Custom Message Attributes values for namespace and instance are set.

• For monitor scripts or the opcmsg command line interface:

```
opcmsg ... -option my_ns=<my_appl_ns> -option \
my_instance=<my_instance>
or respectively
```

```
opcmon ... -option my_ns=<my_appl_ns> -option \
my_instance=<my_instance>
```

The interceptors feed the namespace, instance CMA into the matched messages. Next opcmsga reads the special CMAs and requests the HA resource group (IP address and nodename) from ClAw for  $\langle my\_app1\_ns \rangle$  and  $\langle my\_instance \rangle$ . The physical name, as added by the interceptors and stored in the following message attributes, is replaced by the virtual name and corresponding IP address as received from ClAw: node\_name, msg\_key, msg\_key relation, service\_name, auto-perator action node\_name and operator action node\_name. This is useful, for example, if you want to show a service graph in Service Navigator, which represents a clustered application.

If an action should be executed on the physical node where the message was created, use < $MSG_GEN_NODE_NAME$ > in the action node field of the corresponding policy.

The CMAs instance and namespace are visible in the Java message browser. In addition, a further CMA is automatically added to such messages, denoting the HA resource group, called harg.

# Configuring Custom Message Attributes Using the Administrator's GUI

To configure custom message attributes, complete the following steps in the Administrator's GUI:

- 1. Open the Message Source Templates window.
- 2. Select the template to which you want to add CMAs.
- 3. Double click the selected template to open the Message and Suppress Conditions window.
- 4. Select one of the conditions where a CMA should be added and click the **Modify** button.
- 5. In the Modify Condition window, click Custom Attributes.

6. In the Custom Message Attributes window, enter the name and value pairs.

For example:

Enter instance in Name field, <\$OPTION(my\_instance) > in Value field.

Enter **namespace** in the Name field, **<\$OPTION(my\_ns)>** in the Value field.

#### Figure 7-6 Custom Message Attributes Window

| E              |                                                   | Custom Message Attributes | · 🗆    |  |  |  |
|----------------|---------------------------------------------------|---------------------------|--------|--|--|--|
|                | Enter Name and Value Pairs for each New Attribute |                           |        |  |  |  |
|                | Name                                              | Value                     |        |  |  |  |
|                | instance                                          | <\$OPTION(my_instance)>   |        |  |  |  |
|                | namespace                                         | <\$OPTION(my_ns)>         |        |  |  |  |
|                | orig_nodena                                       | <\$MSG_GEN_NODE_NAME>     | Сару   |  |  |  |
|                |                                                   | -                         | Paste  |  |  |  |
|                | 4                                                 |                           | Delete |  |  |  |
| OK Cancel Help |                                                   |                           |        |  |  |  |

- 7. Click **OK** in the Custom Message Attributes window.
- 8. Click **OK** in the Condition window.
- 9. Click **Close** to close the Message and Suppress Conditions window.

# Message Enrichment to obtain the Virtual Node of an Application Instance

ClAw incorporates the ovappinstance tool, located in the \$OvBinDir directory, which can be used on command line level to get information about application instances and their related HARGs. For example, the following command prints the virtual IP address of the instance <*instance*:

#### ovappinstance -i <instance> -host

|      | Configuring ClAw and APM                                                                                                    |  |
|------|----------------------------------------------------------------------------------------------------|--|
|      | ClAw and APM can be configured with exactly the same configuration files.                                                                                                    |  |
| NOTE | Some of the configuration elements are supported by ClAw only for<br>backward compatibility. ClAw can work in APM-mode and in ClAw-mode,<br>where the ClAw-mode needs no configuration on the agent in the case<br>where you want to enable and disable policies. |  |
|      | There are two configuration file types:                                                                                                    |  |
|      | • \$0vDataDir/conf/conf/apminfo.xml                                                                                                    |  |
|      | • \$0vDataDir/bin/instrumentation/conf/ <appl_name>.apm.xml</appl_name>                                                                                                    |  |
|      | The following sections introduce how to use these configuration files and present some examples.                                                                                                    |  |
| NOTE | The directories \$OvDataDir/conf/conf/ and<br>\$OvDataDir/bin/instrumentation/conf/ do not exist by default.<br>When you are configuring apminfo.xml for the first time, you must first<br>manually create these directories.                                     |  |

## \$OvDataDir/conf/conf/apminfo.xml

The apminfo.xml file is used to:

- Define which resource groups are to be monitored. (OVO 7 APM-only. OVO 8 ClAw monitors ALL resource groups).
- Define the mappings between HA resource groups and application instances.

There must only be one apminfo.xml file per node. There is no special distribution mechanism to transport the apminfo.xml file from the OVO management server to the managed nodes. Typically, the apminfo.xml file is installed manually on the agents. There is no merge mechanism to

add further entries to the apminfo.xml file. You must update it manually, for example, if you want to add another application instance -> HA resource group link.

#### apminfo.xml Syntax

```
<APMClusterConfiguration>
<Application>
<Name> ... </Name>
<Instance>
<Name> ... </Name>
<Package> ... </Package>
</Instance>
```

</Application> </APMClusterConfiguration>

#### apminfo.xml Examples

**Example 1:** In the following example, one application, OpenView\_Application, is defined. It defines one instance with the name openview and an HA Resource Group with the name ov-server.

**Example 2:** In the following example, two applications, SQL\_Server and Exchange, are defined. Each application defines two instances with a name and corresponding HA Resource Group name.

```
<?xml version="1.0"?>
<APMClusterConfiguration>
       <Application>
               <Name>SQL_Server</Name>
               <Instance>
                       <Name>Instance1</Name>
                       <Package>sqlsrvpkq1</Package>
               </Instance>
               <Instance>
                       <Name>Instance2</Name>
                       <Package>sglsrvpkg2</Package>
              </Instance>
       </Application>
       <Application>
               <Name>Exchange</Name>
               <Instance>
                       <Name>Instance1</Name>
                       <Package>msexpkq1</Package>
               </Instance>
               <Instance>
                       <Name>Instance2</Name>
                       <Package>msexpkq2</Package>
               </Instance>
       </Application>
</APMClusterConfiguration>
```

## \$OvDataDir/bin/instrumentation/conf/ <appl\_name>.apm.xml

The <appl\_name>.apm.xml file is used to:

- Specify template to resource group mappings. Required for OVO 7 only. Not required for OVO 8 ClAw, but incorporated for backward compatibility.
- Specify start and stop hooks used by APM and ClAw. These are used to execute additional tasks at HA package switch or fail over. Template and policy enable and disable operations are not handled from this file.

#### There is an important distinction between OVO 7 APM and OVO 8 ClAw:

With ClAw you do not need to define template to resource group mappings in <appl\_name>.apm.xml. Instead, you can perform these mappings by assigning HARG names to virtual nodes on the OVO 8 management server.

Nevertheless, the template or policy name to HA resource group mappings are understood by ClAw.

#### Usage of <appl\_name>.apm.xml:

As for the apminfo.xml file, there are no special deployment mechanisms to distribute the configuration files to the agents.

<appl\_name> must be defined in the apminfo.xml file so that the link between apminfo.xml entries and <appl\_name>.apm.xml files can be made by APM and ClAw.

**NOTE** SPIs may retain OVO 7-style <appl\_name>.apm.xml files with the mappings on HTTPS agents. This is to avoid the need for different SPIs for OVO 7 and OVO 8.

NOTE

<appl\_name>.apm.xml template name to resource group mappings do not interfere with virtual node HARG names, if both are used together. It is effectively a type of redundancy; a policy mentioned in both methods is enabled or disabled twice.

NOTE <appl\_name>.apm.xml is dependent on the application namespace. It is
not dependent on the instance level. Therefore, the start and stop actions
are provided with the associated instance name as their first parameter
when they are executed at package switch time (see the \$instanceName
in example 2 below). The environment variable \$instanceName is set by
ClAw when start or stop tasks are performed.

#### <appl\_name>.apm.xml Syntax

```
<APMApplicationConfiguration>
<Application
<Name> ... </Name>
<Template> ... </Template>
<Template> ... </Template>
<StartCommand> ... </StartCommand>
<StopCommand> ... </StopCommand>
</Application>
</APMApplicationConfiguration> ?
```

| Application (or application namespace) | Application or Name |  |
|----------------------------------------|---------------------|--|
| Policies (or templates)                | Template            |  |
| Start Actions (or start commands)      | StartCommand        |  |
| Stop Actions (or start commands)       | StopCommand         |  |

#### <appl\_name>.apm.xml Examples

<appl\_name>.apm.xml must be located at: /var/opt/OV/bin/instrumentation/conf

#### Example 1:

The following example application configuration, OpenView\_Application, defines the start action /tmp/test\_clawstart.sh clawstart and the stop action /tmp/test\_clawstop.sh clawstop.

The application configuration file should be located as follows:

/var/opt/OV/bin/instrumentation/conf/Openview\_Application.apm.xml

#### Example 2:

The following example application configuration, SQL\_Server, defines two policies SQLTemplA and SQLTemplB with start action C:\startSQLSrv.bat \$instanceName and stop action C:\stopSQLSrv.bat \$instanceName.

The application configuration file should be located as follows:

/var/opt/OV/bin/instrumentation/conf/SQL\_Server.apm.xml

```
<?xml version="1.0"?>
<APMApplicationConfiguration>
    <Application
    <Name>SQL_Server</Name>
        <Template>SQLTemplA</Template>
        <Template>SQLTemplA</Template>
        <StartCommand>C:\startSQLSrv.bat $instanceName</StartCommand>
        <StopCommand>C:\stopSQLSrv.bat $instanceName</StopCommand>
        </Application>
</APMApplicationConfiguration>
```

#### Example 3:

The following example application, Exchange, defines one policy ExchangeTemp1 and one custom agent or subagent ExchangeSubAgent.

The application configuration file should be located as follows:

```
/var/opt/OV/bin/instrumentation/conf/Exchange.apm.xml
```

Syntax check tool for apminfo.xml and <appl\_name>.apm.xml is located
at:

```
/opt/OV/bin/ovappinstance -vc
```

where -vc = verify Configuration

This tool can be called on the managed node where the configuration files are used.

## **Command Line Utilities of ClAw**

1. \$ovBinDir/ovclusterinfo prints cluster related information.

2. **\$OvBinDir/ovappinstance** provides information about application instances and their related HA resource groups (based on the data available in the apminfo.xml configuration file).

For further information, refer to the man pages for these commands.

## **Command Line Utilities of APM**

<OVO\_bin\_dir>/opcclustns provides information about application instances and related resource groups.

|      | <b>Customizing ClAw to Monitor Cluster States</b>                                                                                                    |
|------|----------------------------------------------------------------------------------------------------|
|      | ClAw checks the state of a cluster to decide whether policies have to be<br>enabled or disabled. If a state maps to online then a policy is enabled, if<br>it maps to offline or unknown, then it is disabled.                                                                                                    |
|      | For certain use cases it can make sense to modify the mapping. For<br>example, with Veritas Cluster Server, an administrator decides that the<br>cluster state  PARTIAL  should also be regarded as online. This means<br>that the administrator wants to monitor HA resource groups even if they<br>are only partially running. A partially running HARG could mean that a<br>minor subservice did not start, but the main service is operational. |
|      | For Veritas Cluster Server, this can be performed with the command:                                                                                                    |
|      | ovconfchg -ns conf.cluster.RGState.VCS -set _PARTIAL_ online                                                                                                    |
| NOTE | OVO configuration setting names can only contain alpha-numeric characters and the underscore character (A Z, a z, 0 9 and _).                                                                                                    |
|      | For example, the Veritas Cluster state  PARTIAL  is translated by OVO as _PARTIAL                                                                                                    |
|      | The ovconfchg call must be executed on all cluster nodes.                                                                                                    |
|      | The eventicity can must be executed on an erabler nodes.                                                                                                    |

#### **Cluster Application Default States**

The following is a list of the default states and their meaning for different cluster applications.

The term [conf.cluster.RGState.</HA\_Application>], for example [conf.cluster.RGState.MCSG], defines the namespace where a configuration setting is made.

Any state which is not defined in this namespace is treated as being offline. However, you can specify entries for additional states to the configuration settings with command of the following form:

ovconfchg -ns conf.cluster.RGState.<HA\_Application> \
-set <New\_State\_Name> <State>

For MC Service Guard, Red Hat Advanced Server, Sun Cluster and Veritas Cluster Server, you can directly add the states with their value (offline or online) using the ovconfchg command under the appropriate name space. ClAw uses cluster commands to get the current state and then refers to the configuration settings to find whether this state is online or offline. So, while adding a new state in the configuration settings, the state string should be the same as the string returned by the cluster command used to retrieve its state.

However, this is not the case with Microsoft Cluster Server. ClAw uses Microsoft Cluster Server APIs instead of CLI tools and Microsoft Cluster Server APIs return enumerated values for its state instead of a state string.

At the time of writing, all the possible states for Microsoft Cluster Server are supported. If Microsoft Cluster Server introduces new states, it will be necessary to update ClAw to incorporate these modifications.

# **NOTE** The settings are not HA resource group specific. They impact the monitoring of all configured HARGs. As a result, you cannot configure resource group A so that state S maps to online, while for resource group B, state S maps to offline. The will both be online or offline.

#### **MC Service Guard**

[conf.cluster.RGState.MCSG]
down=offline
halting=unknown
starting=unknown
unknown=unknown
up=online

#### **Microsoft Cluster Server:**

[conf.cluster.RGState.MSCS] ClusterGroupFailed=offline ClusterGroupOffline=offline ClusterGroupOnline=online ClusterGroupPartialOnline=offline ClusterGroupStateUnknown=unknown

#### **Red Hat Advanced Server**

[conf.cluster.RGState.RHAS] started=online

#### **Sun Cluster**

[conf.cluster.RGState.SC] ERROR\_STOP\_FAILED=unknown OFFLINE=offline ONLINE=online PENDING\_OFFLINE=unknown PENDING\_ONLINE=unknown UNMANAGED=unknown

#### Veritas Cluster Server

NOTE

OVO configuration setting names can only contain alpha-numeric characters and the underscore character (A  $\dots$  Z, a  $\dots$  z, 0  $\dots$  9 and \_).

For example, the Veritas Cluster state |PARTIAL| is translated by OVO as \_PARTIAL\_.

[conf.cluster.RGState.VCS]
OFFLINE=offline
ONLINE=online
\_OFFLINE\_=offline
\_ONLINE\_=online
\_PARTIAL\_=unknown
\_UNKNOWN\_=unknown

# Getting the First Message for a Virtual Node

This is an example to generate a message for a virtual node. Prerequisite is an HA cluster on which one or more HA resource groups are running. For simplicity, just select one of the existing resource groups and model it in OVO as a virtual node. You need to know the resource group name, either the IP address or nodename to do this.

- 1. Make sure that the OVO agent software is installed on each physical node of the cluster.
- 2. Add the virtual node into the OVO Node Bank.
- 3. Add the physical nodes belonging to the virtual node.
- 4. Specify the HA resource group name associated with the virtual node.

For steps b, c, and d, you can refer to the details which are described in "Adding Virtual Nodes to OVO" on page 163.

In the following steps, the HA resource group name is referred to as <my\_resource\_group>.

5. Configure CMAs in the template.

Take opcmsg(1|3) as an example. In this example, we will add a simple test condition to this template and specify CMAs in this test condition.

- a. Open the Message Source Templates window.
- b. Select the template opcmsg(1|3).
- c. Double click the selected template to open the Message and Suppress Conditions window.
- d. Click the Add button to add a test condition.

e. Edit the following fields in the Condition window:

Description: test\_CMA

Condition:

Application: **a** 

Object: testcma

Message Text: I want to test CMA

Set Attributes:

Application:  $\boldsymbol{a}$ 

Object: testcma\_result

Message Text: Receive enriched message from CMA

Severity: normal

#### Figure 7-7opcmsg(1 | 3) Conditions Window

| -                                                                                              |                                                  | Cor         | dition No. 1  |             |                    |              |
|------------------------------------------------------------------------------------------------|--------------------------------------------------|-------------|---------------|-------------|--------------------|--------------|
| Description                                                                                    |                                                  |             |               |             |                    |              |
| ]test_CMA                                                                                      |                                                  |             |               |             |                    |              |
| Condition                                                                                      |                                                  |             |               |             |                    |              |
| Severity<br>normal<br>warning<br>minor<br>major<br>critical                                    | Node<br>I<br>Message Text<br>II want to test CMA | Application | Message Group |             | Object<br>itestcma | _            |
| <ul> <li>Suppress Matched C</li> <li>Suppress Unmatch</li> <li>+ Message on Matched</li> </ul> | ed Condition                                     |             |               |             |                    |              |
| Set Attributes                                                                                 |                                                  |             |               |             |                    |              |
| Severity                                                                                       | Node                                             | Application | Message Group | ·           | Object             |              |
| normal 🛛 🖾                                                                                     | [                                                | ai          | Ĭ             |             | testcma_re         | sult         |
|                                                                                                | Message Text                                     |             |               |             |                    |              |
|                                                                                                | Receivé enriched message                         | from CMA    |               |             |                    |              |
|                                                                                                | Service Name                                     |             |               |             |                    |              |
|                                                                                                | I                                                |             |               |             |                    |              |
|                                                                                                | Message Type                                     |             |               |             |                    |              |
|                                                                                                | I                                                |             |               | Custom Attr | ibutes             | Instructions |
| Actions                                                                                        |                                                  |             |               |             |                    |              |
| 🗌 On Server Log On                                                                             | lly (put directly into Histor                    | y Log)      |               |             |                    |              |
|                                                                                                | Node                                             | Command     |               |             |                    |              |
| Automatic                                                                                      | 1                                                |             |               |             |                    |              |
| Operator initiated                                                                             | 1                                                | No.         |               |             |                    |              |
| Forward to Trout<br>Notification                                                               | ble Ticket                                       |             |               |             |                    |              |
| OK Cancel                                                                                      | Test Pattern Matching                            |             |               |             |                    |              |

f. Click on Custom Attributes to open the Custom Message Attributes window.

#### Virtual Nodes in OVO Getting the First Message for a Virtual Node

g. In the Custom Message Attributes window, enter the name and value pairs.

Enter namespace in the Name field, <\$OPTION(my\_ns) > in the Value field.

Enter instance in Name field, <\$OPTION(my\_instance) > in Value field.

#### Figure 7-8 Custom Message Attributes Window

| - |                | Custom Message Attributes | · 🗆    |  |  |  |
|---|----------------|---------------------------|--------|--|--|--|
|   | Enter Name and |                           |        |  |  |  |
|   | Name           | Value                     |        |  |  |  |
|   | namespace      | <\$OPTION(my_ns)>         |        |  |  |  |
|   | instance       | <\$OPTION(my_instance)>   |        |  |  |  |
|   |                |                           | Сору   |  |  |  |
|   |                |                           | Paste  |  |  |  |
|   | 4              |                           | Delete |  |  |  |
|   | OK Cancel Help |                           |        |  |  |  |

#### NOTE

When following this example, it is helpful to de-assign the opcmsg(1|3) policy from the physical nodes of the virtual node if the opcmsg(1|3) policy was already assigned to these nodes. This step is not essential, but could help to avoid confusion, as if it is not de-assigned, the template is assigned to a physical and virtual node at the same time and would be always enabled.

- h. Click **OK** in the Custom Message Attributes window.
- i. Click **OK** in the Condition window.
- j. Click **Close** to close the Message and Suppress Conditions window.

The generic steps are specified in section "Message Enrichment Using Custom Message Attributes" on page 173.

6. Assign the opcmsg(1|3) policy to the virtual node.

- 7. Distribute the opcmsg(1|3) policy to the virtual node.
- 8. Check if the policy is installed on the agent using the ovpolicy command.

On each physical node, enter the command:

ovpolicy -1 -level 4

The following information is displayed:

```
msgi "opcmsg(1|3)" <enabled or disabled> 1
policy id : "15012f6e-ab2a-71d9-1d2e-0a110b850000"
owner : "OVO:<full_qualified_virtual_node_name>"
category : <no categories defined>
attribute : "HARG:<my_resource_grp_name>" "no_value"
```

#### NOTE

If the policy is assigned to the virtual node only, on the node where the HA package is running, this policy is enabled. On the node where the HA package is not running, this policy is disabled.

You can obtain policy status information (enabled or disabled) using the command ovpolicy -1.

For example, to list installed policies for the local agent, enter the command:

#### ovpolicy -1

The information is displayed in the following form:

| Туре           | Name           | Status   | Version |
|----------------|----------------|----------|---------|
|                |                |          |         |
| configsettings | "OVO settings" | enabled  | 1       |
| msgi           | "opcmsg(1 3)"  | enabled  | 1       |
| monitor        | "mondbfile"    | disabled | 1       |

9. Check whether the apminfo.xml file is already installed on each physical node.

On the management server, execute the following command for each of your physical nodes:

```
"
for node in <all your physical nodes>
do
opcdeploy -cmd "ls" -par "\$OvConfDir/conf/apminfo.xml"
-node $node
done
"
```

- 10. If the apminfo.xml file is NOT installed, edit the apminfo.xml file on the management server and install it on each physical node as follows:
  - a. cd /tmp
  - b. vi apminfo.xml
  - c. Put the following contents into the apminfo.xml file and save the file:

#### NOTE

The extract for the apminfo.xml file mentioned above is an example, and the application OpenView\_Application is defined, which is mapped to my\_ns defined in a CMA. It also defines the mapping between the application instance openview and the HA Resource Group ov-server. Instance openview is mapped to my\_instance defined in the CMA.

d. Install the  ${\tt apminfo.xml}$  file on each physical node as follows:

```
"
for node in <all of your physical node names>
do
opcdeploy -deploy -file /tmp/apminfo.xml -node $node
-targetdir "conf/conf" -trd data
done
"
```

- 11. If the apminfo.xml file is already installed on the agent, you must edit the existing apminfo.xml file manually as follows:
  - a. Log on to the system where the apminfo.xml file is installed.
  - b. cd \\$OvConfDir/conf/
  - c. vi apminfo.xml
  - d. Keep the existing application definitions and define your application:

```
...
<?xml version="1.0"?>
<APMClusterConfiguration>
    <Application>
        <Name>Existing_Application</Name>
        <Instance>
            <Name>Existing instance</Name>
            <Package>Existing resource group name
                                          </Package>
        </Instance>
    </Application>
    <Application>
        <Name>OpenView_Application</Name>
        <Instance>
            <Name>openview</Name>
            <Package>ov-server</Package>
        </Instance>
    </Application>
</APMClusterConfiguration>
...
```

12. Configure the file:

\$OvDataDir/bin/instrumentation/conf/<appl\_name>.apm.xml

This file should be created in the directory:

\$0vDataDir/bin/instrumentation/conf

on each physical node and it should take the form of the following example:

For more detailed information about configuring the <appl\_name>.apm.xml file, see "\$OvDataDir/bin/instrumentation/conf/ <appl\_name>.apm.xml" on page 179.

13. If the opcmsg(1|3) policy is installed on the agent and enabled, and if the apminfo.xml file is installed, execute the following command from this agent:

```
opcmsg a=a o=testcma msg_t="I want to test CMA" \
-option my_ns=OpenView_Application \
-option my_instance=openview
```

You should receive a normal message for the virtual node with the following details in the browser:

Node:<*virtual\_nodename>* Application: "a" Object: "testcma\_result" Message Text: "Receive enriched message from CMA"

# Monitoring HARGs in the Java UI

Clusters and their nodes can be monitored in the Services Graph window. You can configure the cluster so that the active node is labelled with, for example, the application that it is hosting. When this node is no longer active, the label is switched to the new active node.

#### Figure 7-9 Cluster Displayed in the Services Graph

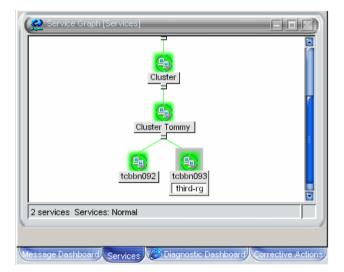

To monitor HA resource groups in the Java UI, the following configurations need to be made:

- Create an APM definition file to define the mappings between HA resource groups and application instances.
- Create or configure a command, script or executable, which is run when an HA resource group is started or stopped.
- Specify start and stop hooks used by APM and CLAw to execute additional tasks at HA package switch or fail over.
- Configure the custom message attributes.
- Create policies to label and unlabel the system in the Java GUI on which the HA resource group is active or inactive when an HA resource group is started or stopped.

Our example is based on a cluster tommy2, consisting of two physical nodes, tcbbn092 and tcbbn093. Three HARGs are installed on this cluster; OpenView\_Application, second-rg and third-rg. This example concentrates on the third-rg application. To be able to monitor HARGs in the Java GUI, the following steps need to be provided.

1. Create the APM definition file to define the mappings between HA resource groups and application instances. In the following example, for simplicity, we configure the application name and instance name to be the same as the HARG name for HA resource group "second\_rg" and "third\_rg". For further information, see "\$OvDataDir/conf/conf/apminfo.xml" on page 176.

# more /var/opt/OV/conf/conf/apminfo.xml <?xml version="1.0"?> <APMClusterConfiguration> <Application> <Name>OpenView Application</Name> <Instance> <Name>openview1</Name> <Package>ov-server</Package> </Instance> </Application> <Application> <Name>second-rg</Name> <Instance> <Name>second-rg</Name> <Package>second-rg</Package> </Instance> </Application> <Application> <Name>third-rg</Name> <Instance> <Name>third-rg</Name> <Package>third-rg</Package> </Instance> </Application> </APMClusterConfiguration>

2. Create a shell script which will be executed when a HARG is started or stopped. It will log the start and stop information to the logfile /tmp/clawapplication\_log and send a status message to the browser. The shell script should look like the following example:

```
# more /tmp/test clawst.sh
application=$1
label=$2
start stop=$3
echo "app=$application st=$start_stop label=$label"
>>/tmp/clawapplication log
echo "$application $start_stop at:" >>/tmp/clawapplication_log
date >>/tmp/clawapplication_log
echo "OVO_instance is $application" >>/tmp/clawapplication_log
echo "Sending $start_stop message..."
>>/tmp/clawapplication_log
/opt/OV/bin/OpC/opcmsg a=a o=o msg t="$application $start stop"
-option label=$label -option my_instance=$application -option
my ns=OpenView
echo "$application ends at:" >>/tmp/clawapplication_log
date >>/tmp/clawapplication_log
```

3. Specify start and stop hooks used by APM and CLAw to execute additional tasks at HA package switch or fail over. For further information, see the section titled "\$OvDataDir/bin/instrumentation/conf/ <appl\_name>.apm.xml" on page 179.

In the following example, we specify start and stop hooks for third-rg. When third-rg is started, the shell script /tmp/test\_clawst.sh which we defined in the previous step is executed with input parameters \$instanceName ov\_label3 starts. A message with text third-rg starts is then sent to the browser and the value of label is set to ov\_label3. When third-rg is stopped, the same shell script is executed with input parameters \$instanceName ov\_label3 stops and a message with text third-rg stops is then sent to the browser and the value of label is set to ov\_label3.

The start and stop definitions should be specified as in the following example:

# more /var/opt/OV/bin/instrumentation/conf/third-rg.apm.xml
<?xml version="1.0"?>
<APMApplicationConfiguration>
 <Application>
 <Name>third-rg</Name>
 <StartCommand>
 /tmp/test\_clawst.sh \$instanceName ov\_label3 starts
 </StartCommand>
 /tmp/test\_clawst.sh \$instanceName ov\_label3 stops
 </StopCommand>
 /tmp/test\_clawst.sh \$instanceName ov\_label3 stops
 </StopCommand>
 </Application>
</APMApplication>

4. Configure the custom message attributes. For more information, refer to "Configuring Custom Message Attributes Using the Administrator's GUI" on page 174.

In our example, specify the following information:

namespace in the Name field, <\$OPTION(my\_ns)> in the Value field.

instance in Name field, <\$OPTION(my\_instance) > in Value field.

orig\_nodename in Name field, <\$MSG\_GEN\_NODE\_NAME> in Value field.

Figure 7-10 Specifying Custom Message Attributes

| et Attributes | -            | Custom Message Attributes                |                     | · 🗆    | 1              |
|---------------|--------------|------------------------------------------|---------------------|--------|----------------|
| Severity      | Enter Name a | nd Value Pairs for each New Attribute    |                     |        |                |
| unchanged 🛛 🖂 | Name         | Value                                    |                     |        |                |
|               | instance     | <pre>&lt;\$OPTION(my_instance)&gt;</pre> | -                   |        |                |
|               | namespace    | <\$OPTION(my_ns)>                        | -                   |        |                |
|               | orig_noden   | an <\$MSG_GEN_NODE_NAME>                 | $\exists \parallel$ | 0      |                |
|               |              |                                          | -                   | Copy   |                |
|               |              |                                          |                     | Delete | . Instructions |
|               | <            |                                          |                     |        |                |

5. Create a policy to check if an HARG is started and to label the system in the Java UI on which the HARG is active. Deploy this policy to the virtual node.

The following policy example checks the message text for a running HARG. On finding one, it runs an automatic action to label the active cluster node with the package name, third-rg on node tcbbn093 in our example.

```
OPCMSG "opcmsg(1|3)
DESCRIPTION "starts HARG"
      CONDITION ID
"96a679b2-b59c-71d9-1ed2-c0a801020000"
      CONDITION
            TEXT "<*> starts<*>"
      SET
            SERVICE NAME "<$MSG GEN NODE NAME>"
            MSGKEY "<$OPTION(my instance)>"
            MSGKEYRELATION ACK "<$OPTION(my instance)>"
                                "<$OPTION(my instance)>"
            CUSTOM "instance"
            CUSTOM "namespace" "<$OPTION(my ns)>"
            CUSTOM "orig nodename"
"<$MSG GEN NODE NAME>"
            AUTOACTION "/opt/OV/bin/OpC/opcsvcattr
svc id=<$MSG GEN NODE NAME> name=<$OPTION(label)>
value=<$OPTION(my_instance)>" ACTIONNODE IP 0.0.0.0
"<$OPC MGMTSV>"
ANNOTATE
            SIGNATURE "EAJHjRr9vq48...
```

Enter the following command to run the third-rg HARG on the node tcbbn093:

#### /usr/sbin/cmrunpkg -n tcbbno93 third-rg

The third-rg HARG is started, the message third-rg starts is received and the icon of the node tcbbn093 in the Java UI is labeled with the active package name, third-rg.

#### Virtual Nodes in OVO Monitoring HARGs in the Java UI

|                                           | -                          |               | Terminal         |                     |                  | •    |
|-------------------------------------------|----------------------------|---------------|------------------|---------------------|------------------|------|
|                                           | <u>Window Edit O</u>       | ptions        |                  |                     |                  | Help |
|                                           | tcbbn093:root[             | 2364] cmview  | vcl              |                     |                  | A    |
|                                           |                            | TATUS         |                  |                     |                  |      |
|                                           |                            | .p            |                  |                     |                  |      |
| Cluster status confirms                   | NODE<br>tcbbn092           | STATUS<br>up  | STATE<br>running |                     |                  |      |
| that third-rg has<br>been started on node | tcbbn093                   | up            | running          |                     |                  |      |
| tcbbn093                                  | PACKAGE<br>ov-server       | STATUS<br>up  | STATE<br>running | AUTO_RUN<br>enabled | NODE<br>tcbbn093 |      |
|                                           | third-rg                   | up            | running          | disabled            | tcbbn093         |      |
|                                           | UNOWNED_PACKAG             | ES            |                  |                     |                  |      |
|                                           | PACKAGE                    | STATUS        | STATE            | AUTO_RUN            | NODE             |      |
|                                           | second-rg<br>tcbbn093:root | down<br>2365] | halted           | disabled            | unowned          |      |
|                                           |                            |               |                  |                     | de               |      |

#### Figure 7-11 Cluster Status Showing third-rg Running on tcbbn093

# Figure 7-12 Cluster Service View Showing third-rg Running on Node tcbbn093

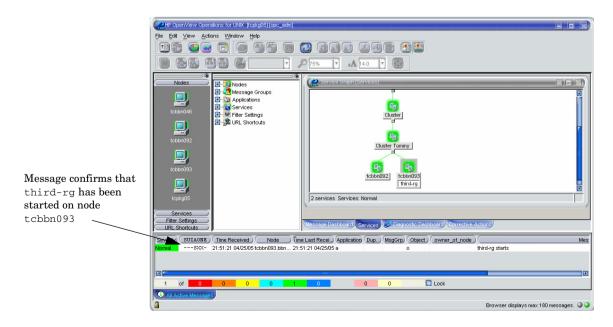

6. Create a policy to check if an HARG is stopped and to remove the label from the system in the Java UI on which the HARG was active. Deploy this policy to the virtual node.

The following policy example checks the message text for a stopped HARG. On finding one, it runs an automatic action to remove the label from the now no longer active cluster node, tcbbn093 in our example.

```
OPCMSG "opcmsg(1|3)
   DESCRIPTION "default interception of messages
            submitted by opcmsq(1) and opcmsq(3)"
    FORWARDUNMATCHED
   MSGCONDITIONS
    DESCRIPTION "stops HARG"
        CONDITION ID "8070b36c-b5b3-71d9-1ed2-c0a801020000"
        CONDITION
            TEXT "<*> stop<*>"
        SET
            SEVERITY Warning
            SERVICE NAME "<$MSG_GEN_NODE NAME>"
            MSGKEY "<$OPTION(my_instance)>"
            MSGKEYRELATION ACK "<$OPTION(my instance)>"
            CUSTOM "instance" "<$OPTION(my_instance)>"
            CUSTOM "namespace" "<$OPTION(my ns)>"
            CUSTOM "orig nodename" "<$MSG GEN NODE NAME>"
            AUTOACTION "/opt/OV/bin/OpC/opcsvcattr -remove
svc id=<$MSG GEN NODE NAME> name=<$OPTION(label)>" ACTIONNODE
IP 0.0.0.0 "<$OPC MGMTSV>" ANNOTATE
            SIGNATURE "RgUMFg ...
```

Enter the following command to stop the third-rg HARG on the node tcbbn093:

#### /usr/sbin/cmhaltpkg -n tcbbno93 third-rg

The third-rg HARG on the node tcbbn093 is stopped. The message third-rg stops is received and the label of the package name, third-rg, is removed.

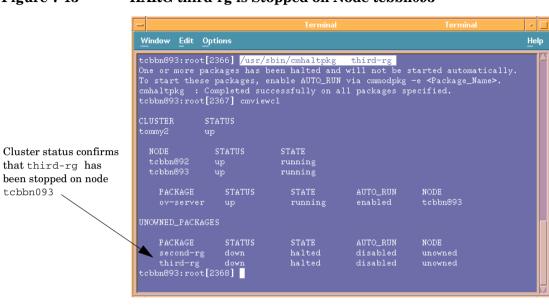

#### Figure 7-13 HARG third-rg is Stopped on Node tcbbn093

# Figure 7-14 Cluster Service View with third-rg No Longer Running on Node tcbbn093

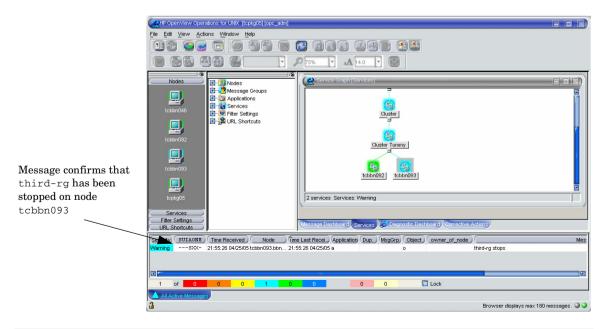

On switching the third-rg HARG to the node tcbbn092, the node icon in the Service Graph is labeled with the application name third-rg.

#### Figure 7-15 HARG third-rg is Started on Node tcbbn092

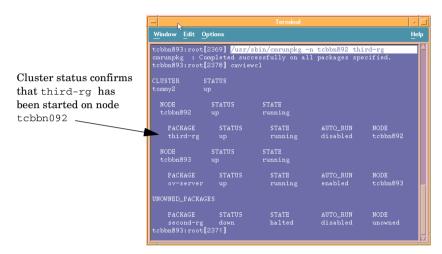

# Figure 7-16 Cluster Service View Showing third-rg Running on Node tcbbn092

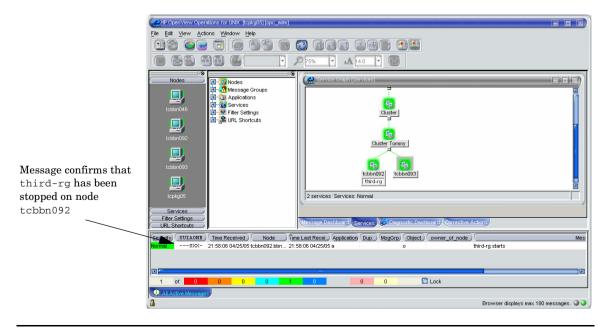

# Virtual Node FAQs

1. Do I need to configure anything on the agent when using ClAw only for policy enabling and disabling?

#### Answer:

No. The apminfo.xml configuration file is not needed for policy enabling and disabling. The ClAw module is designed to monitor ALL resource groups.

2. How can I check which policies on the agent are *cluster-aware*?

#### Answer:

Enter the command:

#### /opt/OV/bin/ovpolicy -list -level 4

Check the output for lines with attribute and HARG:.

3. What happens if a policy is assigned to a virtual node and also assigned to a physical node belonging to that virtual node?

#### Answer:

The policy remains enabled even when the HA package is switched away from the physical node, because there is still the explicit assignment of the policy to the physical node.

4. Can I permanently disable a policy on a cluster? For example, when problems such as message storms arise?

#### Answer:

There is no completely effect method. After a package switch, the policy is normally enabled automatically. Remember that several cluster nodes are concerned and that the policy is duplicated on all cluster nodes.

A short-term solution can be achieved with the following commands:

On the managed node:

ovpolicy -disable -polname <name>
ovpolicy -remove -polname <name>

From the OVO management server, you can wrap the same calls into opcdeploy:

#### opcdeploy -cmd "ovpolicy -..." -node <virtual\_nodename>

5. How should a model for an HTTPS-agent-monitored cluster look like in the OVO database?

#### Answer:

Define one virtual node per monitored HA resource group.

In addition you can have a normal node group containing the physical nodes of a cluster. This node group can be used to:

- Assign policies only for the physical nodes.
- Execute broadcast commands or application calls on ALL cluster nodes instead of only on the active node of an HA package.
- 6. What happens when I execute an action on a virtual node?

#### Answer:

The task is only executed on the node to which the virtual address refers.

7. Does APM-style (apminfo.xml and <appl\_name>.apm.xml based) policy enabling and disabling collide with virtual node based enabling and disabling when both are defined for the same policy?

#### Answer:

No.

8. Is it of benefit to define virtual nodes for DCE?

#### Answer:

There are limited benefits, but they are not significant enough to justify changes of existing OVO 7 style cluster representations in customer environments.

For more details see above.

9. How can I switch off ClAw? I do not want to monitor any HA applications on a specific cluster.

#### Answer:

By default, CLAW monitors all resource groups on a system.

Enter the following command on each cluster node:

#### /opt/OV/bin/ovconfchg -ns conf.cluster -set MONITOR\_MODE false

This will reduce some CPU load on each system.

10. Can I install or patch the OVO agent software on a cluster by deployment to the virtual node?

#### **Answer:**

No. You must install or patch each physical node individually.

11. Is the OVO management server running on an HA cluster also modelled as a virtual node?

#### Answer:

Yes. The HA resource group running OVO and NNM is added as a virtual node to the OVO node bank.

# Limitations

Status from OVO Patch Level 8.12:

- CMAs are not supported for trapi.
- -option approach only possible for opernon, and opernsg. Therefore, it is currently not possible to dynamically set CMAs with opele. You can only set the CMAs in logfile policies to hard-coded values or variables from OVO pattern matching. But it is difficult, for example, to subtract an instance name from a directory path of a logfile.

#### **Status before OVO Patch Level 8.12:**

- Message key relations are not updated with virtual nodenames. This creates a problem with message correlation on the OVO management server if the nodename is part of the message key. This is the case, for example, when using the state-based browser option in the monitor template GUI.
- Operator initiated and automatic actions are executed on the physical nodes specified in a message. Currently it is not possible to let them be executed through virtual nodes, unless virtual nodes are hard-coded into the policy.
- HARG CMA does not exist.

### **Supported Platforms**

See latest OVO 8.x Release Notes.

Virtual Nodes in OVO Limitations

# 8 Proxies

# **Proxies in OVO**

Firewall programs and their associated policies, located at a network gateway server, are gateways that are used to protect the resources of a private network from external users. Users of an intranet are usually able to access the approved parts of the Internet while the firewall controls external access to the organization's internal resources.

There are two basic categories of firewalls:

- IP packet filters that work on the network level.
- Proxy servers that work on the application level, for example, a web proxy.

A proxy is a software application that examines the header and contents of Internet data packets and takes necessary action required to protect the systems to which the data is directed. In conjunction with security policies, proxies can remove unacceptable information or completely discard requests.

There are significant security-related advantages of using Application Proxies. These include:

- A fine granularity of security and access control can be achieved as proxies examine packets at the application level. For example, it is possible to restrict specific types of file transfer such as .exe files.
- Proxies can provide protection against "Denial of Service" attacks against the firewall.

There are two commonly cited disadvantages of using proxies:

- Proxies require large amounts of computing resources in the hose system but this is no longer a practical issue as powerful computers are now relatively inexpensive.
- Proxies must be written for specific application programs and there may be programs for which proxies are not easily available.

A proxy server stops and inspects all information before letting it access the internal network. Therefore, by using a proxy, there is no direct connection between an internal network and the "outside" world. Users must authenticate to the proxy to be able to send out information. When a client within the intranet attempts to make a request to the Internet, the proxy actually receives that request. Using Network Address Translation (NAT), the proxy changes the source IP address of the packet to that of the proxy server, which hides the identity of the users on the internal network from the outside. If the request meets the requirements of any established policies, the proxy server forwards this request to the desired address. When a response is received, the process is reversed. As long as the incoming request is deemed to be safe, the request is forwarded to the target client on the network. The source address of the response remains unchanged but the destination address is changed back to that of the requesting machine within the firewall. This confers a dramatic increase in security for the network because there is no direct, uncontrolled route to any network systems.

There are two basic types of proxy servers:

#### • Single-Homed Host

The proxy server has only one network card and address, and it is the responsibility of the Internet router to forward requests to the proxy server and block all other information to the network.

#### • Dual-Homed or Multi-Homed Host

The proxy server is associated with more than one network card. Requests from the internal network are directed to one of the network cards. Information that comes from the Internet is received by the other network card. There is no routing setup between the network cards, so there is no direct connection between the incoming and outgoing information. The proxy server is responsible for deciding what is sent and to where it is sent.

# **Configuring Proxies**

Most LAN-Internet-LAN architectures can be represented by the following diagram or a subset of the illustration.

Figure 8-1 HTTP Proxy Schematic

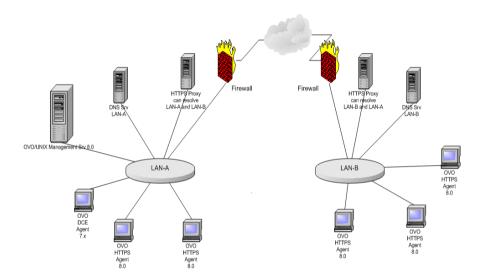

Internal LAN-A includes the OVO management server and an HTTP proxy.

A firewall separates the internal LAN from the Internet and the outside world.

A external LAN-B includes HTTPS managed nodes and an HTTP proxy.

The proxy communication can be represented by the following diagram or a subset of the illustration.

#### Figure 8-2HTTP Proxy Infrastructure

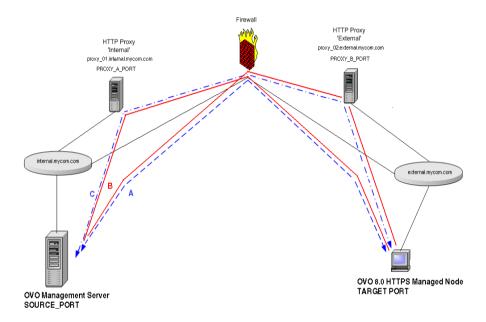

A: Direct communication; no Proxy. Firewall must accept all connections from \*.internal.mycom.com:\* to

- \*.external.mycom.com:TARGET\_PORT and all connections from
- \*.external.mycom.com.\* to \*.internal.mycom.com:SOURCE\_PORT.

B: proxy\_01 is the proxy in domain internal.mycom.com and can access domain external.mycom.com. Firewall must accept all connections from proxy\_01.internal.mycom.com:\* to \*.external.mycom.com:TARGET\_PORT.

proxy\_02 is the proxy in domain external.mycom.com and can access domain internal.mycom.com. Firewall must accept all connections from proxy\_01.internal.mycom.com to

\*.internal.mycom.com:SOURCE\_PORT.

C: proxy\_01 is the proxy in domain internal.mycom.com.proxy\_02 is the proxy in domain external.mycom.com.proxy\_01 can access proxy\_02 and proxy\_02 can access proxy\_01. Firewall must accept all connections from proxy\_01.internal.mycom.com:\* to

```
proxy_02.external.mycom.com:PROXY_B_PORT and
proxy_02.external.mycom.com:* to
proxy_01.internal.mycom.com:PROXY_A_PORT.
```

The proxies through which an OVO managed node is to communicate must be specified for each system. This is set in the namespace bbc.http and stored in the bbc.ini file using the ovconfchg command. bbc.ini must not be edited manually.

### Syntax

ovconfchg -ns <namespace> -set <attr> <value>

where:

-ns <namespace> Sets a namespace for following options.

-set *<attr> <value>* Sets an attribute (proxy) and values (port and addresses) in current namespace.

#### For example:

```
ovconfchg -ns bbc.http -set PROXY
"web-proxy:8088-(*.mycom.com)+(*.a.mycom.com;*)"
```

Defines which proxy and port to use for a specified hostname.

Format:

```
proxy:port +(a)-(b);proxy2:port2+(a)-(b); ...;
```

a: list of hostnames separated by a comma or a semicolon, for which this proxy shall be used.

b: list of hostnames separated by a comma or a semicolon, for which the proxy shall *not* be used.

The first matching proxy is chosen.

It is also possible to use IP addresses instead of hostnames so 15.\*.\*.\* or 15:\*:\*:\*:\*:\*:\*:\*:\* would be valid as well, but the correct number of dots or colons MUST be specified. IP version 6 support is not currently available but will be available in the future.

```
PROXY=web-proxy:8088-(*.hp.com)+(*.a.hp.com;*)
```

The proxy web-proxy is used with port 8088 for every server (\*) except hosts that match \*.hp.com, for example www.hp.com. If the hostname matches \*.a.hp.com, for example, merlin.a.hp.com the proxy server will be used.

# Manual Agent Installation Behind a HTTP Proxy

Manual agent installation where the system is behind a proxy must follow the dedicated sequence of steps:

- 1. Take all necessary files to the system where you want to install the HTTPS agent software. See "Installing HTTPS Managed Nodes Manually" on page 124 for instructions on manual installation of HTTPS agent software.
- 2. Start the agent installation script by entering:

#### ./opc\_inst

You can also add server and certificate server options to this command.

3. Set the proxy parameters. For example:

```
ovconfchg -ns bbc.http -set PROXY
"web-proxy:8088-(*.mycom.com)+(*.a.mycom.com;*)"
```

4. When the node needs to be activated and the agent started, enter the command:

```
./opcactivate -srv <srv_name>
```

# Set Proxies on a Managed Node

To set proxies on an OVO managed node:

- 1. Manually install the agent software on the managed node system. It will probably not be possible to do a remote installation as the target system cannot yet be reached. See "Installing HTTPS Managed Nodes Manually" on page 124 for instructions on manual installation of HTTPS agent software.
- 2. Set the proxies over which the OVO agent will communicate with the OVO management server. For example:

ovconfchg -ns bbc.http -set PROXY
"web-proxy:8088-(\*.mycom.com)+(\*.a.mycom.com;\*)"

3. Stop all agent processes with the command:

ovc -kill

4. Restart the agent with the command to register the proxy changes:

ovc -start

### Set Proxies on the OVO Management Server

To change the proxy settings on the OVO management server:

1. Set the proxies over which the OVO management server will communicate with its HTTPS managed nodes. For example:

```
ovconfchg -ns bbc.http -set PROXY
"web-proxy:8088-(*.mycom.com)+(*.a.mycom.com;*)"
```

2. Stop all OVO processes with the following commands:

ovstop ovoacomm

/opt/OV/bin/OpC/ovc -kill

3. Restart the processes with the following commands to register the proxy changes:

ovstart ovoacomm

/opt/OV/bin/OpC/opcsv -start

/opt/OV/bin/OpC/opcagt -start

# Manual Agent Installation Behind a HTTP Proxy With No Name Resolution

In some cases agent and server nodes are not able to resolve eachothers node names. This can be caused by a system configuration where DNS is disabled and /etc/hosts file does not introduce other node names. This can be the case with systems behind a proxy which can only resolve the both node names: agent's and management server's.

To install the agent manually on a system behind a proxy, complete the following steps:

1. On the management server, provide a dummy IP address and the real hostname for this managed node in /etc/hosts and then add the managed node to the Node Bank (MotifGUI).

Without this name service entry you cannot add this managed node to Node Bank nor grant a certificate for it.

2. In the Node Bank for this agent, change the Heartbeat Polling (HBP) type from Normal to **RPC only**.

The HBP low-level phase uses ICMP ping, but the pings are not forwarded via HTTP proxy. This is why the need to select RPC only, which does not use ICMP ping.

- 3. Configure the proxy settings on the OVO management server to enable OVO to contact the managed node system. See "Set Proxies on the OVO Management Server" on page 215" for instructions.
- 4. Copy all necessary files to the system where you want to install the HTTPS agent software. See "Installing HTTPS Managed Nodes Manually" on page 124" for instructions on manual installation of HTTPS agent software.
- 5. Start the agent installation script with the command:

```
./opc_inst
```

You can also add server and certificate server options to this command and skip step 6.

6. Set the proxy parameter on the agent. For example:

```
ovconfchg -ns bbc.http -set PROXY
"web-proxy:8088-(*.mycom.com)+(*.a.mycom.com;*)"
```

If the agent is already running, restart it:

```
ovc -kill
```

ovc -start

7. When the node needs to be activated and the agent started (in the case it is not yet started in step 4), enter the command:

```
./opcactivate -srv <srv_name> -cert_srv \
<certificate_server_name>
```

8. If the certificate has not been manually installed on the agent, trigger certificate request from this managed node system with the command:

```
ovcert -certreq
```

9. Grant the certificate for this agent in server's Motif GUI:

#### Action →Node →OVO Certificate Requests

10. Optionally remove <agent\_node> from /etc/hosts on the management server.

Proxies

#### Proxies

Manual Agent Installation Behind a HTTP Proxy With No Name Resolution

# 9 Managing HTTPS Agents on DHCP Client Systems

# **OVO Agents and DHCP**

Dynamic Host Configuration Protocol, or DHCP, enables a DHCP server to dynamically allocate network configurations to computers on an IP network. The primary purpose of this is to reduce the work necessary to administer a large IP network and distributed IP addresses to computers as they are required.

DHCP is a client-server application. When a computer connects to a DHCP server, the server temporarily allocates the computer an IP address. The computer uses this address until the lease expires, at which point it can be replaced with a new IP address.

The main advantage of DHCP is that its addressing scheme is fully dynamic. With a DHCP server running on your network, you can add or move computers around on your network and not have to worry about re-configuring your IP settings.

You can manage OVO HTTPS agents running on DHCP-Client systems. The OVO solution is not dependent on any specific DHCP or DNS product and is based on the following assumptions:

- System names must not change. The system name can be used as an identifier of a system, even in a manager-of-manager (MoM) environment.
- DHCP and DNS are synchronized.
- There are a relatively small number of IP address changes per day so no IP Address Change Event (IPCE) Storm strategy is necessary. An OVO agent sends this event, when it detects an IP address change on one of its network interfaces.
- The Java GUI, and the Administrator and Operator UI processes do not automatically update the IP address changes. Administrators and Operators need to restart their UI processes on receipt of the corresponding warning, to load the latest IP address information.
- DHCP support of agents is configurable for each agent and server.
- Dynamic IP address changes at runtime, not only at startup.

The time between two IP address change checks can be configured by setting the <code>IPADDR\_CHECK\_INTERVAL</code> variable on the system.

# **DHCP Settings in OVO**

## Variables for DHCP

The following variables are used to configure the DHCP-specific behavior of the management server processes.

OPC\_DUMMY\_IP\_RANGE 1.1.1.\*

If the OVO/UNIX management server detects an IP address conflict while processing an IP change request, the next free IP address out of the OPC\_IP\_DUMMY\_IP\_RANGE is used. The format of this string is  $[1-9^*] \cdot [1-9^*] \cdot [1-9^*] \cdot [1-9^*]$ . At least one number must be specified. The default is 1.1.1.\*.

OPC\_IPCE\_RETRY\_NUM 10

If none of the IP addresses reported by the system matches those of DNS, the IP address change event is buffered. Each event is processed with a maximum number of retries as specified by the OPC\_IPCE\_RETRY\_NUM variable. The default is 10.

```
OPC_IPCE_RETRY_INTERVAL 180
```

After the OPC\_IPCE\_RETRY\_INTERVAL time period has elapsed, all buffered IP change events are processed again. The default is 180 seconds.

## openode Variables for DHCP

The command openode has the following DHCP options:

```
opcnode -add dynamic_ip=yes|no node_name=<fully qualified
domain name>
```

The option -add includes a parameter dynamic\_ip. Setting dynamic\_ip to yes configures the OVO management server to accept IP address change events from this new system, in the same way as selecting DHCP in the Node Modify window of the Administrator UI.

opcnode -chg\_iptype dynamic\_ip=yes|no -node\_list=<List of
nodes>

Setting dynamic\_ip to yes configures the OVO management server to accept IP address change events from this modified system, in the same way as selecting DHCP in the Node Modify dialog of the Administrator UI.

### NNM Synchronization Using dhcp\_postproc.sh

The dhcp\_postproc.sh tool is used by the management server process ovoareqsdr after successful processing of an IP address change event. This tool synchronizes NNM after the IP address of a system has been changed. The tool obtains the hostname of the system and its new IP address.

# Enabling Management of Agents on DHCP Clients

Complete the following steps to enable management of HTTPS agents on DHCP Clients:

- 1. Ensure that DHCP and DNS are synchronized, for example by updating from the DHCP Server. If synchronization is not achieved, the OVO management server cannot process any IP address change events and it will decrease the overall performance of the system.
- 2. Configure NNM to process DHCP. This is described in the OVO online help; section entitled *Deleting Inaccessible DHCP IP* Addresses.
- 3. Customize /opt/OV/contrib/OpC/dhcp\_postproc.sh

Customize the script to suit your environment. The following entries are of particular interest:

You may add opcmsg or opcwall calls.

Managing HTTPS Agents on DHCP Client Systems Enabling Management of Agents on DHCP Clients

# 10 MOM Environments

# Environments with Multiple OVO Management Servers (MoM)

The MoM concepts for the HTTPS agent and DCE agents is very similar. Refer to the chapter titled *Scalable Architecture for Multiple Management Servers* in the *HP OpenView Operations Concepts Guide* for further information. Configuration information is available from the *HP OpenView Operations Administrator's Reference*. Message target rules that specify where messages go to and remote access rules that specify which OVO server is allowed to do which tasks are configured on the agent. Both message target rules and remote access rules are defined in the responsible manager policy (formally known as the mgrconf file). On the OVO management server, you must set up the responsible manager policy in the same way as for OVO 7 (manager conf syntax has not changed).

With OVO 8 and the HTTPS agent, new security concepts have been introduced. Some additional factors need to be taken into consideration. For details, refer to the steps in "Environments Hosting Several Certificate Servers" on page 59 to first establish a trust between the multiple configuration servers.

For more information about multiple configuration servers, refer to "Configuring Multiple Configuration Servers" on page 233.

## Responsible Manager Terminology for the HTTPS Agent

The OpenView responsible manager concept for HTTPS agents is based on the following terms:

#### • OV Access Rights

OV components can define access rights. These are the rights to, for example to execute actions, deploy files, and configure settings. The rights are mapped to pre-configured OpenView roles. It is possible to alter the mappings by changing configuration settings under the namespace sec.core.auth.mapping.\*, for example, to stop remote access to a managed node.

#### • OV Defined Roles

An OVO management server can assume an OpenView defined role. The mapping between management servers and roles is defined in the responsible manager policy and in specific configuration settings.

#### Local User Role

The local user has all rights, assuming appropriate system rights are given, for example root.

#### • Initial or Authorized Manager Role

This manager has all rights and is setup at install time to allow remote access if required. This node is defined by the MANAGER and MANAGER\_ID settings in the security namespace sec.core.auth. There can be only one initial manager.

#### • Secondary Manager Role

A secondary manager has all rights including action execution and configuration deployment. There can be multiple secondary managers defined in the responsible manager policy. The initial manager and the secondary managers make up the group of possible configuration servers.

#### Action-allowed Manager Role

An action-allowed manager has no other rights than the action execution right. There can be multiple action-allowed managers defined in the responsible manager policy.

#### • Certificate Authority Defined

The setting CERTIFICATE\_SERVER from the security namespace sec.cm.client is setup during installation. It defines the system with the certificate authority, which is contacted to get a valid subscribed certificate for the managed node. The certificate server cannot be defined in the responsible manager policy.

# Backward Compatibility and the Differences between OVO 7 and OVO 8

Here is a list of changes in the MoM concept and information about backward compatibility:

- Secondary managers have action execution rights on HTTPS agents only.
- OVO 7.x responsible manager files can be used for OVO 8 agents without changes.
- Secondary managers can deploy configuration data without the primary manager switch on HTTPS agents. On DCE agents you must first call the primary manager switch:

#### opcragt -primmgr

- For OVO 7 and OVO 8, message assignment to managers, opcragt -primmgr modifies the primary message target manager.
- For configuration deployment, no existing configuration information is removed from an HTTPS agent by a new configuration distribution (opcragt -primmgr call) from a secondary server. For DCE agents, this is possible if the primary and secondary servers are not identically configured.
- If there are no templates assigned for a node, the server clears all configuration on a DCE agent, but it changes nothing on an HTTPS agent unless it uses the same owner string as the other server.

In environments with both HTTPS and DCE agents, only one configuration server should be used. This server must execute an opcragt -primmgr call before deploying data. In pure HTTPS environments you have more flexibility due to the separation of configuration servers and message target servers.

• All OVO 7 MoM templates can also be used on HTTPS agents. However, HTTPS agents cannot communicate with OVO 7 management servers. Therefore, all OVO management servers that are referenced in the responsible manager policy of an HTTPS agent must be upgraded to OVO 8. The MoM configuration file allnodes.bbc on the management server is available to aid migration from OVO 7 to OVO 8. This file has higher priority than the allnodes file for data deployment to HTTPS nodes. allnodes.bbc should contain only OVO 8 management servers. It can be moved to allnodes, when all servers are updated.

- All OVO management servers which are referenced in a responsible managers policy must be added to the node bank, and their OvCoreId must be added to the database. OvCoreIds are automatically added to the responsible managers policy during deployment. The authorization of servers on HTTPS managed nodes is bases on authorized OvCoreIds.
- If you setup a MoM environment with HTTPS nodes, some certificate related configurations must be made. For details see "Environments Hosting Several Certificate Servers" on page 59.

## **Upgrading in a MoM Environment**

When upgrading in a MoM environment, there are two main steps to consider:

- Upgrading the OVO management servers to OVO 8.
- Upgrading the managed nodes to OVO 8 HTTPS agents.

Execute the following steps to upgrade your OVO 7.x MoM environment to an OVO 8 MoM environment:

- 1. Upgrade at least one OVO 7.x management server to OVO 8 management server.
- 2. Migrate the DCE agents to HTTPS agents as described in "Migrate a DCE Agent to an HTTPS Agent" on page 120.

**NOTE** The OVO 7.x management server will no longer be able to manage these migrated systems as HTTPS agents are not supported by OVO 7.x management servers.

- 3. Download the configuration data from the first OVO 8 management server using the opccfgdwn utility. For more information, refer to To Download the Current OVO A.07.1x Configuration in the HP OpenView Operations Installation Guide for the Management Server.
- 4. Upload the downloaded configuration data to any additional OVO 8 management server using the opccfgupld utility. For more information, refer to *To Upload the Saved OVO A.07.1x Configuration* in the *HP OpenView Operations Installation Guide for the Management Server*.
- 5. Set the install flag in the database for your HTTPS agents. Without this, the uploaded nodes cannot be added automatically into the heartbeat polling list, causing problems for heartbeat polling and configuration distribution.

Enter the command:

```
opcsw -i <https_node_name>
```

6. Repeat steps 4 and 5 for all other OVO 8 management servers.

- 7. Establish a trust between two or more managers so that their environments are able to communicate with each other. Complete the steps described in "Certificate Handling for a Second OVO Management Server" on page 64.
- 8. Create a responsible manager file for HTTPS nodes and deploy it to the agents:

/etc/opt/OV/share/conf/OpC/mgmt\_sv/respmgrs/allnodes.bbc

allnodes.bbc has a higher priority than the allnodes file but lower than the <hex\_IP\_addr> files for an HTTPS node. The file is distributed automatically together with policies, in the same way as the allnodes file with templates.

allnodes.bbc can be empty or contain only a subset of the settings from the allnodes file. An empty allnodes.bbc file means that no MoM configuration is distributed to an HTTPS node and previously deployed MoM configurations are removed if the owner is the same management server that originally distributed the configuration. All OVO management server systems specified in a responsible manager file going to an HTTPS node must use HTTPS as the communication type and have an OvCoreId.

#### Message Target Rules (OPC\_PRIMARY\_MGR Setting)

There is a setting called OPC\_PRIMARY\_MGR in the OVO agent namespace eaagt. It specifies the hostname of the OVO management server to which OVO messages are sent by default. This agent setting is modified by OVO management servers using the command:

#### opcragt -primmgr

If OPC\_PRIMARY\_MGR is not set or is invalid, the OVO management server is denoted by the MANAGER setting. Invalid means that the OPC\_PRIMARY\_MGR is not specified as a secondary manager nor as an action-allowed manager, nor is it the initial manager. The OPC\_PRIMARY\_MGR is only a message related setting and it maps to the \$OPC\_PRIMARY\_MGR variable which may be used in message target rules of the responsible manager policy so that messages are sent to that OVO management server.

## **Multiple Parallel Configuration Servers**

Multiple parallel configuration servers are supported for HTTPS nodes. The OpenView policy concept allows multiple OpenView products to independently work with policies on an agent by providing an owner concept for policies. The policy header includes an attribute owner, which can be set by the OVO management server. This is a logical association using a concept of agreements between management servers to decide which management server is responsible for which configuration (policies) on an agent. Normally all policies (templates) associated with an OVO management server can be modified by this management server. This means that two different management servers will not interfere when distributing policies to the same agent, because they have a different name.

Let us now understand when multiple parallel configuration servers could used. For example, a service provider manages the hardware and operating systems of a set of customer systems. The customer himself manages an application on the same set of nodes. Both the service provider and the customer each use their own OVO management server to manage these systems. The implementation of a solution could be as follows:

- Service provider and customer create their own certificates but agree on a trust, so that the agent accepts action and configuration requests from both OVO management servers.
- Service provider and customer agree on a responsible manager policy (mgrconf policy). In this case, the service provider acts as the primary manager, and the customer as a competence center. Both OVO management servers must be listed in the mgrconf policy.
- The competence center is also allowed to deploy configurations. It provides all policies with a specific attribute which can be matched by the message target rules of the responsible manager file. Related messages are then sent to the competence center, all others to the primary manager.

#### **Configuring Multiple Configuration Servers**

Multiple configuration servers can be used in two different scenarios:

Backup Server

Typically in a backup scenario, two OVO management servers are configured identically. The main installation is referred to as the primary management server and the other as a backup server.

#### • Competence Center

In a competence center scenario, the management responsibilities are split between different OVO management servers. Typically, the competence center management server is responsible for dedicated applications, such as SAP, and the primary management server is responsible for the rest of the duties.

When policies are deployed to HTTPS agents, they are provided with an owner string. This owner string is fetched from a configuration setting on the management server (OPC\_POLICY\_OWNER in the namespace opc). Default value is OVO: server\_fully\_qualified\_name>).

Primary- and backup management servers should share the same owner string.

In the competence center scenario, normally all parties retain their default owner strings.

When a backup management server is desired, you can overwrite the default owner string by using the following command on the backup management server:

ovconfchg -ovrg server -ns opc -set \
OPC\_POLICY\_OWNER <0V0:primary\_server\_fully\_qualified\_name>

**NOTE** You can also change the OPC\_POLICY\_OWNER string to any desired value but they must be identical on both management servers.

#### **NOTE** Be aware that only one owner string can be set per management server. If a manager acts as backup for a certain OVO domain, but as competence center for another one, this will not work.

# **NOTE** If the backup management server is not setup in exactly the same way as the primary management server, the agent may be configured differently when templates and instrumentations are deployed. Instrumentation files from the primary management server remain, if not overwritten by the backup management server. Additional instrumentation files from the backup management server will be deployed and cumulated on the agent. Policies are only replaced, if the primary and backup management server use the same owner string or if policies are identical. All other policies on the agent will remain unchanged, because they belong to different owners.

#### mgrconf and nodeinfo Policies in Multiple Configuration Server Environments

mgrconf and nodeinfo policies are treated as special cases. The rules described in the section "Dealing with Identical Policies Deployed by Different Management Servers" on page 235 are not applicable to these two policies.

For OVO UNIX, there can only be one instance of either of these policies per manage node. The management server which deploys either of these policies first will permanently remain the owner. The second management server will not overwrite the existing policy. Therefore, it is recommended that in competence center scenarios, only one server is used to deploy mgrconf policies.

If it is really necessary to change the owner attribute for mgrconf and nodeinfo on a managed node, execute the appropriate following commands:

If you are at a management server system, execute the following command:

For nodeinfo:

```
opcdeploy -cmd "ovpolicy -setowner \
OVO:<your_full_qualified_mgmt_server_name> -poltype \
configsettings" -node <your_managed_node_name>
```

For mgrconf:

```
opcdeploy -cmd "ovpolicy -setowner \
OVO:<your_full_qualified_mgmt_server_name> -poltype \
mgrconf" -node <your_managed_node_name>
```

If you are at a managed node system, execute the following command:

For nodeinfo:

```
ovpolicy -setowner \
OVO:<your_full_qualified_mgmt_server_name> -poltype \
configsettings
```

For mgrconf:

```
ovpolicy -setowner \
OVO:<your_full_qualified_mgmt_server_name> -poltype \
mgrconf
```

#### Dealing with Identical Policies Deployed by Different Management Servers

Policies are identified using their Ids and policy name, type and version. If an ID is present, it has a higher priority than a name plus policy type and version.

Identical policies are determined in the following way:

- The same policy ID
- The same policy name, type and version, but different policy ID.

Identical policies can be modified by multiple management servers, independent of the policy owner. This avoids many instances of the same policy being installed on an agent and avoids multiple messages being created for the same issue.

If multiple servers are used to deploy the same configuration data, they are acting as backup management servers, and their data should be synchronized.

With regards to the owner concept, the following examples show you how the policies are handled between multiple configuration servers.

Let us assume that we have management server A and management server B, policy X and policy Y. Policy X is assigned to the agent from both management server A and management server B. Policy Y is assigned to the same agent only from management server A. Server A and server B use different owner string. Server A use owner string "A". Server B use owner string "B".

1. Trigger configuration distribution.

#### Figure 10-1 Policy Handling between Multiple Configuration Servers, Server A has Different Owner to Server B.

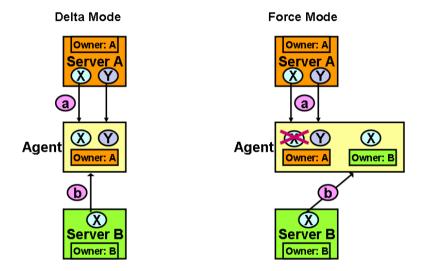

a. From server A, in delta mode and force mode:

Policy X and Policy Y are deployed and have owner "A".

b. From server B, in delta mode:

Nothing is changed for policy X. Since policy X is already installed, it will remain the same and has owner "A". Nothing is changed for policy Y. It still has owner "A".

From server B, in force mode:

Policy X is overwritten and has owner "B".

Nothing is changed for policy Y. It still has owner "A".

2. De-assign policy X and trigger distribution.

#### Figure 10-2 Policies Handling between Multiple Configuration Servers, Server A has Different Owner to Server B.

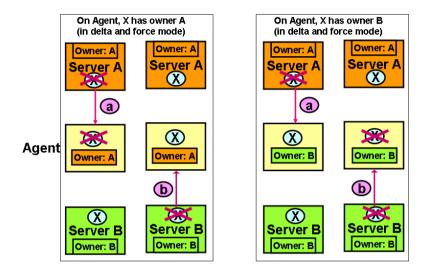

a. If from server A, in delta mode and force mode:

If policy X has owner "A", it is removed from the agent.

If policy X has owner "B", it remains the same, because of the different owner string.

b. If from server B, in delta mode and force mode:

If policy X has owner "A", it remains the same, because of the different owner string.

If policy X has owner "B", it is removed from the agent.

3. De-assign policy Y from server A, in delta mode and force mode:

Policy Y is removed.

#### MOM Environments Environments with Multiple OVO Management Servers (MoM)

Server A and server B use same owner string "A".

Figure 10-3Policies Handling between Multiple Configuration Servers,<br/>Same Owner for Servers A and B, and Delta or Force Modes

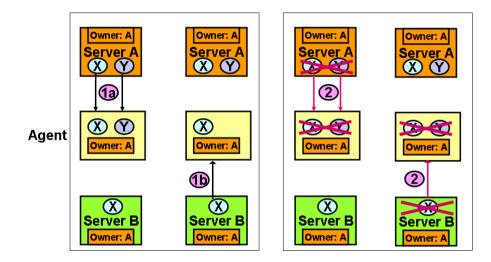

- 1. Trigger configuration distribution.
  - a. From server A, in delta mode and force mode:

Policy X and Policy Y are deployed and has owner "A".

b. From server B, in delta mode:

Nothing is changed for policy X. It still has owner "A". Policy Y is removed.

In force mode:

Policy X is overwritten and still has owner "A". Policy Y is removed.

- 2. De-assign policy X and trigger distribution.
  - a. If from server A, in delta mode and force mode: Policy X is removed.
  - b. If from server B, in delta mode and force mode: Policy X is removed.

3. De-assign policy Y from server A, in delta mode and force mode:

Policy Y is removed.

A policy can only be removed by its owner. With regards to policy removal, the following important scenario must be considered:

Let us assume that we have a backup management server scenario. Initially, the primary management server (A) deploys policy (PA) to agent (G). Then policy (PA) has owner (A).

Next, the backup management server (B) deploys the same policy (PA) to the same agent (G). Because the policy is identical, the already installed policy (PA) with owner (A) is removed and re-installed from the backup management server B. Now, the reinstalled policy (PA) has owner (B).

Finally, on the primary management server (A), de-assign policy (PA) and issue template distribution to the same agent (G).

The result is that policy (PA) is NOT removed from agent (G), because policy (PA) has owner (B). Thus only the backup management server (B) can remove it.

The delta and force distribution modes are also available for multiple server environments. force replaces all policies of the calling owner and all identical policies, even though they are owned by different management servers.

For non-identical policies, in delta and force mode, a de-assigned policy is only removed by the same owner.

#### How to List and Modify Policy Owners on the Agent

The local policy utility ovpolicy can modify all policies on a system by default. Specify the -owner option to select policies belonging to a specific owner.

To list all policies of any owner, use the command:

#### ovpolicy -1

For example, to only list the policies for my\_srv, use the command:

#### ovpolicy -1 -owner OVO:<my\_srv\_full\_qualified\_name>

ovpolicy can also be used to modify owner strings of policies, for example, if the owner string of an OVO management server must be changed without the need to redeploy the configuration for a managed node. For details, refer to the ovpolicy man page.

#### **Cleaning-up the Agent**

To remove and re-deploy all policies from all OpenView applications from HTTPS nodes, use the command:

#### opcragt -distrib -purge -templates <nodename>

Instrumentation deployment is cumulative. Neither the delta nor the force installation removes any file on the agent, but only updates existing configurations and adds new ones.

If you want to cleanup and re-install all configuration data in the instrumentation directory on the agent, use the command:

# opcragt -distrib -purge -actions -monitors -commands \ <nodenames>

# 11 Variables in OVO

# Setting Variables in OVO

#### NOTE

The opcsvinfo file is no longer used by OVO 8. It is saved during the upgrade procedure to the directory:

/tmp/save710/

The opcsvinfo file from an OVO 7.1 installation is NOT automatically converted when upgrading to OVO 8. If you want to convert the contents of the opcsvinfo files, save the file to a temporary location and use the tool:

#### /opt/OV/contrib/OpC/opcinfoconv

The opcinfo file is converted when you upgrade an OVO 7.1 agent to an HTTPS agent. A copy is saved to the local /tmp/opcinfo.save file.

To set variables on the OVO management server:

1. Enter the command:

# /opt/OV/bin/ovconfchg -ovrg server -ns opc -set \ <var\_name> <value>

2. Restart server processes.

All relevant variables that were available in the opcsvinfo files are also used by OVO 8. The OVO 8 schema uses namespaces (the parameter -ns from the example above). All former opcsvinfo variables now have the namespace opc, all former opcinfo/nodeinfo variables on HTTPS nodes have the namespace eaagt. The DCE agents still use the opcinfo files.

You can suffix the namespace by the process name if required. For example, to set the port for the DCE message receiver opcmsgrd, enter the command:

ovconfchg -ovrg server -ns opc.opcmsgrd -set \ OPC\_COMM\_PORT\_RANGE 12345 To read the variables on the OVO management server, enter the command:

```
/opt/OV/bin/ovconfget -ovrg server \
[ <namespace> [ <var_name> ] ]
```

which either prints all settings, all settings of a namespace, or one variable.

To read variables on a managed node, use the  ${\tt ovconfget}$  command, but without -ovrg  ${\tt server}$  option.

To set a variable on an agent use ovconfchg without the -ovrg server option.

```
/opt/OV/bin/ovconfget [ <namespace> [ <var_name> ] ]
```

You can delete variables with ovconfchg -clear option.

#### /opt/OV/bin/ovconfget -clear [ <namespace> [ <var\_name> ] ]

You can find more documentation and examples about configuration settings under:

```
/opt/OV/misc/xpl/conf/defaults/*.ini
```

Variables in OVO Setting Variables in OVO

# A Troubleshooting HTTPS-based Communication

# Troubleshooting

If communication between an OVO Management Server and an HTTPS agent appears to be interrupted, for example, messages do not arrive at the Message Browser, or software or instrumentation is not distributed, execute the appropriate troubleshooting steps as described in the following sections.

Before you continue with the described actions, you should be familiar with the new HTTPS agent and the underlying communication concepts such as certificates.

This guideline describes possible actions to identify and solve HTTPS communication problems between OVO management servers, Certificate Authority Servers and OVO managed node agents.

It is assumed, that the OVO HTTPS agent software is installed, but there is a problem in the communication between OVO managed nodes and OVO management servers in one or both directions.

In most installations, the OVO management server and Certificate Authority servers are installed on the same system.

Troubleshooting problems encountered with the communication between an OVO management server and an OVO HTTPS agent is split into the following areas:

- Troubleshooting Tools
- Logging
- Troubleshooting Processes

# **Troubleshooting Tools**

## **Ping an HTTPS-Based Application**

HTTPS-based applications can be pinged to test if the application is active and responding. A ping may be executed against an application whether or not it has SSL enabled.

The bbcutil utility supports a -ping command line parameter that can be used to ping an HP OpenView HTTPS-based application.

Use the following command to ping a specified HTTPS-based application:

From an OVO managed node:

```
<OvInstallDir>/bin/bbcutil -ping [<hostname_or_ip_addr>] [count]
```

From an OVO management server:

```
<OvInstallDir>/bin/bbcutil -ovrg server -ping \
[<hostname_or_ip_addr>] [count]
```

For example:

| HTTP  | bbcutil | -ovrg | server | -ping | http://  |
|-------|---------|-------|--------|-------|----------|
| HTTPS | bbcutil | -ovrg | server | -ping | https:// |

Checks whether the communication service on the managed node specified by <hostname\_or\_ip\_addr> is alive. If the hostname or IP address is omitted, localhost is assumed. An optional loop count can be specified after the hostname or IP address which causes the ping command to be repeated by the number of times specified.

See the bbcutil man page for details of the command line parameters.

In general, all bbcutil calls from an OVO management server to a managed node should include the -ovrg server parameter. for example:

bbcutil -ovrg server -ping https://...

If the OVO management server is a stand-alone system, the -ovrg server parameter maybe omitted. However, if the OVO management server is installed on an HA cluster, the -ovrg server parameter is required because a managed node certificate and a server certificate including two OvCoreIds are installed on each OVO management server. While on stand-alone systems, the managed node certificate and server certificate, including the OvCoreIds, are identical, they differ on cluster installations. The agent is only aware of the management server OvCoreId. It is not aware of the OvCoreId value of the management server.

# Display the Current Status of an HTTPS-Based Application

An HTTPS-based application at a specified location can be requested to display its current status.

Use the following command to query a specified application:

#### bbcutil -status <hostname\_or\_ip\_addr:port>

Queries the communication server located at the hostname and port specified by <hostname\_or\_ip\_addr:port> for details about the current state of the server.

See the bbcutil man page for details of the command line parameters. If a port is not specified, the port number of the Communication Broker is used.

## Display All Applications Registered to a Communication Broker

The Communication Broker at a specified location can be requested to display all applications that are registered to it.

Use the following command to list all applications that are registered to the specified Communication Broker:

#### bbcutil -registrations|-reg <hostname\_or\_ip\_addr>

Queries a Communication Broker on the managed node specified by <hostname\_or\_ip\_addr> and displays a list of all registered applications. If the hostname or IP is omitted, localhost is assumed.

See the bbcutil man page for details of the Communication Broker command line parameters.

## **Use What String**

All executables contain a detailed UNIX-style what string that can be used to determine the precise version of the HTTPS-based communication software installed. Microsoft Windows executables also contain standard property strings.

# List All Installed OV Filesets on an HTTPS Managed Node

The ovdeploy tool can be used to list the installed OpenView products and components. The following three levels of information can be displayed:

- Basic inventory
- Detailed inventory
- Native inventory

The following sections illustrate how to list the inventory and show examples of the output.

#### **Basic Inventory**

To display basic inventory information, enter the following command:

From a managed node:

```
ovdeploy -inv -host <hostname>
```

From an OVO management server:

ovdeploy -ovrg server -inv -host <hostname>

#### For example:

ovdeploy -ovrg server -inv -host hp\_System\_002

| NAME                                        | VERSION   | TYPE    |
|---------------------------------------------|-----------|---------|
| ARCHITECTURE                                |           |         |
| HP OpenView HTTP Communication              | 05.00.070 | package |
| Windows 4.0 5.0 5.1 5.2                     |           |         |
| HP OpenView Deployment                      | 02.00.070 | package |
| Windows 4.0 5.0 5.1 5.2                     |           |         |
| HP OpenView Security Certificate Management | 01.00.070 | package |
| Windows 4.0 5.0 5.1 5.2                     |           |         |

Troubleshooting HTTPS-based Communication Troubleshooting Tools

HP OpenView Security Core 02.00.070 package Windows 4.0 5.0 5.1 5.2 ...

#### **Detailed Inventory**

To display detailed inventory information, enter the following command:

From a managed node:

ovdeploy -inv -all -host <hostname>

From an OVO management server:

#### ovdeploy -ovrg server -inv -all -host <hostname>

#### For example:

ovdeploy -ovrg server -inv -all -host hp\_System\_002 <?xml version='1.0' encoding='UTF-8' standalone='yes'?> <inventory xmlns=">http://openview.hp.com/xmlns/dep1/2003/inventory"> <host>hpspi002.bbn.hp.com</host> <date>Thursday, October 30, 2003 12:24:48 PM</date> <package> <name>HP OpenView HTTP Communication</name> <version>05.00.070</version> <systemtype>IA32</systemtype> <ostype>Windows</ostype> <osvendor>MS</osvendor> <osversion>4.0 5.0 5.1 5.2</osversion> <osbits>32</osbits> <nativeinstallertype>msi</nativeinstallertype> </package> <package> <name>HP OpenView Deployment</name> <version>02.00.070</version> <systemtype>IA32</systemtype> . . .

#### **Native Inventory**

To display native inventory information, enter the following command:

From a managed node:

ovdeploy -inv -it native -host <hostname>

From an OVO management server:

ovdeploy -ovrg server -inv -it native -host <hostname>

#### For example:

| ovdeploy -ovrg server -inv -it native -hos | t hp_System_002 |
|--------------------------------------------|-----------------|
| NAME                                       | VERSION         |
| WebFldrs XP                                | 9.50.5318       |
| HP OpenView Core Library                   | 2.50.70         |
| HP OpenView Certificate Management Client  | 1.0.70          |
| HP OpenView HTTP Communication             | 5.0.70          |
| ActivePerl 5.6.1 Build 633                 | 5.6.633         |
| HP OpenView Deployment                     | 2.0.70          |
| Microsoft FrontPage Client - English       | 7.00.9209       |

## **Standard TCP/IP Tools**

If SSL is not enabled, standard TCP/IP tools such as telnet can be used to contact HP OpenView HTTPS-based application. To use telnet to ping an HTTPS-based application execute the following commands:

Two carriage returns are required after the PING input line to telnet.

To end the telnet session, enter **control-D** and **Return**:

```
telnet <host> <port>
PING /Hewlett-Packard/OpenView/BBC/ping HTTP/1.1
```

The output takes the following form:

HTTP/1.1 200 OK content-length: 0 content-type: text/html date: Thu, 08 Aug 2002 08:20:24 GMT senderid: fd7dc9c4-4626-74ff-9e5a09bffbae server: BBC X.05.00.01.00; ovbbccb 05.00.100

HTTP status 200 OK indicates the HTTPS-based application has recognized the request and successfully responded. Other status may indicate a failure in the request or other error.

For a list of error codes, refer to :

http://www.w3.org/Protocols/rfc2616/rfc2616.html

### **RPC Calls Take Too Long**

If an RPC call takes longer than the default timeout of 5 minutes, the following error messages may be displayed, for example, for a policy installation:

ERROR: General I/O exception while connecting to host '<hostname>'. (xpl-117) Timeout occurred while waiting for data.

or

ERROR: The Configuration server is not running on host '<hostname>'. Check

if the Configuration server is in state running. (bbc-71) There is no server process active for address: https://<hostname>/com.hp.ov.conf.core/bbcrpcserver

This may happen if 1000 policies are installed using the PolicyPackage interface from OvConf or if the connection or target-machine is slow.

To prevent this the communication timeout (response timeout) can be changed using the following commands with the required time out value:

On the target system:

ovconfchg -ns bbc.cb -set RESPONSE\_TIMEOUT <seconds>

On the OVO management server:

ovconfchg -ovrg server -ns bbc.http.ext.conf -set \
RESPONSE\_TIMEOUT <seconds>

| NOTE | $The \ {\tt RESPONSE\_TIMEOUT} \ parameter \ must \ be \ set \ on \ both \ managed \ nodes.$                                                                                                |
|------|----------------------------------------------------------------------------------------------------|
|      | A similar situation can arise when running any command that takes<br>over 5 minutes to complete. The timeouts should be extended as follows.<br>On the OVO managed node enter the commands: |
| NOTE | The unit is milliseconds in the second case.                                                                                                    |
|      | ovconfchg -ns bbc.cb -set RESPONSE_TIMEOUT <seconds></seconds>                                                                                                    |

ovconfchg -ns depl -set CMD\_TIMEOUT <milliseconds>

Troubleshooting HTTPS-based Communication Troubleshooting Tools

On the OVO management server, enter the command:

ovconfchg -ovrg server -ns bbc.http.ext.depl -set \
RESPONSE\_TIMEOUT <seconds>

# Logging

Errors in violation of security rules are recorded in a logfile. For HTTPS-based servers, all client access can be additionally logged, if enabled.

To enable logging of all client access, set the following parameter value using the command:

#### ovconfchg -ns bbc.cb -set LOG\_SERVER\_ACCESS true

This will log all access to the Communication Broker. To view the logs, open the text file:

#### <OvDataDir>/log/System.txt

You can additionally log access to all OV Communication Broker servers using the command:

#### ovconfchg -ns bbc.http -set LOG\_SERVER\_ACCESS true

You can additionally log all client access to the configuration and deployment application using the command:

ovconfchg -ns bbc.http.ext.conf -set LOG\_SERVER\_ACCESS true

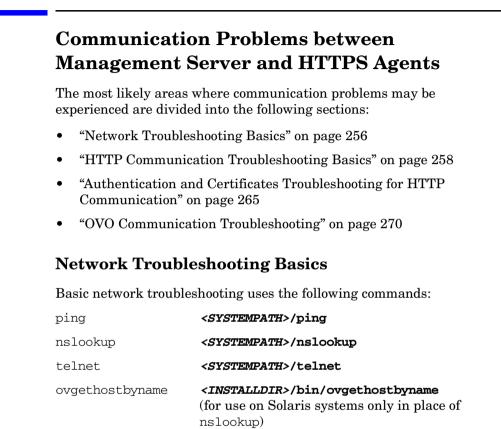

#### NOTE

The actions described below may not work if communication between an OVO management server or Certificate Authority server and OVO managed node has to pass:

- Firewalls
- NATs
- HTTP Proxies

Contact your Network Administrator for more information.

To check for basic network problems, complete the following steps:

1. Check if the name resolution for the OVO management server, Certificate Authority server and OVO managed node is consistent on all affected systems.

Use ping, and nslookup (on Solaris: ovgethostbyname) with the Fully Qualified Domain Name (FQDN) on all systems with all systems as targets.

#### bbcutil -gettarget <nodename>

2. Check if all systems (OVO management server, Certificate Authority server and OVO managed node) are accessible.

Use one of the following commands:

- <OvInstallDir>/bin/bbcutil -ping <FQDN>
- telnet <FQDN>
- 3. Check if HTTP communication is working by using a Web browser to connect to the Communication Broker. The Communication Broker, ovbbccb, must be running for this check.

To retrieve the assigned <AGENT-BBC-PORT> value, enter the command:

#### bbcutil -getcbport <agenthostname>

For example, if you enter the command:

bbcutil -getcbport mysystem.mycom.com

Output of the following form is displayed:

mysystem.mycom.com:8008

On the OVO management server system, open a Web browser and enter the following URL:

# http://<OVO managed node>:<AGENT-BBC-PORT>/ \ Hewlett-Packard/OpenView/BBC/

The default port number for <AGENT-BBC-PORT> is 383.

Repeat this step from the managed node to the OVO management server:

http://<OVO management server>:<AGENT-BBC-PORT>/ \
Hewlett-Packard/OpenView/BBC/

The HP OpenView BBC Information Modules page should appear and allow you to check ping and status or list registered services and OV resource groups (ovrg).

### **HTTP Communication Troubleshooting Basics**

Basic HTTP communication troubleshooting uses the following commands:

| OVC       | <installdir>/bin/ovc</installdir>       |
|-----------|-----------------------------------------|
| ovconfget | <installdir>/bin/ovconfget</installdir> |
| ovbbccb   | <installdir>/bin/ovbbcutil</installdir> |
| ps        | <i><systempath>/</systempath></i> ps    |

**NOTE** Even if the communication between OVO management server or Certificate Authority server and OVO managed node has to pass:

- Firewalls
- NATs
- HTTP Proxies

the following actions must work! If they do not, contact your Network Administrator for more information.

**NOTE** If the communication between OVO management server or Certificate Authority server and OVO managed node is not allowed to pass through the firewalls, one or more HTTP Proxies must be used (see the corresponding sections). To check for HTTP communication problems, complete the following steps:

1. On all systems, the OVO management server, Certificate Authority server and OVO managed node, check if:

The OV Communication Broker ovbbccb is running with the following commands:

#### ovc -status

The ovbbccb process must be listed as running. The output takes the following form:

| ovcd           | OV Control                | CORE      | (2785) | Running |
|----------------|---------------------------|-----------|--------|---------|
| ovbbccb        | OV Communication Broker   | CORE      | (2786) | Running |
| ovconfd        | OV Config and Deploy      | CORE      | (2787) | Running |
| ovcs           | OV Certificate Server     | SERVER    | (3024) | Running |
| coda           | OV Performance Core       | AGENT     | (2798) | Running |
| opcmsga        | OVO Message Agent         | AGENT, EA | (2799) | Running |
| opcacta        | OVO Action Agent          | AGENT, EA | (2800) | Running |
| opcmsgi        | OVO Message Interceptor   | AGENT, EA | (2801) | Running |
| opcle          | OVO Logfile Encapsulator  | AGENT, EA | (2805) | Running |
| opcmona        | OVO Monitor Agent         | AGENT, EA | (2806) | Running |
| opctrapi       | OVO SNMP Trap Interceptor | AGENT, EA | (2810) | Running |
| ps <opt></opt> | grep ovbbccb              |           |        |         |

ovbbccb must be listed.

#### <OvInstallDir>/bin/bbcutil -status

Status of ovbbccb must be ok.

## NOTE Make a note of the ports listed using the command: bbcutil -getcbport <hostname> • on OVO managed node as <AGENT-PORT> on OVO management server as <MGMT-SRV-PORT> • on Certificate Authority server as <CA-SRV-PORT> Alternatively, you can use the command: ovconfget -ns bbc.cb.ports PORT You can start the Communication Broker with the command: ovc -start No error messages should be displayed. If the ovbbccb process is not running: a. Check the logfile for error messages in the file: <OvDataDir>/log/System.txt b. Start the Communication Broker with the command: <OvInstallDir>/bin/bbcutil -nodaemon -verbose If there is any problem, errors are displayed in detail at startup. The port number it uses is also displayed on startup. c. For more detailed output use the command: OVBBC TRACE=true <OvInstallDir>/bin/ \ bbcutil -nodaemon -verbose This displays a very significant amount of detailed information. This detail can also be obtained using OV tracing. 2. Check the configuration of the Communication Broker port settings with the following commands: a. Lists all Communication Broker ports: bbcutil -getcbport <hostname>

b. Check if the default DOMAIN parameter is correctly set for the managed nodes using the command:

#### ovconfget bbc.http DOMAIN

This should be set to the default domain, for example, myco.com. This parameter may be used to find a match for the parameters configured in step 2.a above.

c. Check if a process has the Communication Broker port open and is listening for connections using the command:

```
netstat -an | grep \.383
```

You should see something similar to (varies on each platform):

tcp 0 0 \*.383 \*.\* LISTEN

LISTEN verifies that a process is listening on the specified port. If this is displayed and the Communication Broker is not running, another process is using the port and the Communication Broker will not startup. This can be verified with steps 1.a and 1.b.

3. Check the HTTP Communication capabilities by entering the following commands.

On the OVO management server and the Certificate Authority server:

<OvInstallDir>/bin/bbcutil -ovrg server -ping \ http://<OVO managed node>[:<AGENT-PORT>]/

On the OVO managed node:

<OvInstallDir>/bin/bbcutil -ping \ http://OVO management server[:<MGMT-SRV-PORT>]/

```
<OvInstallDir>/bin/bbcutil -ping \
http://Certificate Authority server[:<CA-SRV-PORT>]/
```

If no port is specified in these command, the default port 383 is used.

Each call should report:

status=eServiceOK

NOTE

- 4. Check if the managed nodes have the correct Communication Broker port configuration. Do *not* specify a port number in the URI. OV communication *must* be able to resolve the Communication Broker port number on its own. If the ping works with the port number, but does not work without the port number, the local managed node is not correctly configured. Go back to step 2.
- 5. Check if the HTTP Proxy is correctly configured using the command:

#### bbcutil -gettarget <nodename>

For example, if you enter the command:

bbcutil -gettarget mysystem.mycom.com

Output of the following form is displayed:

Node: mysystem.mycom.com:8008 (14.133.123.10)

If a proxy is configured, it will be displayed.

For example, if you enter the command:

bbcutil -gettarget www.mycom.com

Output of the following form is displayed:

HTTP Proxy: web-proxy:8008 (14.193.1.10)

#### ovconfget bbc.http PROXY

Although not recommended, applications may set their own private PROXY setting. The above setting is valid for the whole managed node. An individual application may override this value in its own private namespace:

ovconfget bbc.http.ext.<comp id>.<appname>

If the *<comp id>* or *<appname>* is not known, check using ovconfget the entire configuration for all proxy settings in the namespaces starting with:

#### bbc.http.ext

6. Check on the OVO management server and the Certificate Authority server systems that the proxy is working and supports the CONNECT command.

**NOTE** The blank lines are important.

On some platforms, it may not be possible to echo commands typed into telnet.

Enter the command:

```
telnet <proxy> <proxy port>
CONNECT <AGENT>:<AGENT PORT> HTTP/1.0
```

```
PING /Hewlett-Packard/OpenView/BBC/ HTTP/1.0
```

To exit telnet, enter Control-D

The output should be similar to the following. If the Communication Broker is up and running on the target managed node, the HTTP status should be 200  $\,$  OK .

```
HTTP/1.1 200 OK
cache-control: no-cache
content-type: text/html
date: Fri, 06 Feb 2004 15:15:02 GMT
senderid: fd7dc9e4-4626-74ff-084a-9e5a09bffbae
server: BBC 05.00.101; ovbbccb 05.00.101HP OpenView BBC
Information Modules:
```

| Node:        | ping.bbn.hp.com |
|--------------|-----------------|
| Application: | ovbbccb         |
| Version:     | 05.00.101       |
| Modules:     | ping            |
|              | status          |
|              | services        |
|              | ovrg            |
|              |                 |

Connection closed by foreign host.

7. Check on the OVO managed node that the proxy is working and supports the CONNECT command.

Troubleshooting HTTPS-based Communication Communication Problems between Management Server and HTTPS Agents

NOTE The blank lines are required. On some platforms, it may not be possible to echo commands typed into telnet. Enter the command: telnet <proxy> <proxy port> CONNECT <MGMT-SRV>:<MGMT-SRV PORT> HTTP/1.0 PING /Hewlett-Packard/OpenView/BBC/ HTTP/1.0 or telnet <proxy> <proxy port> CONNECT <CA-SRV>: <CA-SRV PORT> HTTP/1.0 PING /Hewlett-Packard/OpenView/BBC/ HTTP/1.0 To exit telnet, enter Control-D See the previous point for a sample output. 8. Enable logging for HTTP access to the Communication Broker. ovconfchg -ns bbc.cb -set LOG\_SERVER\_ACCESS true This will log all access to the Communication Broker. To see the logs use: ovlogdump <OvDataDir>/log/System.txt You can additionally log access to all OV servers using: ovconfchg -ns bbc.http -set LOG\_SERVER\_ACCESS true

# Authentication and Certificates Troubleshooting for HTTP Communication

Troubleshooting Basic HTTP communication uses the following commands:

| OVC       | <installdir>/bin/ovc</installdir>       |
|-----------|-----------------------------------------|
| ovconfget | <installdir>/bin/ovconfget</installdir> |
| ovconfchg | <installdir>/bin/ovconfchg</installdir> |
| ovcoreid  | <installdir>/bin/ovcoreid</installdir>  |
| ovcert    | <installdir>/bin/ovcert</installdir>    |
| bbcutil   | <installdir>/bin/bbcutil</installdir>   |

To check for authorization and certificate related HTTP communication problems, complete the following steps:

1. Check the OvCoreID of each system.

On the OVO management server or the Certificate Authority server, enter the command:

#### ovcoreid -ovreg server

On OVO managed node, enter the command

#### ovcoreid

Make a note of each of the displayed OvCoreID values:

- <MGMT-SRV-COREID>
- <CA-SRV-COREID>
- <AGENT-COREID>
- 2. Check the certificates on the OVO management server or Certificate Authority server and on OVO managed node using the following command:

ovcert -list

# **NOTE** There are 3 certificates on the OVO management server system or Certificate Authority system:

- OVO management server certificate
- Certificate authority certificate
- Managed node certificate

When an OVO management server is installed on a cluster (high availability environment), the certificates of the OVO management server and the agent on the management server are not the same. On non-cluster installations, the certificates must be identical.

On each system there must be at least following Certificates.

On OVO managed node:

| Certificates:                 |     |
|-------------------------------|-----|
| <agent-coreid></agent-coreid> | (*) |

On the OVO management server or the Certificate Authority server:

```
Certificates:
<MGMT-SRV-COREID> <CA-SRV-COREID> (*)
```

On all systems:

```
Trusted Certificates:
<CA-SRV-COREID>
```

#### NOTE

The (\*) signifies that the private key for the certificate is available.

If one of the certificates is missing, refer to Chapter 6, "Working with Certificates," on page 139 and generate the required certificates.

To get more detailed info about the installed certificates, use the following commands:

On OVO managed node:

#### ovcert -check

On the OVO management server:

#### ovcert -check -ovrg server

An example of the output is shown below:

| OvCoreId set                   | : | OK |
|--------------------------------|---|----|
| Private key installed          | : | OK |
| Certificate installed          | : | OK |
| Certificate valid              | : | OK |
| Trusted certificates installed | : | OK |

Check succeeded.

To check that the installed certificates are valid, use the following command and make sure that the current date is between the valid from and valid to dates of the installed certificates:

#### ovcert -certinfo <CertificateID>

#### NOTE

The CertificateID of a trusted certificates is the OvCoreID of the certificate server prefixed with a CA\_.

An example of the output is shown below:

| # ovcert -cer | tinfo 071ba862-3e0d-74ff-0be4-b6e57d0058f2                                                                                                    |
|---------------|----------------------------------------------------------------------------------------------------|
| Subject CN :  | X509Certificate<br>071ba862-3e0d-74ff-0be4-b6e57d0058f2<br>L: alien2.ext.bbn.com<br>O: Hewlett-Packard<br>OU: OpenView<br>CN: 071ba862-3e0d-74ff-0be4-b6e57d0058f2 |
|               | CA_99300c4e-f399-74fd-0b3d-8938de9900e4<br>L: tcbbn054.bbn.hp.com<br>O: Hewlett-Packard<br>OU: OpenView<br>CN: CA_99300c4e-f399-74fd-0b3d-8938de9900e4             |
| Valid to :    | 04 -<br>01/27/04 12:32:48 GMT<br>01/22/24 14:32:48 GMT<br>60:72:29:E6:B8:11:7B:6B:9C:82:20:5E:AF:DB:D0:                                                            |

Troubleshooting HTTPS-based Communication Communication Problems between Management Server and HTTPS Agents

| NOTE | An HTTPS agent is also installed on an OVO management server system.                                                                                                    |
|------|----------------------------------------------------------------------------------------------------|
|      | If calling ovcert -list on an OVO management server system, you are given the certificate details of the agent on the OVO management server system as well as the details of the certificate for the management server and the CA.     |
|      | 3. Check the HTTPS communication capabilities using the following commands.                                                                                                    |
| NOTE | The following actions must work even if communication between an OVO management server or a Certificate Authority server and an OVO managed node has to pass:                                                                          |
|      | • Firewalls                                                                                                    |
|      | • NATs                                                                                                    |
|      | HTTP Proxies                                                                                                    |
|      | If they do not, contact your Network Administrator for more information.                                                                                                    |
|      |                                                                                                    |
| NOTE | If the communication between OVO management server or<br>Certificate Authority server and OVO managed node is not allowed<br>to pass through the firewalls, one or more HTTP Proxies must be<br>used (see the corresponding sections). |

On an OVO management server or Certificate Authority server:

<OvInstallDir>/bin/bbcutil -ovrg server -ping \ https://<OVO managed node name>[:<AGENT-PORT>]/

On an OVO managed node:

<OvInstallDir>/bin/bbcutil -ping \ https://<OVO management server name>[:<MGMT-SRV-PORT>]/

<OvInstallDir>/bin/bbcutil -ping \ https://Certificate Authority server[:<CA-SRV-PORT>]/

Each call should report:

status=eServiceOK

The reported OvCoreID must match with the OvCoreIDs that you noted in the first step:

coreID=<COREID>

### **OVO** Communication Troubleshooting

Troubleshooting OVO communication uses the following commands:

| OVC       | <installdir>/bin/ovc</installdir>         |
|-----------|-------------------------------------------|
| ovconfget | <installdir>/bin/ovconfget</installdir>   |
| ovconfchg | <installdir>/bin/ovconfchg</installdir>   |
| ovcoreid  | <installdir>/bin/ovcoreid</installdir>    |
| ovpolicy  | <installdir>/bin/ovpolicy</installdir>    |
| ovcs      | <installdir>/bin/ovcs</installdir>        |
| opcagt    | <installdir>/bin/OpC/opcagt</installdir>  |
| opcragt   | <installdir>/bin/OpC/opcragt</installdir> |
| opccsa    | <installdir>/bin/OpC/opccsa</installdir>  |
| opcssam   | <installdir>/bin/OpC/opccsam</installdir> |
| opcsv     | <installdir>/bin/OpC/opcsv</installdir>   |
| opcnode   | <installdir>/bin/OpC/opcnode</installdir> |
| opc       | /usr/bin/OpC/opc                          |

To check for OVO communication problems, complete the following steps:

- 1. OVO managed nodes must be in the OVO Node Bank.
- 2. The Fully Qualified Domain Name (FQDN) of the OVO managed node must match.
- 3. The communication type of the OVO managed node must be HTTPS.
- 4. The OvCoreID of the OVO managed node must match.

Check the value of the OVO managed node OvCoreID stored in the OVO database using the command:

#### opcnode -list\_id node\_list=<OVO managed node>

It must match the <AGENT-COREID>.

To check, on the managed node call the command:

#### <OvInstallDir>/bin/ovcoreid

You can change the OVO managed node OvCoreID from the OVO management server using the command:

# opcnode -chg\_id node\_name=<OVO managed node> \ id=<AGENT-COREID>

You can change the  ${\tt OvCoreID}$  on the OVO managed node using the command:

ovcoreid -set <NEW-AGENT-COREID>

#### NOTE

Changing the OvCoreId of a system is an operation that must be done with great care because it changes the identity of a managed node. All managed node-related data, such as messages, are linked by the OvCoreId of a managed node. Changing the value of the OvCoreID should only be executed by experienced users who know exactly what they want to do and what is being affected by attempting this change, especially on the OVO management server.

5. Check, that all OVO Management Server processes are running using the commands:

#### opcsv -status

All registered processes must be in the state running.

#### ovc -status

All registered core processes must be in state running.

- 6. Make sure that the operator is responsible for the:
  - OVO managed node and its node group
  - Message group

Reload the Message Browser.

7. Check for pending certificate requests.

On the Certificate Authority server enter the command:

```
opccsa -list_pending_cr
```

Check if the OVO managed node is listed by nodename, IP address or OvCoreID and whether all parameters are consistent.

Manually grant pending certificate requests with the command:

#### opccsa -grant <NODE> | <Certificate\_Request\_ID>

If the parameter are not consistent, change the values on the OVO management server and OVO managed node, as required.

On the OVO managed node, stop and restart all processes with the commands:

#### ovc -kill

Verify, that all processes are stopped with the command:

ps <OPT> | grep /opt/OV

ovc -start

#### NOTE

To manually trigger a Certificate Request, first check that there is no certificate already installed with the command:

#### ovcert -status

If no certificate is installed, enter the command:

#### ovcert -certreq

The ovcd process of the OVO agent must be running for the ovcert -certreq call to work. Certificate requests are automatically sent during agent startup, so just the agent startup is sufficient, unless the CERTIFICATE\_DEPLOYMENT\_TYPE is set to Manual. This is done with the command:

#### ovconfchg -ns sec.cm.client -set \ CERTIFICATE\_DEPLOYMENT\_TYPE Manual

Therefore, the ovcert -certreq command is only of interest if Manual certificate deployment type is chosen, or if the certificate was removed while the agent was running. For example, no ovc -kill command run before removing the certificate.

If a certificate is already installed, the following error message is displayed:

ERROR: (sec.cm.client-125) There is already a valid certificate for this node installed.

- 8. If there are no OVO managed node messages in the Message Browser on OVO managed node, execute the following checks:
  - Check if all processes are running:

#### ovc -status

All registered processes must be running and no process should run twice.

• Check if the expected policies are deployed:

#### ovpolicy -list

• Check the MANAGER, MANAGER\_ID, and CERTIFICATE\_SERVER settings:

ovconfget sec.cm.client CERTIFICATE\_SERVER

This must match the Certificate Authority server.

ovconfget sec.core.auth MANAGER

This must match the OVO management server.

ovconfget sec.core.auth MANAGER\_ID

This must match the OvCoreID of the OVO management server.

To check the OvCoreId of the management server, on the management server enter the command:

ovcoreid -ovrg server

#### ovconfget eaagt OPC\_PRIMARY\_MGR

This setting is optional, but when set, it must match the OVO management server.

#### NOTE

If the OVO management server is not the primary manager, additional checks have to be performed.

The OVO management server must appear with consistent values in the file:

<OvDataDir>/datafiles/policies/mgrconf/<ID>\_data

- Check the settings of message suppression.
- Check the settings of message buffering.
- Check if the message buffer file is growing:

```
ls -1 <OvDataDir>/tmp/OpC/msgagtdf
```

```
or on OVO management server:
```

```
opcragt -status <nodename>
```

• Send a message to be forwarded to the server:

opcmsg a=appl o=object msg\_t=<my\_text>

• Check if messages appear in the message manager queue file:

```
strings /var/opt/OV/share/tmp/OpC/mgmt_sv/ \
msgmgrq | grep <my_text>
```

9. If DEPLOYMENT, ACTIONS or HBP to an OVO managed node fails, on the OVO managed node, check the status of the agent with the command:

```
opcragt -status
```

If this reports no problems, the problem is not HTTPS communication dependent.

### **HTTPS** Communication and Time Zones

ovbbccb provides increased security on UNIX operating systems by using a feature known as chroot(). A chroot on UNIX operating systems is an operation which changes the root directory. Whenever the ovbbccb process starts up, it is rooted to <OvDataDir> in UNIX. This ensures that it can access files only under <OvDataDir>. It cannot access any other files.

For time zone conversions, the system files for time zone are needed, which are located in a now inaccessible directory. ovbbccb cannot access the time zone file and writes the date information in UTC(GMT) format rather than actual time zone set for the system.

To establish the correct time zone, create a similar directory structure under *<OvDataDir>* as is available under .../zoneinfo/*<TZ>* and copy the actual time zone file:

1. Stop all the OV processes:

#### /opt/OV/bin/ovc -kill

2. Check the /etc/TIMEZONE file for the current timezone (TZ value), for example:

TZ=US/Eastern

3. Create the following directory based on the TZ value.

#### mkdir -p <OvDataDir>/usr/share/lib/zoneinfo/<TZ>

If the TZ value contains entries separated by a /, as in our example with TZ=US/Eastern, create the directory structure up to the last slash:

mkdir -p <OvDataDir>/usr/share/lib/zoneinfo/US

NOTESubstitute <OvDataDir> with path used by the managed node<br/>platform. For details refer to "Generic Directory Structure on OVO<br/>Managed Nodes" on page 33.

For example: <OvDataDir> on Solaris is: /var/opt/OV

Make sure that the directory structure under *<OvDataDir>* is exactly same as that of /usr/share/lib/zoneinfo/<TZ>.

4. Copy the timezone resource file to the newly created directory:

```
cp /usr/share/lib/zoneinfo/<TZ> \
<OvDataDir>/usr/share/lib/zoneinfo/<TZ>
```

On HP-UX systems, also copy the following file:

usr/lib/tztab

5. Start all the OV processes:

/opt/OV/bin/ovc -start

All the messages subsequently logged by  $\operatorname{ovbbccb}$  should have the correct timestamp.

## **Certificate Deployment Problems**

During certificate deployment, the situation may arise that there are two pending certificate requests for the same managed node in the Certificate Server Adapter's list of pending certificate requests.

For example, this can occur if the certificate request is triggered from the managed node. This certificate request is not granted and remains pending in the Certificate Server Adapter's internal list. If you now de-install the agent software and re-install it, another certificate request is triggered. The new request also contains a new OvCoreID, because re-installing the managed node generates a new OvCOreID. This certificate also remains in the list of pending certificate requests.

The listing of the pending certificate requests also contain a time stamp of when the certificate request was received by the OVO management server. It is clear which certificate request is newer and valid. Grant the newest one and remove any older requests.

Alternatively, there are two further ways of removing unwanted certificate requests:

• Log in as an OVO administrator and remove all certificate requests for a "problematic" managed node and then issue a new certificate request from the managed node with the command:

ovcert -certreq

#### NOTE

The ovcd process of the OVO agent must be running for the ovcert -certreq call to work. Certificate requests are automatically sent during agent startup, so just the agent startup is sufficient, unless the CERTIFICATE\_DEPLOYMENT\_TYPE is set to Manual.

Therefore, the ovcert -certreq command is only of interest if Manual certificate deployment type is chosen, or if the certificate was removed while the agent was running. For example, no ovc -kill command run before removing the certificate. This results in a single certificate request for the managed node which can then be mapped and granted in the usual way. See Chapter 5, "Working with HTTPS Managed Nodes," on page 107.

• If as administrator, you cannot execute the ovcert -certreq command on the managed node and so cannot issue a new certificate request, then retrieve the valid OvCoreID from the managed node by executing the command:

#### <OvInstallDir>/bin/bbcutil -ovrg server -ping <nodename>

List all certificate requests and grant the certificate request that contains valid OvCoreID and remove any others.

# Change the Management Server Responsible for a Managed Node

It is sometimes necessary to change the management server which manages a managed node. In the following steps, we concentrate on the changes required on the managed node. With DCE agents, you basically just had to change the OPC\_MGMT\_SERVER entry in the opcinfo file. With HTTPS agents, it is more complicated and the following topics must be taken into consideration:

#### 1. Policy Cleanup on the Managed Node

If the new server has a different certificate authority than the old one and the new and old server do not have a trust setup, the agent needs a new certificate. This also means that the policies on the agent become unreadable as soon as the agent gets a certificate from the new CA.

Remove all policies, because they cannot be read anymore, using the command:

#### ovpolicy -remove all

If the CAs are the same or a trust exists, then the policies are basically readable, but the OvCoreId of the old server, which is contained in the certificates as part of the policy header files, must still be authorized. This is achieved by entering the name of the old management server in the mgrconf policy. The following file must exist and the old manager must be mentioned in it:

<OvDataDir>/datafiles/policies/mgrconf/\*data

If this is not the case, enter the command:

#### ovpolicy -remove all

An alternative to running the command ovpolicy -remove all, you can also remove all files from the following directory:

<OvDataDir>/datafiles/policies

#### 2. Stop the Agent

The agent should be stopped before doing further modifications:

ovc -kill

#### 3. Certificate Cleanup on the Agent

If the new target server shares the same certificate authority as the old one or there is a trust setup between new and old servers, then the certificates can remain as they are. If not, then you must create new certificates.

Remove the existing ones using the command:

#### ovcert -remove <all\_certs\_listed\_in\_ovcert\_-list\_output>

#### 4. Configuration Settings Cleanup

Change some basic settings on the agent. The  ${\tt OvCoreId}$  can remain unchanged:

• If the certificate authority has changed, enter the following command to specify the new certificate authority:

ovconfchg -ns sec.cm.client -set CERTIFICATE\_SERVER \
<new\_CA> (typically the fully qualified hostname)

• Set the new management server using the following command:

ovconfchg -ns sec.core.auth -set MANAGER <new\_mgmtsv>
(typically the fully qualified hostname)

• Obtain the management server OvCoreId value with the command:

ovcoreid -ovrg server

Set the OvCoreId of the new management server on the agent:

```
ovconfchg -ns sec.core.auth -set MANAGER_ID \
<new_manager_core_id>
```

• For MoM environments only, check if the OPC\_PRIMARY\_MGR setting is already set. If it is set, you can clear it or set it to the new management server (both actions have the same effect).

#### ovconfchg -ns eaagt -clear OPC\_PRIMARY\_MGR

#### 5. Create New Certificates

If the old certificates were removed, request new certificates. Restart the agent, and it will make a request for a new certificate (except when the CERTIFICATE\_DEPLOYMENT\_TYPE setting under namespace sec.cm.client is set to Manual. In this case, perform a manual certificate installation. For further details see "Manual Certificate Deployment with Installation Key" on page 154.

#### 6. Prepare the Management Server

On the new management server proceed in the same way as for adding a new managed node, including granting the certificate request, assigning policies, and deploying configuration. For further details, see "Installing HTTPS Managed Nodes Manually" on page 124.

# **Certificate Backup and Recovery in OVO**

It is extremely important to be aware of the impacts of loosing a private key or when keys and certificate errors arise. The normal configuration upload and download does not include certificate and key data.

There is a utility on the OVO management server to backup and recover certificates plus the associated private keys and OvCoreIds:

/opt/OV/bin/OpC/opcsvcertbackup/

This utility has the following options:

• -remove

Removes all certificates from an OVO management server, including:

- Certificate Authority root certificate and its private key.
- Server certificate and its private key.
- Managed node certificate on the OVO management server.

However, a backup is also created automatically before the removal takes place.

#### • -backup

A tar archive is created at the following default address:

/tmp/opcsvcertbackup.</ate\_time>.tar

The <date\_time> format is YYMMDD\_hhmmss.

The default storage location can be changed by using the **-file** option.

The information recorded includes:

- Certificate Authority root certificate, private key and ID
- OVO management server certificate with key and OvCoreId
- Managed node certificate with key and OvCoreId

You must secure the data by using the **-pass** option with a password.

The tar archive contains a text file named:

opcsvcertbackup.</ate\_time>.txt

This information can be useful for archiving and includes OvCoreIds of the backed up certificates, hostname, and time stamp of the backup. This information is not used during a restore.

• -restore

A tar archive as created using the  $\mbox{-backup}$  option can be restored using this command.

The filename must be provided with the -file option. The password used at backup time must be entered with the -pass option.

The restore cannot work, if any of the certificates or private keys for the Certificate Authority, OVO management server, or managed node already exists on the OVO management server system but are not the same as the corresponding values stored in the backup archive.

To avoid this, enforce the restore by using the **-force** option. opcsvcertbackup also returns with an error when the OvCoreIds of the certificates to be restored do not fit with those stored in the OVO database. When the -force option is used, the OvCoreIds are replaced and confirmation is displayed.

### When to Backup Certificates

The following are the times when a backup using opcsvcertbackup is recommended:

#### Initial OVO Installation

After a successful OVO management server installation, it is highly recommended to make a backup of the certificate data with the command:

#### opcsvcertbackup -backup

The resulting tar archive should be stored in a secure place.

# • OVO Management Server Re-installation on Alternative System

Perform a standard OVO management server installation on the alternative system. Install the backup from the original OVO management server installation onto the newly installed system with the command:

opcsvcertbackup -restore -file <filename> -pass
<password> -force

#### NOTE

The -force option must be used because the server installation has automatically created a Certificate Authority, OVO management server, and managed node certificates. These certificates are unsuitable because the managed nodes are configured to use the existing ones from the first installation.

#### • Recovery

If something is deleted accidentally, use the command:

# opcsvcertbackup -restore -file <filename> -pass <password>

Carefully check any error output.

#### Recovery from Configuration Errors

If a normal recovery without force option id not successful, check the error messages from the opcsvcertbackup call. If this does not help, clean the certificate information stuff with the command:

#### opcsvcertbackup -remove

or directly overwrite the existing certificate configuration with the command:

# opcsvcertbackup -restore -file <filename> -pass <password> -force

#### • Configuring a Certificate Trust for MoM Environments

After creating a certificate trust it is recommended that you make a new backup. This ensures that the additional root certificate(s) can be restored in case a recovery is needed.

#### • Configuring a Shared Certificate Authority

When configuring a shared Certificate Authority, the following command can be useful for removing the unwanted certificates from a second OVO management server installation.

#### opcsvcertbackup -remove

For further details "Environments Hosting Several Certificate Servers" on page 59.

# B Tracing OVO

# **Quick Start to Tracing OVO**

To help you investigate the cause of problems, OVO provides problem tracing. Trace logfiles can help you pinpoint when and where problems occur, for example, if processes or programs abort, performance is greatly reduced, or unexpected results appear.

The following tracing mechanisms can be used with OVO:

• OpenView tracing is the mechanism for tracing the latest OpenView products and will be incorporated into all future OpenView products. OpenView tracing can be used to help solve problems with HTTPS agents and the OVO management server.

OpenView tracing allows remote access using a proprietary format. SSL encryption is not used. By default, the communication port is 5053.

- OVO-style tracing, using configuration settings, can also be used to problem solve HTTPS agents as well as the OVO management server from patch level 8.11. The configuration settings set with the ovconfchg command.
- OVO-style tracing must be used to problem solve DCE agents. The opcinfo and opcsvinfo files are used to specify the trace settings.

#### **Exceptions:**

OVO-style tracing cannot be used on any process from OpenView shared components. Normally, if a process name begins with opc, OVO-style tracing works, if it begins with ov, only OpenView tracing can be used.

The <code>\$OvDataDir/datafiles/xpl/OVTraceCfg.dat</code> file contains a list of all known OpenView trace areas (second column). Areas with a component prefix of <code>opc.</code> or <code>eaagt.</code> belongs to OVO and can be traced using OVO-style tracing. All other trace areas are not visible in OVO-style tracing.

Trace messages from OpenView shared component libraries cannot be traced using OVO-style tracing, even if these shared libraries are used by "opc" processes.

# **OVO-Style Tracing Overview**

All opcinfo and opcsvinfo trace settings used in OVO 7 and earlier can also be applied to the OVO 8 and later management servers and to HTTPS agents. However, these are now configuration settings, which are set with the ovconfchg command. DCE agents must be traced using the OVO-style tracing.

# Activate OVO-Style Tracing on the Management Server

You can activate the OVO trace facility for the management server processes by entering the following ovconfchg command:

To enable tracing on an OVO Management server, enter the command:

#### ovconfchg -ovrg server -ns opc -set OPC\_TRACE TRUE

This entry is always required and enables tracing for the areas  $\ensuremath{\texttt{MSG}}$  and  $\ensuremath{\texttt{ACTN}}$ .

**Patch level < 8.13:** To inform the processes about new configuration settings on the management server, enter the command:

#### /opt/OV/bin/OpC/opcsv -trace

It is not necessary to restart any processes. Doing so may also remove the cause of the problem you are investigating.

### Activate OVO-Style Tracing on Managed Nodes

You can activate the OVO trace facility for the HTTPS agent processes by entering the following ovconfchg command and, for DCE agents, by modifying the opcinfo file:

HTTPS Agents Enter the command:

#### ovconfchg -ns eaagt -set OPC\_TRACE TRUE

This entry is always required and enables tracing for the areas  $\ensuremath{\texttt{MSG}}$  and  $\ensuremath{\texttt{ACTN}}.$ 

On HTTPS agents, the tracing settings are automatically read by the processes at runtime, as soon a trace configuration setting has changed. **DCE Agents** Open the opcinfo file. For the locations of the opcinfo files on other supported platforms, see Table B-1:

Add the following entry to the opcinfo file and save it:

#### OPC\_TRACE TRUE

This entry is always required and enables tracing for the areas MSG and ACTN.

For DCE agents, the tracing settings must be activated with the following command:

/opt/OV/bin/OpC/opcagt -trace

# Table B-1Location of the opcinfo File on OVO DCEManaged Nodes

| Platform                                                                       | opcinfo File                        |
|--------------------------------------------------------------------------------|-------------------------------------|
| HP-UX 11.x<br>Linux<br>Solaris<br>IBM/ptx<br>Siemens Nixdorf SINIX<br>SGI IRIX | /opt/OV/bin/OpC/install/opcinfo     |
| AIX                                                                            | /usr/lpp/OV/OpC/install/opcinfo     |
| MPE/iX                                                                         | OPCINFO.BIN.OVOPC                   |
| Novell NetWare                                                                 | sys:/opt/OV/bin/OpC/install/opcinfo |
| Tru64 UNIX                                                                     | /usr/opt/OV/bin/OpC/install/opcinfo |
| Windows                                                                        | \usr\OV\bin\OpC\install\opcinfo     |

NOTE When changing the attributes of a managed node, the nodeinfo file is overwritten by the distribution process. For this reason, you should include the trace statement in the opcinfo file and not in the nodeinfo file.

## **De-activate OVO-Style Tracing**

To de-activate OVO problem tracing, complete the following steps:

**Mgmt Server** To disable tracing, enter one of the following commands:

ovconfchg -ovrg server -ns opc -clear OPC\_TRACE

or

ovconfchg -ovrg server -ns opc -set OPC\_TRACE FALSE

To inform the processes about new configuration settings on the management server, enter the command:

#### /opt/OV/bin/OpC/opcsv -trace

#### HTTPS Agents Enter the command:

ovconfchg -ns eaagt -clear OPC\_TRACEorovconfchg -ns eaagt -set OPC\_TRACE FALSEDCE AgentsAdd the following entry to opcinfo file:OPC\_TRACE FALSEor remove the OPC\_TRACE TRUE entry.ovconfchg -ns eaagt -set OPC\_TRACE TRUEFor DCE agents, the tracing settings must be activatedwith the following command:

/opt/OV/bin/OpC/opcagt -trace

## **Trace Output File Locations**

Trace information is written to the trace.bin logfile:

□ Management Server

<OvDataDir>/share/tmp/OpC/mgmt\_sv/trace.bin

Default: /var/opt/OV/share/tmp/OpC/mgmt\_sv/trace.bin

□ Managed Nodes

<OvDataDir>/tmp/OpC/trace.bin

HP-UX default: /var/opt/OV/tmp/OpC/trace.bin

For locations of trace files on other supported platforms, refer to Table B-2.

| Table B-2 | Location of the Trace Output File on OVO |
|-----------|------------------------------------------|
|           | DCE Managed Nodes                        |

| Platform                                                                                     | opcinfo File             |
|----------------------------------------------------------------------------------------------|--------------------------|
| HP-UX 11.x<br>Linux<br>Solaris<br>IBM/ptx<br>Siemens Nixdorf SINIX<br>SGI IRIX<br>Tru64 UNIX | /var/opt/OV/tmp/OpC/     |
| AIX                                                                                          | /var/lpp/OV/tmp/OpC/     |
| Novell NetWare                                                                               | sys:/var/opt/OV/tmp/OpC/ |
| Windows                                                                                      | \usr\OV\tmp\OpC\         |

## Configuring OVO-Style Tracing of the Management Server and Managed Nodes

This reduces the amount of data that is entered into the trace output file and simplifies the interpretation of the trace logfile. You can activate tracing for specific functional areas by specifying one or more functional areas in the trace statement.

## **Functional Areas**

You can select the most suitable functional areas from the following list to more precisely target the area of investigation. Functional areas are set using the OPC\_TRACE\_AREA statement.

Not all functional areas are available for all processes.

| ACTN  | Actions.                                                                                                    |
|-------|----------------------------------------------------------------------------------------------------|
| ALIVE | Agent-alive check.                                                                                                    |
| ALL   | All tracing areas (except DEBUG and PERF).                                                                                                    |
| API   | Configuration API.                                                                                                    |
| AUDIG | Auditing.                                                                                                    |
| DB    | Database.                                                                                                    |
| DEBUG | Debugging information. Use this option carefully, as it<br>provides extensive and detailed information, but the<br>trace logfile will also be correspondingly large. |
| DIST  | Distribution.                                                                                                    |
| GUI   | User interface.                                                                                                    |
| INIT  | Initialization.                                                                                                    |
| INST  | Installation.                                                                                                    |
| INT   | Internal.                                                                                                    |
| LIC   | Licensing.                                                                                                    |

NOTE

## Tracing OVO Configuring OVO-Style Tracing of the Management Server and Managed Nodes

| MISC  | Miscellaneous.            |
|-------|---------------------------|
| MSG   | Message flow.             |
| NAME  | Name resolution.          |
| NLS   | Native language support.  |
| NTPRF | NTPerfMon.                |
| OCOMM | Open agent communication. |
| PERF  | Performance.              |
| SEC   | Security.                 |
| SRVC  | Service.                  |

## **Customize Tracing**

To configure tracing:

1. Specify OPC\_TRACE TRUE

This is always required and enables tracing for the areas  $\ensuremath{\texttt{MSG}}$  and  $\ensuremath{\texttt{ACTN}}$ 

2. To trace a specific functional areas, select the appropriate functional area or management server/agent process by entering statements of the following formats:

```
      OPC_TRACE_AREA <area>[,<area>]

      OPC_TRC_PROCS <process>[,<process>]

      OPC_DBG_PROCS <process>[,<process>]

      <area>
      OVO area to be traced or debugged. By default, MSG and ACTN are enabled.

      For a list of all available areas, see "Functional Areas" on page 291.

      <process>
      OVO process to be traced or debugged.
```

#### NOTE

Spaces are not allowed between entries in the lists for each process or area.

The following examples illustrate how to enable tracing for the message/action flow and initialization and debug. Generate trace output only for opcmsga and opcacta. Enable debug output only for opcmsga.

#### Example B-1 Management Server Configuration Commands

ovconfchg -ovrg server -ns opc -set OPC\_TRACE TRUE \
-set OP\_TRACE\_AREA MSG,ACTN,INIT,DEBUG \
-set OPC\_TRC\_PROCS opcacta,opcmsga \
-set OPCDBG\_PROCS opcmsga

#### Example B-2 HTTPS Managed Node Configuration Commands

ovconfchg -ns eaagt -set OPC\_TRACE TRUE \
-set OP\_TRACE\_AREA MSG,ACTN,INIT,DEBUG \
-set OPC\_TRC\_PROCS opcacta,opcmsga \
-set OPCDBG\_PROCS opcmsga

#### Example B-3 Trace Configuration in opcinfo for DCE Managed Nodes

OPC\_TRACE TRUE OPC\_TRACE\_AREA MSG,ACTN,INIT,DEBUG OPC\_TRC\_PROCS opcmsga,opcacta OPC\_DBG\_PROCS opcmsga

If the granularity of the above tracing options is not sufficient, use the variable OPC\_RESTRICT\_TO\_PROCS to enable tracing for a particular area of a OVO process.

3. To receive verbose trace information output, enter the following command or add the entry in the opcinfo file:

Mgmt Server ovconfchg -ovrg server -ns opc -set OPC\_TRACE\_TRUNC FALSE

HTTPS Agents ovconfchg -ns eaagt -set OPC\_TRACE\_TRUNC FALSE

#### DCE Agents OPC\_TRACE\_TRUNC FALSE

By default, OPC\_TRACE\_TRUNC TRUE is enabled.

For more information on tracing configuration, see "Examples of Tracing" on page 294.

## **Examples of Tracing**

This section contains some examples to show how tracing can be activated for different areas and processes.

Enter the appropriate command or add the entry in the opcinfo file:

**Default** 

Collect trace information for the trace areas  $\ensuremath{\texttt{MSG}}\xspace$  (message flow) and  $\ensuremath{\texttt{ACTN}}\xspace$  (actions).

| Mgmt Server         | ovconfchg | -ovrg server -ns opc -set     |
|---------------------|-----------|-------------------------------|
|                     | OPC_TRACE | TRUE                          |
| <b>HTTPS Agents</b> | ovconfchg | -ns eaagt -set OPC_TRACE TRUE |
| DCE Agents          | OPC_TRACE | TRUE                          |

### **D** Tracing for Heartbeat Polling and Message Flow

Collect trace information for the trace area  ${\tt ALIVE}\xspace$  (agent-alive check).

| Mgmt Server  | ovconfchg -ovrg server -ns opc -set<br>OPC_TRACE TRU -set OPC_TRACE_AREA ALIVE |
|--------------|--------------------------------------------------------------------------------|
| HTTPS Agents | ovconfchg -ns eaagt -set OPC_TRACE TRUE<br>-set OPC_TRACE_AREA ALIVE           |
| DCE Agents   | OPC_TRACE TRUE<br>OPC_TRACE_AREA ALIVE                                         |

### **U** Tracing for Specific Areas of Specific Processes

Collect trace information for the trace area GUI (graphical user interface) of the operator GUI processes opcuiop and opcuiopadm.

Mgmt Server ovconfchg -ovrg server -ns opc -set OPC\_TRACE TRU -set OPC\_TRACE\_AREA GUI -set OPC\_TRC\_PROCS opcuiop,opcuiopadm

## □ Tracing and Debugging

• Collect trace information for *all* trace areas (except PERF), as well as debug information for all debug areas. Debug areas are to be used by HP Support Personnel only.

**Tracing OVO** 

Configuring OVO-Style Tracing of the Management Server and Managed Nodes

| Mgmt Server  | ovconfchg -ovrg server -ns opc -set<br>OPC_TRACE TRU -set OPC_TRACE_AREA<br>ALL,DEBUG |
|--------------|---------------------------------------------------------------------------------------|
| HTTPS Agents | ovconfchg -ns eaagt -set OPC_TRACE TRUE<br>-set OPC_TRACE_AREA ALL,DEBUG              |
| DCE Agents   | OPC_TRACE TRUE<br>OPC_TRACE_AREA ALL, DEBUG                                           |

• Collect trace information for *all* trace areas (except PERF) for the process ovoareqsdr (request sender), as well as debug information for all debug areas of the process ovoareqsdr (request sender).

| Mgmt Server  | ovconfchg -ovrg server -ns opc -set<br>OPC_TRACE TRU -set OPC_TRACE_AREA<br>ALL,DEBUG -set OPC_TRC_PROCS ovoareqsdr<br>-set OPC_DBG_PROCS ovoareqsdr |
|--------------|----------------------------------------------------------------------------------------------------|
| HTTPS Agents | ovconfchg -ns eaagt -set OPC_TRACE TRUE<br>-set OPC_TRACE_AREA ALL,DEBUG -set<br>OPC_TRC_PROCS ovoareqsdr -set<br>OPC_DBG_PROCS ovoareqsdr           |
| DCE Agents   | OPC_TRACE TRUE<br>OPC_TRACE_AREA ALL,DEBUG<br>OPC_TRC_PROCS ovoareqsdr                                                                               |

OPC DBG PROCS ovoaregsdr

#### **Different Trace Areas for Different Processes**

Restricting tracing to a specified process must specify the process in the tracing command or, in the case of the <code>opcinfo</code> file entries, must start with the keyword <code>OPC\_RESTRICT\_TO\_PROCS</code>, followed by the process (or processes) for which tracing is to be started.

The areas are to be traced are specified as usual.

For opcinfo file entries, always add the OPC\_RESTRICT\_TO\_PROCS sections at the end of the or opcinfo file.

Tracing OVO Configuring OVO-Style Tracing of the Management Server and Managed Nodes

The first configuration entry enables tracing for the trace areas INIT (initialization) and INT (internal) of the control agent process (opcctla). The second configuration entry enables tracing for the trace areas MSG (message flow) and ACTN (actions) of the message agent process (opcmsga).

Mgmt Server ovconfchg -ovrg server -ns opc.opcctla -set OPC\_TRACE TRUE -set OPC\_TRACE\_AREA INIT, INT

> ovconfchg -ovrg server -ns opc.opcmsga -set OPC\_TRACE TRUE

HTTPS Agents ovconfchg -ns eaagt.opcctla -set OPC\_TRACE TRUE -set OPC\_TRACE\_AREA INIT, INT

ovconfchg -ns eaagt.opcmsga -set OPC\_TRACE TRUE

DCE Agents OPC\_RESTRICT\_TO\_PROCS opcctla OPC\_TRACE TRUE OPC\_TRACE\_AREA INIT, INT OPC\_RESTRICT\_TO\_PROCS opcmsga OPC\_TRACE TRUE The example above can also be written as follows:

> OPC\_TRACE TRUE OPC\_TRC\_PROCS opcctla,opcmsga OPC\_RESTRICT\_TO\_PROCS opcctla OPC\_TRACE\_AREA INIT,INT

## **Syntax for Trace Files**

The general format of the trace information is as follows:

<mm/dd/yy> <hh:mm:ss> <process\_name>(pid)[<area>...]:
<detailed\_ information>

mm/dd/yy Date.

hh:mm:ss Time.

### Configuring OVO-Style Tracing of the Management Server and Managed Nodes

| process_name  | Process name.                                           |
|---------------|---------------------------------------------------------|
| pid           | Process ID.                                             |
| area          | Functional area(s) as specified in the trace statement. |
| detailed_info | rmation Detailed information about the process.         |

**NOTE** New trace information is appended to existing trace logfiles. For this reason, you should delete the file to prevent it from becoming too large.

## **OpenView-Style Tracing Overview**

OpenView Tracing implements a hierarchy of elements: Applications, Components, Categories and Attributes. By specifying a combination of these in the trace GUI or in a trace configuration file, the area of interest can be traced.

Table B-3 illustrates how these elements relate to OVO components, processes, and areas.

| <b>OpenView Name</b> | OVO-Style Name                                 | Examples                                 |
|----------------------|------------------------------------------------|------------------------------------------|
| Application          | Process,<br>OPC_TRC_PROCS and<br>OPC_DBG_PROCS | opcmsga, opcmsgrd,<br>ovpolicy           |
| Component            | n.a.                                           | opc, eaagt                               |
| Subcomponent         | Trace Areas,<br>OPC_TRACE_AREA                 | actn, msg, init,<br>debug                |
| Category             | OPC_TRACE TRUE                                 | Trace                                    |
| Attribute            | n.a.                                           | Info, Warn, Error,<br>Developer, Verbose |

### Table B-3OpenView Tracing Terminology

There are two ways to trace OVO using OpenView tracing:

- Configure Remote Tracing using the Windows Tracing GUI.
- Configure Manual Tracing Using Trace Configuration Files.

These methods are described in the next sections.

## Configure Remote Tracing using the Windows Tracing GUI

The tracing GUI, available after installing the OVO agent on a Windows system, helps to simplify tracing configuration. It can be used to connect to the remote trace server to identify the application, component, and category names and to view the attributes. It requires that port 5053 is opened in firewalls between the system where the GUI is running and the system where the trace output is generated. Using the features provided within the Tracing GUI, the required configuration setting can be selected and a configuration file saved.

To configure OpenView tracing on OVO processes with the Tracing GUI:

- 1. Identify the OVO processes that you want to trace. The following example uses the opcmsga and opcmsgm processes.
- 2. Start the Tracing GUI on a Windows system. In a Windows Explorer window, go to the directory:

<OvInstallDir>\support\

Default location: c:\Program Files\HP OpenView\support\

3. Start the GUI by double-clicking the file:

ovtrcgui

### Figure B-1 TraceMon Applications Dialog for OVO Applications

| are trace enable<br>opcdispm<br>opcdistm<br>opcforwm<br>opchbp | ∍d: | Load | Partial<br>the OV<br>Enable<br>Applica | ′O Tra<br>ed |
|----------------------------------------------------------------|-----|------|----------------------------------------|--------------|
| opcle<br>opcmon<br>opcmona<br>opcmsg<br>opcmsga<br>opcmsga     |     |      |                                        |              |
| opernisgin<br>opernisgirb<br>opernisgird<br>opernis            |     | J    |                                        |              |

- 4. Select the opcmsga and opcmsgm applications.
- 5. Set all opc and OvEaAgt sub-components, except for the DEBUG to Support. This sets tracing attributes to the Support defaults of Info, Warn, and Error for all sub-components, with the Verbose attribute added to each component/sub-component combination entry.

#### Figure B-2 TraceMon Trace Dialog for OVO Applications

| Component          | Category   | Attribute Mask 🔺                        | Off               |
|--------------------|------------|-----------------------------------------|-------------------|
| OvEaAgt            | ACTN       | Info,Dev,Ver                            |                   |
| OvEaAgt            | AGTID      | Info,Dev,Ver                            | Support           |
| DvEaAgt            | ALIVE      | Info,Dev,Ver                            |                   |
| DvEaAgt            | API        | Info,Dev,Ver                            |                   |
| J∨EaAgt            | APM        | Info,Dev,Ver                            | <u>D</u> eveloper |
| D∨EaAgt            | AUDIT      | Info,Dev,Ver                            |                   |
| )vEaAgt            | DB         | Info,Dev,Ver 🛄                          | Max               |
| )vEaAgt            | DEBUG      | Off                                     |                   |
| DvEaAgt<br>DvEa≜gt | DIST       | Info,Dev,Ver                            | C                 |
| )vEaAgt<br>}vEaAgt | FCT<br>GUI | Info,Dev,Ver                            | Custom            |
| )vEaAgt<br>)vEaAgt | INIT       | Info,Dev,Ver<br>Info,Dev,Ver            |                   |
| JvEaAgt<br>JvEaAgt | INST       | • • • • • • • • • • • • • • • • • • • • |                   |
| JVEakgt            | INDI       | Info,Dev,Ver 🗨                          |                   |

After you have selected the required configuration settings, save the configuration file.

# Configure Manual Tracing Using Trace Configuration Files

In many cases, in particular on UNIX systems, the simplest way is to manually create the trace configuration files specifying the components to be traced and log the trace output into a file. Three management server and three agent example trace configuration files are provided at the following location on the management server system:

/opt/OV/contrib/OpC/TraceConfig

You must copy the appropriate file to the managed node system, if you want to use it to trace an agent.

#### NOTE

You can also use the Tracing GUI to create a trace configuration file on a Windows system and then copy this to the system where you want to investigate a problem.

These files include trace configuration statements for all OVO processes. refer to the lines beginning with APP:. If you want to trace specific processes, create a new trace configuration file and copy and paste the appropriate pieces from the example files and add the header line - the first line, beginning with TCF.

OpenView Tracing implements a hierarchy of elements starting with Applications, Components, Categories and Attributes. In OpenView Tracing terminology, the processes defined by OPC\_TRC\_PROCS and OPC\_DBG\_PROCS are referred to as Applications. The TRACE AREAS defined by the OPC\_TRACE\_AREA parameter are referred to as subcomponents. Component and Attribute elements were not part of the tracing configuration for OVO versions before OVO 8.

Component = <component name>

Trace area = <sub-component>

Category = Trace

To configure the same type of trace configuration using OpenView Tracing, you create a Trace Configuration File (See Example B-4), enable tracing using the ovtrccfg tool, and monitor the trace messages using the ovtrcmon tool.

### Tracing OVO OpenView-Style Tracing Overview

#### **OpenView Trace Configuration File Example B-4** TCF Version 3.2 APP: "opcmsga" SINK: Socket "prodnode" "node=10.1.221.22;" TRACE: "eaagt.actn" "Trace" Info Warn Error Developer Verbose TRACE: "eaagt.debug" "Trace" Info Warn Error Developer Verbose TRACE: "eaagt.init" "Trace" Info Warn Error Developer Verbose TRACE: "eaagt.msg" "Trace" Info Warn Error Developer Verbose APP: "opcacta" SINK: Socket "prodnode" "node=10.1.221.22;" TRACE: "eaagt.actn" "Trace" Info Warn Error Developer Verbose TRACE: "eaagt.init" "Trace" Info Warn Error Developer Verbose TRACE: "eaagt.msg" "Trace" Info Warn Error Developer Verbose

The following table lists the example OpenView trace configuration files and how these files map to the OVO 7 tracing configurations.

| OpenView Trace<br>Configuration Files | OVO 7 Tracing Configurations                    |
|---------------------------------------|-------------------------------------------------|
| *Default.tcf                          | OPC_TRACE TRUE                                  |
| *All.tcf                              | OPC_TRACE TRUE,<br>OPC_TRACE_AREA ALL           |
| *AllDebug.tcf                         | OPC_TRACE TRUE,<br>OPC_TRACE_AREA ALL,<br>DEBUG |

## **Activating Tracing**

To activate tracing into a local file, complete the following steps:

```
/opt/OV/support/ovtrcadm -a localhost
```

```
/opt/OV/support/ovtrccfg -server localhost \
<my_trace_config_file>
```

#### For example:

```
ovtrccfg -server localhost \
/opt/OV/contrib/OpC/TraceConfig/ServerAll.tcf
```

## **Viewing Trace Results**

To view the trace output you need to use the formatting tool ovtrcmon:

## /opt/OV/support/ovtrcmon -fromfile <binary\_output> [ -tofile <ascii-output> ]

You can specify output formats. Details are available from the ovtromon usage text:

```
/opt/OV/support/ovtrcmon -help
```

An alternative way to capture trace output, assuming you want to use one of the pre-configured trace configuration files from the directory on the management server:

```
/opt/OV/contrib/OpC/TraceConfig/*.tcf:
```

is as follows:

1. In your trace configuration file (file extension .tcf), replace the lines
 beginning with SINK: File with the string:

SINK: Socket "localhost" "node=localhost;"

2. Load the trace configuration file using the command:

```
/opt/OV/support/ovtrccfg <my_trace_config_file>
```

3. Start ovtrcmon to dump the output into a file:

```
/opt/OV/ovtrcmon -server localhost >\
<my_ascii_trace_output_file>
```

See ovtrcmon usage message for output formatting options.

## **Disable Remote Tracing (No Ports Opened)**

The ovtrcd process, by default, opens port 5053 for external access. You can switch off the opening of this externally visible port using one of the following methods:

#### • On a Managed Node

1. Disable remote tracing using the following command:

#### ovtrcadm -disableremotetracing

2. Restart the OpenView trace daemon (ovtrcd) process using the following command:

#### /opt/OV/support/ovtrcadm -srvshutdown

#### /opt/OV/lbin/xpl/trc/ovtrcd

Or use the OVTrcSrv boot script located in the platform-dependent boot directory, for example, on Solaris:

/etc/init.d/OVTrcSrv

3. After ovtrcd restarts, localhost: 5053 is still used, but on local loopback only. Restart the applications that you want to trace. For example the OVO agent.

#### • On a Management Server

The bbc\_inst\_defaults file on the management server contains the configuration setting:

eaagt:DISABLE\_REMOTE\_TRACE\_AT\_INSTALL

If this setting is set to TRUE, all appropriate newly installed agents automatically execute the following steps, as required by the above method, before they are started.

#### ovtrcadm -disableremotetracing

/opt/OV/support/ovtrcadm -srvshutdown

#### /opt/OV/lbin/xpl/trc/ovtrcd

For more information on how to configure the bbc\_inst\_defaults file, refer to the section "Changing the Default Port" on page 88 or the example file at the following location:

/etc/opt/OV/share/conf/OpC/mgmt\_sv/bbc\_inst\_defaults.sam
pl

## **Switch Off Tracing**

To switch of tracing, enter the command:

#### /opt/OV/support/ovtrccfg off

NOTEFor systems with OVO agent patch level prior to 8.14, it is possible that<br/>you experience problems when you stop the OpenView trace daemon<br/>(ovtrcd) process.To recover from this type of problem, do the following:1. If ovtrcd was not correctly shutdown but stopped using the kill<br/>command, remove some temporary files using the following<br/>commands:rm /var/opt/OV/tmp/ovtrc.server.lock<br/>rm /var/opt/OV/tmp/hp.trc.sem.TraceCfg\*2. If ovtrcd was correctly shutdown and restarted, or you have<br/>completed the clean up from the previous step, restart the<br/>applications that you want to trace. For example the OVO agent.

## An Example of Tracing OVO Processes

The following sample procedure provides an example of how to setup OpenView tracing on OVO processes. The example makes the following configuration assumptions:

- The opcmsga and opcmsgm processes running on a UNIX system must be traced.
- The ovtrccfg trace configuration client will be used to make configuration changes.
- The trace configuration file must be named: \$0V\_CONF/OVOTrace.tcf
- The ovtrcmon trace monitor client will be used to monitor the traces.
- The trace output must be written to a file named: \$0V\_LOG/0V0Trace.trc

To setup OpenView tracing on OVO processes:

- 1. Identify the OVO processes that you want to trace. (The following example uses the opcmsga and opcmsgm processes).
- 2. Create a trace configuration file named <code>OvoTrace.tcf</code>. Locate the file in the <code>\$OV\_CONF</code> directory.

This sample trace configuration file (See Example B-5) enables tracing on the two OVO applications, opcmsga and opcmsgm. The Sink is configured as a socket with the machine supnode1 as the target server. The components selected are the opc and eaagt. All the associated sub-components are selected except for the DEBUG sub-components. This would correspond to selecting All Areas except DEBUG. The tracing attributes are set to the Support defaults of Info, Warn, and Error for all, with the Verbose attribute added to each component/sub-component combination entry.

#### Example B-5 Trace Configuration File \$OV\_CONF/OVOTrace.tcf

TCF Version 3.2 APP: "opcmsgm" SINK: Socket "supnode1" "node=10.111.1.21;" TRACE: "opc.actn" "Trace" Info Warn Error Developer Verbose TRACE: "opc.agtid" "Trace" Info Warn Error Developer Verbose TRACE: "opc.alive" "Trace" Info Warn Error Developer Verbose TRACE: "opc.api" "Trace" Info Warn Error Developer Verbose TRACE: "opc.audit" "Trace" Info Warn Error Developer Verbose TRACE: "opc.db" "Trace" Info Warn Error Developer Verbose TRACE: "opc.dist" "Trace" Info Warn Error Developer Verbose TRACE: "opc.fct" "Trace" Info Warn Error Developer Verbose TRACE: "opc.gui" "Trace" Info Warn Error Developer Verbose TRACE: "opc.init" "Trace" Info Warn Error Developer Verbose TRACE: "opc.inst" "Trace" Info Warn Error Developer Verbose TRACE: "opc.int" "Trace" Info Warn Error Developer Verbose TRACE: "opc.lic" "Trace" Info Warn Error Developer Verbose TRACE: "opc.mem" "Trace" Info Warn Error Developer Verbose TRACE: "opc.memerr" "Trace" Info Warn Error Developer Verbose TRACE: "opc.misc" "Trace" Info Warn Error Developer Verbose TRACE: "opc.mon" "Trace" Info Warn Error Developer Verbose TRACE: "opc.msg" "Trace" Info Warn Error Developer Verbose TRACE: "opc.name" "Trace" Info Warn Error Developer Verbose TRACE: "opc.nls" "Trace" Info Warn Error Developer Verbose TRACE: "opc.ntprf" "Trace" Info Warn Error Developer Verbose TRACE: "opc.ocomm" "Trace" Info Warn Error Developer Verbose TRACE: "opc.pdh" "Trace" Info Warn Error Developer Verbose TRACE: "opc.perf" "Trace" Info Warn Error Developer Verbose TRACE: "opc.pstate" "Trace" Info Warn Error Developer Verbose TRACE: "opc.sec" "Trace" Info Warn Error Developer Verbose TRACE: "opc.srvc" "Trace" Info Warn Error Developer Verbose TRACE: "opc.wmi" "Trace" Info Warn Error Developer Verbose APP: "opcmsga" SINK: Socket "supnode1" "node=10.111.1.21;" TRACE: "eaagt.actn" "Trace" Info Warn Error Developer Verbose TRACE: "eaagt.agtid" "Trace" Info Warn Error Developer Verbose TRACE: "eaagt.alive" "Trace" Info Warn Error Developer Verbose TRACE: "eaagt.api" "Trace" Info Warn Error Developer Verbose TRACE: "eaagt.audit" "Trace" Info Warn Error Developer Verbose TRACE: "eaagt.db" "Trace" Info Warn Error Developer Verbose TRACE: "eaagt.dist" "Trace" Info Warn Error Developer Verbose TRACE: "eaagt.fct" "Trace" Info Warn Error Developer Verbose TRACE: "eaagt.gui" "Trace" Info Warn Error Developer Verbose TRACE: "eaagt.init" "Trace" Info Warn Error Developer Verbose TRACE: "eaagt.inst" "Trace" Info Warn Error Developer Verbose TRACE: "eaagt.int" "Trace" Info Warn Error Developer Verbose TRACE: "eaagt.lic" "Trace" Info Warn Error Developer Verbose TRACE: "eaagt.mem" "Trace" Info Warn Error Developer Verbose TRACE: "eaagt.memerr" "Trace" Info Warn Error Developer Verbose TRACE: "eaagt.misc" "Trace" Info Warn Error Developer Verbose TRACE: "eaagt.mon" "Trace" Info Warn Error Developer Verbose TRACE: "eaagt.msg" "Trace" Info Warn Error Developer Verbose TRACE: "eaagt.name" "Trace" Info Warn Error Developer Verbose TRACE: "eaagt.nls" "Trace" Info Warn Error Developer Verbose TRACE: "eaagt.ntprf" "Trace" Info Warn Error Developer Verbose TRACE: "eaagt.ocomm" "Trace" Info Warn Error Developer Verbose TRACE: "eaagt.pdh" "Trace" Info Warn Error Developer Verbose TRACE: "eaagt.perf" "Trace" Info Warn Error Developer Verbose TRACE: "eaagt.pstate" "Trace" Info Warn Error Developer Verbose TRACE: "eaagt.sec" "Trace" Info Warn Error Developer Verbose TRACE: "eaagt.srvc" "Trace" Info Warn Error Developer Verbose TRACE: "eaagt.wmi" "Trace" Info Warn Error Developer Verbose

If you have access to a Windows system with the TraceMon tool installed, it can be used to connect to the remote trace server to identify the application, component, and category names and to view the attributes. Refer to Figure B-3 and Figure B-4 for screen shots of associated dialogs from TraceMon GUI. Using the features provided within the TraceMon GUI tool, the required configuration setting can be selected and the configuration file saved.

#### Figure B-3 TraceMon Applications Dialog for OVO Applications

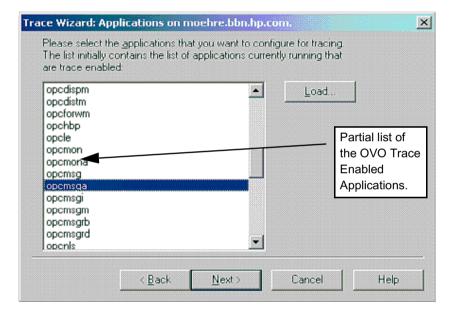

| Component          | Category    | Attribute Mask 🔺    | Off               |
|--------------------|-------------|---------------------|-------------------|
| DvEaAgt            | ACTN        | Info,Dev,Ver        |                   |
| DvEaAgt            | AGTID       | Info,Dev,Ver        | Support           |
| DvEaAgt            | ALIVE       | Info,Dev,Ver        |                   |
| DvEaAgt            | API         | Info,Dev,Ver        |                   |
| DvEaAgt            | APM         | Info,Dev,Ver        | <u>D</u> eveloper |
| D∨EaAgt            | AUDIT       | Info,Dev,Ver        |                   |
| DvEaAgt            | DB<br>DEBUG | Info,Dev,Ver        | Max               |
| )vEaAgt<br>)vEaAgt | DIST        | Unr<br>Info,Dev,Ver |                   |
| DvEaAgt<br>DvEaAgt | FCT         | Info,Dev,Ver        | Custom            |
| DvEaAgt            | GUI         | Info,Dev,Ver        | Gastom            |
| )vEaAgt            | INIT        | Info Dev Ver        |                   |
| DvEaAgt            | INST        | Info,Dev,Ver 📰      |                   |

3. Verify that the trace server is running on the system by executing the command:

#### ps -ef | grep ovtrcd

If the process is running, the information returned should be of the following form:

root@ supnode1: ps -ef | grep ovtrcd root 18750 1 0 Mar 5 ?0:00 /opt/OV/bin/ovtrcd

4. Verify that the applications being traced, opcmsga and opcmsgm, are running on the system.

To verify a process is running, execute commands of the following form:

#### ovstatus -c opcmsga opcmsgm

The information returned should be of the following form:

root@ supnode1: ovstatus -c opcmsga opcmsgm Name PID State Last Message(s) opcmsga 15422 RUNNING Initialization complete. opcmsgm 26605 RUNNING OVO Server Initialization Complete. 5. Use the ovtrccfg configuration client to set the tracing configuration, using the command:

#### \$0V\_BIN/ovtrccfg -server supnode1 \$0V\_CONF/OvoTrace.tcf

6. Use the ovtrcmon monitor client to monitor the trace messages generated from the opcmsga and opcmsgm applications. To monitor the trace server running on the supmodel system and output the trace messages in binary format to the \$OV\_LOG/OvoTrace.trc file, enter the command:

## \$OV\_BIN/ovtrcmon -server supnode1 -tofile \$OV\_LOG/OvoTrace.trc

7. Provided that the processes to be traced are running (opcmsga and opcmsgm in our example), they should now be generating trace messages. Once enough trace information has been captured, stop the tracing. To Stop tracing, enter the command:

#### \$OV\_BIN/ovtrccfg off

8. View the trace output using the ovtrcmon monitor client. The trace output can be read from the binary trace file created using the ovtrcmon -fromfile option. This option reads in a binary trace file and converts it to text. The converted trace messages can be sent directly to standard out or can be redirected to trace text file.

To convert the binary trace file to text and send the output to standard out, enter the following command:

#### \$0V\_BIN/ovtrcmon -fromfile \$0V\_LOG/OvoTrace.trc

To redirect the converted trace messages to a text file, enter the following command:

## \$0V\_BIN/ovtrcmon -fromfile \$0V\_LOG/OvoTrace.trc \ > /tmp/trc.text

The binary \$OV\_LOG/OvoTrace.trc can be viewed from within the TraceMon Windows tool, where additional filtering can be done.

9. If analysis of the trace output is inconclusive, additional tracing can be done to capture more trace information. If needed, the trace configuration file can be modified to include or remove applications, components, categories or attributes.

## **OVO Trace-Enabled Applications**

All OVO 8.x processes use OpenView Tracing. The OVO Trace Enabled processes can be divided into three groups:

- The Server processes
- The Agent processes
- The processes that link with a lower level component which implemented XPL Tracing.

There are no pre-configuration steps required to enable tracing within OVO 8.x. This is accomplished by either adding XPL Tracing into the OVO code base or by incorporating core functionality from a foundation component and linking with the corresponding library. In the case where XPL Tracing was added to the OVO code base, the existing tracing was converted to XPL Tracing. In cases where functionality from a foundation component was added, the XPL Tracing incorporated into these foundation components is pulled into OVO.

| Table B-4 | OVO Trace-enabled Applications on Management Server and<br>Managed Nodes |
|-----------|--------------------------------------------------------------------------|
|           |                                                                          |

| Platform | Application Name |           |           |
|----------|------------------|-----------|-----------|
| UNIX     | coda             | ovas      | ovconfget |
|          | codautil         | ovbbccb   | ovcoreid  |
|          | ctrlconfupd      | ovc       | ovcreg    |
|          | logdump          | ovcd      | ovcs      |
|          | opc_getmsg       | ovcert    | ovdeploy  |
|          | opc_ip_addr      | ovcm      | ovpolicy  |
|          | opccrpt          | ovconfchg |           |
|          | opcnls           | ovconfd   |           |

| Platform | Application Name |            |             |
|----------|------------------|------------|-------------|
| UNIX     | opc              | opcdbck    | opcragt     |
|          | opc_dbinit       | opcdbinst  | opcservice  |
|          | opc_dflt_lang    | opcdbmsgmv | opcsvcm     |
|          | opc_rexec        | opcdbpwd   | opcsvreg    |
|          | opcactm          | opcdispm   | opcsw       |
|          | opcagtdbcfg      | opcdistm   | opcttnsm    |
|          | opcagtutil       | opcforwm   | opcuiadm    |
|          | opcauddwn        | opchbp     | opcuiopadm  |
|          | opcbbcdist       | opchistdwn | opcuiwww    |
|          | opccfgupld       | opcmsgm    | ovoareqhdlr |
|          | opccsacm         | opcmsgrb   | ovoareqsdr  |
|          | opccsad          | opcmsgrd   |             |
|          | opcctlm          | opcnode    |             |

## Table B-5 OVO Trace-enabled Applications on Management Server

## Table B-6 OVO Trace-enabled Applications on Managed Nodes

| Platform | Application Name |         |          |
|----------|------------------|---------|----------|
| UNIX     | opcacta          | opcmon  | opcmsgi  |
|          | opceca           | opcmona | opctrapi |
|          | opcecaas         | opcmsg  |          |
|          | opcle            | opcmsga |          |

## **Server and Agent Applications**

## **OVO Specific and OpenView Components**

There are many components and sub-components defined for each application. The most important are eaagt and opc. Table B-7 lists the OpenView Tracing Components which are defined for the Server and Agent processes.

#### Table B-7 OVO Server and Agent Components

| OVO Component Name | <b>Component Description</b> |  |
|--------------------|------------------------------|--|
| eaagt              | Event Action Agent           |  |
| opc                | Management Server Control    |  |

Table B-8 lists the components defined for the shared components which have been incorporated into the product.

#### Table B-8OV Shared Components

| Application with Component and Subcomponent Names |                 |  |
|---------------------------------------------------|-----------------|--|
| Black Box Communication                           |                 |  |
| bbc.cb                                            | bbc.http.output |  |
| bbc.fx                                            | bbc.http.server |  |
| bbc.fx.client                                     | bbc.messenger   |  |
| bbc.fx.server                                     | bbc.rpc         |  |
| bbc.http                                          | bbc.rpc.server  |  |
| bbc.http.client                                   | bbc.soap        |  |
| bbc.http.dispatcher                               |                 |  |
|                                                   |                 |  |
| Control Component                                 |                 |  |

Tracing OVO Server and Agent Applications

## Table B-8 OV Shared Components (Continued)

| Application with Compo          | nent and Subcomponent Names |  |
|---------------------------------|-----------------------------|--|
| ctrl.action                     | ctrl.ovc                    |  |
| ctrl.autoshutdown               | ctrl.process                |  |
| ctrl.component                  | ctrl.rpcclient              |  |
| ctrl.controller                 | ctrl.rpcserver              |  |
| ctrl.main                       | ctrl.soap                   |  |
| ctrl.monitor                    | ctrl.xml                    |  |
| ctrl.monitorproxy               |                             |  |
| <b>Configuration Management</b> | Component                   |  |
| conf.cluster                    | conf.ovconfd                |  |
| conf.cluster.clioutputs         | conf.ovpolicy               |  |
| conf.config                     | conf.policy                 |  |
| conf.message                    |                             |  |
| Certificate Server Adapter      | !                           |  |
| CSA-CertRequestImpl             | Csa-Main                    |  |
| CSA-CertReqContainer            | csa.ovcmwrap                |  |
| CSA-Database                    | Csa-RpcServer               |  |
| Csa-Log                         | CSA-UpdateHandler           |  |
| Security Core Component         |                             |  |
| sec.cm.client                   | sec.core.base               |  |
| sec.cm.server                   | sec.core.ssl                |  |
| sec.core.auth                   |                             |  |
| Cross Platform Library          |                             |  |

## Table B-8 OV Shared Components (Continued)

| Application with Component and Subcomponent Names |                    |  |
|---------------------------------------------------|--------------------|--|
| xpl.cfgfile                                       | xpl.net            |  |
| xpl.config                                        | xpl.runtime        |  |
| xpl.io                                            | xpl.thread         |  |
| xpl.log                                           | xpl.thread.mutex   |  |
| xpl.msg                                           |                    |  |
| Embedded Performance Agent                        |                    |  |
| coda                                              | coda.mesa          |  |
| coda.dataaccess                                   | coda.mesainstances |  |
| coda.kmdatamatrix                                 | coda_mesametricrdr |  |
| coda.localmesa                                    | coda.mesarea       |  |
| coda.logger                                       | coda.prospector    |  |
| Deployment Component                              | depl               |  |

## **OVO Specific and XPL Standard Categories**

OVO trace areas are designated by OpenView categories. In addition, a number of the OpenView standard categories are used by both OVO processes and the lower level OpenView components used by OVO.

Table B-9 lists the OpenView tracing categories which are defined for the eaagt and opc components.

## **NOTE** These categories are referred to as areas in version of OVO before OVO 8.

#### Sub-Component Name **Sub-Component Description OVO Specific Tracing Categories** Actions actn IP independence using AgentID agtid Agent alive checking alive **Configuration API** api Cluster APM apm audit Auditing db Database (dblib) Debug debug dist Distribution Function (control flow) fct Motif Userinterface gui init Initialization (e.g. err init, conf init) Installation inst int Internal lic Licensing

#### Table B-9OVO opc and eaagt Sub-components

| Sub-Component Name      | me Sub-Component Description                          |  |
|-------------------------|-------------------------------------------------------|--|
| memerr                  | Problems with Memory allocation                       |  |
| memory                  | Rest of memory allocation                             |  |
| misc                    | Miscellaneous                                         |  |
| mon                     | Monitor                                               |  |
| msg                     | Message flow                                          |  |
| name                    | Name resolution                                       |  |
| nls                     | National Language Support (character set conversion,) |  |
| ntprf                   | NT Performance trace                                  |  |
| ocomm                   | Openagent communication                               |  |
| pdh                     | Performance data helper                               |  |
| perf                    | Performance                                           |  |
| pstate                  | Policy and Source state changes                       |  |
| sec                     | Security                                              |  |
| srvc                    | Service                                               |  |
| wmi                     | Conversion of LE-Templates to<br>WMI-Templates        |  |
| Generic XPL Tracing Cat | egories                                               |  |
| Trace                   | Generic traces                                        |  |
| Proc                    | Procedure traces                                      |  |
| Operation               | Operational traces                                    |  |
| Init                    | Initialization                                        |  |
| Cleanup                 | Cleanup operation                                     |  |
| Event                   | Event                                                 |  |
| Parms                   | Parameters                                            |  |
| ResMgmt                 | Resource Management                                   |  |

## Table B-9OVO opc and eaagt Sub-components (Continued)

## **NNM Pre-Configuration Requirements**

There are no pre-configuration steps required to enable OpenView Tracing in OVO 8.x.

If NNM/ET is installed, some of the NNM processes require a pre-configuration step. The required steps are summarized below:

- The NNM/ET applications, these have names starting with: ovet\_, require their associated lrf file be modified to include the hidden -debug 4 option to enable tracing.
- The ECS Correlation Composer applications require the ECS and PMD tracing be configured to enable OpenView tracing.

## C Configuring HTTPS-based Communication

|      | <b>Communication Configuration Parameters</b>                                                                                                    |
|------|----------------------------------------------------------------------------------------------------|
|      | HP OpenView applications may be customized for an installation using configuration parameters. The communication broker configuration parameters are contained in the bbc.ini file located at the following address:                                                                                                    |
|      | <ovdatadir>/conf/confpar/bbc.ini</ovdatadir>                                                                                                    |
|      | The parameters used for communication are described in "HTTPS Communication Configuration File" on page 322.                                                                                                    |
|      | The Communication Broker uses the namespace bbc.cb. An additional namespace, bbc.cb.ports, has been defined to specify the Communication Broker port number for all managed nodes. This enables different Communication Brokers to have different port numbers. This configuration takes precedence over the SERVER_PORT parameter defined in the namespace bbc.cb. |
| NOTE | A namespace is a unique URL (Uniform Resource Locator).                                                                                                    |
|      | For example:                                                                                                    |
|      | www.anyco.com <b>or</b> abc.xyz                                                                                                    |
|      | Namespaces provide a simple method for qualifying element and<br>attribute names used in Extensible Markup Language documents by<br>associating them with namespaces identified by URL references.                                                                                                    |
|      | The name/value pairs in the bbc.cb.ports namespace define the port<br>numbers for the Communication Brokers within the network. The syntax<br>of the name/value pairs is:                                                                                                    |
|      | NAME= <host>:<port> or NAME=<domain>:<port></port></domain></port></host>                                                                                                    |
|      | Multiple host/port or domain/port combinations may be defined per line.<br>Each is separated by a comma or semicolon.                                                                                                    |
|      | A domain takes the form *.domainname. All entries for this domain will<br>use the specified port. More specific entries take precedence. The name of<br>the name/value pair is ignored, although the names must be unique<br>within this namespace. The following are entry examples:                                                                               |

- HP=jago.sales.hp.com:1383, \*.sales.hp.com:1384;
   \*.hp.com:1385
- SUN= \*.sun.com:1500

In this example the Communication Broker running on the host jago.sales.hp.com will have the port number 1383.

All other hosts within the domain sales.hp.com use the port number 1384. All other hosts within the domain hp.com use the port number 1385. Hosts in the domain sun.com use the port number 1500. All other hosts use the default port number 383.

## HTTPS Communication Configuration File bbc.ini(4)

## NAME

bbc.ini - Configuration file for HTTPS communication.

## DESCRIPTION

bbc.ini is the configuration file of an OVO managed node using HTTPS communication and is located at:

/<OVDataDir>/conf/confpar

It consists of sections headed by namespaces which contain the settings for each namespace. The bbc.ini file contains the namespaces listed below. Possible and default settings are described for each namespace.

## bbc.cb

The Communication-Broker Namespace. You can use the following parameters:

string CHROOT\_PATH = <path>

On UNIX systems only, the chroot path is used by the ovbbccb process. If this parameter is set, the ovbbccb process uses this path as the effective root thus restricting access to a limited part of the file system. Default is <*OvDataDir>*. This parameter is ignored on MS Windows and Sun Solaris 7 systems. See the chroot man page for details on chroot.

bool SSL\_REQUIRED = false

If this parameter is set to true, the communication broker requires SSL authentication for all administration connections to the communication broker. If this parameter is set to false, non-SSL connections are allowed to the communication broker.

bool LOCAL\_CONTROL\_ONLY = false

If this parameter is set to true, the communication broker only allows local connections to execute administrative commands such as start and stop.

```
bool LOG_SERVER_ACCESS = false
```

If this parameter is set to true, every access to the server is logged providing information about the sender's IP address, requested HTTP address, requested HTTP method, and response status.

```
int SERVER_PORT = 383
```

By default this port is set to 383. This is the port used by the communication broker to listen for requests. If a port is set in the namespace [bbc.cb.ports], it takes precedence over this parameter.

```
string SERVER_BIND_ADDR = <address>
```

Bind address for the server port. Default is INADDR\_ANY.

## bbc.cb.ports

The Communication-Broker-Port Namespace. This parameter defines the list of ports for all Communications Brokers in the network that may be contacted by applications on this host. The default port number for all communication brokers is 383. You can use the following parameters:

string PORTS

This configuration parameter must be the same on all managed nodes. To change the port number of a communication broker on a particular host, the hostname must be added to this parameter, e.g. name.hp.com:8000. You can use an asterisk "\*" as a wild card to denote an entire network, e.g.; \*.hp.com:8001. Note too, that either a comma "," or a semi-colon ";" should be used to separate entries in a list of hostnames, for example;

name.hp.com:8000, \*.hp.com:8001.

In these examples, all hostnames ending in "hp.com" will configure their BBC Communication Broker to use port 8001 except host "name" which will use port 8000. All other hosts use the default port 383.

You can also use IP addresses and the asterisk wild card (\*) to specify hosts. For example;

15.0.0.1:8002, 15.\*.\*.\*:8003

## bbc.http

The HTTP Namespace for managed node-specific configuration. For application-specific settings, see the section bbc.http.ext.\*. Note that application-specific settings in bbc.http.ext.\* override managed node-specific settings in bbc.http. You can use the following parameters:

```
int SERVER_PORT = 0
```

By default this port is set to 0. If set to 0, the operating system assigns the first available port number. This is the port used by the application *<appName>* to listen for requests. Note that it only really makes sense to explicitly set this parameter in the bbc.http.ext.*<appName>* namespace, as the parameter is application specific with any other value than the default value.

string SERVER\_BIND\_ADDR = <address>

Bind address for the server port. Default is localhost.

string CLIENT\_PORT = 0

Bind port for client requests. This may also be a range of ports, for example 10000-10020. This is the bind port on the originating side of a request. Default is port 0. The operating system will assign the first available port.

Note that MS Windows systems do not immediately release ports for reuse. Therefore on MS Windows systems, this parameter should be a large range.

string CLIENT\_BIND\_ADDR = <address>

Bind address for the client port. Default is INADDR\_ANY.

bool LOG\_SERVER\_ACCESS = false

If this parameter is set to true, every access to the server is logged providing information about the sender's IP address, requested HTTP address, requested HTTP method, and response status.

string PROXY

Defines which proxy and port to use for a specified hostname.

Format:

proxy:port +(a)-(b);proxy2:port2+(a)-(b); ...;

a: list of hostnames separated by a comma or a semicolon, for which this proxy shall be used.

b: list of hostnames separated by a comma or a semicolon, for which the proxy shall *not* be used.

The first matching proxy is chosen.

It is also possible to use IP addresses instead of hostnames so 15.\*.\*.\* or 15:\*:\*:\*:\*:\*:\* would be valid as well, but the correct number of dots or colons MUST be specified. IP version 6 support is not currently available but will be available in the future.

## bbc.fx

BBC File-Transfer Namespace for managed node-specific configuration. For application-specific settings, see the section bbc.fx.ext.\*. Note that application-specific settings in bbc.fx.ext.\* override managed node-specific settings in bbc.fx. You can use the following parameters:

```
int FX_MAX_RETRIES = 3
```

Maximum number of retries to be attempted for the successful transfer of the object.

string FX\_BASE\_DIRECTORY = <directory path>

Base directory for which files may be uploaded or downloaded. Default directory is *<OvDataDir>*.

string FX\_TEMP\_DIRECTORY = <directory path>

Temporary directory where uploaded files are placed while upload is in progress. At completion of upload, the file will be moved to *<directory* path*>*. Default directory is *<OvDataDir>/tmp/bbc/fx*.

string FX\_UPLOAD\_DIRECTORY = <directory path>

Target directory for uploaded files. By default this is the base directory. The upload target directory may be overridden with this configuration parameter. Default directory is FX\_BASE\_DIRECTORY.

#### bbc.snf

BBC Store-and-Forward Namespace for managed node-specific configuration. For application-specific settings, see the section bbc.snf.ext.\*. Note that application-specific settings in bbc.snf.ext.\* override managed node-specific settings in bbc.snf. You can use the following parameters:

string BUFFER\_PATH = <path>

Specifies the SNF path were the buffered requests are stored. Default is:

<OVDataDir>/datafiles/bbc/snf/<appName>

```
int MAX_FILE_BUFFER_SIZE = 0
```

Specifies the maximum amount of disk space that the buffer is allowed to consume on the hard disk.

0 = No limit

#### bbc.http.ext.\*

HTTP External-Communication Namespaces: bbc.http.ext.<compID>.<appName> and bbc.http.ext.<appName>.

This is the Dynamic External-Communication Namespace for application-specific settings. Note that application-specific settings in bbc.http.ext.\* override managed node-specific settings in bbc.http.

See the section bbc.http for a list of the parameters you can use in the bbc.http.ext.\* namespace.

## bbc.fx.ext.\*

The Dynamic File-Transfer (fx) Namespace for external-component and application-specific settings. Note that application-specific settings in bbc.fx.ext.\* override managed node-specific settings in bbc.fx.

File Transfer External Namespaces: bbc.fx.ext.<appName> and bbc.fx.ext.<appName>.

See the section bbc.fx for a list of the parameters you can use in the bbc.fx.ext.\* namespace.

## bbc.snf.ext.\*

The Dynamic Store-and-Forward (snf) Namespace for external-component and application-specific settings. Note that application-specific settings in bbc.snf.ext.\* override managed node-specific settings in bbc.snf.

Store and Forward External Namespace: bbc.snf.ext.<compID>.<appName> and bbc.snf.ext.<appName>.

See the section bbc.snf for a list of the parameters you can use in the bbc.snf.ext.\* namespace.

# AUTHOR

bbc.ini was developed by Hewlett-Packard Company.

## **EXAMPLES**

PROXY=web-proxy:8088-(\*.hp.com)+(\*.a.hp.com;\*)

The proxy web-proxy is used with port 8088 for every server (\*) except hosts that match \*.hp.com, for example www.hp.com. If the hostname matches \*.a.hp.com, for example, merlin.a.hp.com the proxy server will be used.

## SEE ALSO

ovbbccb (1)

Configuring HTTPS-based Communication HTTPS Communication Configuration File

# D HTTPS Communication Architecture

# **Communication (Broker) Architecture**

The Communication Broker acts as a proxy on the local managed node and provides a central point of entry to the managed node for all applications on that managed node. Applications that want to receive data register an address with the Communication Broker. The registration defines the port number, protocol, bind address, and base path the application wants to receive data on. Other applications, local or remote, either query the Communication Broker for the location of the application or use the Communication Broker as a proxy to forward the request to registered applications. The Communication Broker loads configuration data from the standard OpenView Configuration File.

The Communication Broker has the following characteristics:

- The Communication Broker provides a single port solution for the managed node. Requests for all registered servers on this managed node can be directed through the Communication Broker. The Communication Broker transparently forwards the request to the registered server in the same way as an HTTP proxy forwards an HTTP request. The default port for the Communication Broker is 383 but can be changed.
- For higher security on UNIX systems, chroot can be used at start up of the Communication Broker. chroot restricts the part of the file system visible to the Communication Broker process by making the specified path act as the root directory, thus reducing exposure to hackers.
- The Communication Broker can be run as non-root on UNIX systems if its port number is greater than 1024.
- The Communication Broker can be configured to run as root-only on UNIX systems to open its port and then switch to a non-root user for all other operations.
- The Communication Broker can be:
  - Started as a daemon on UNIX systems.
  - Installed as a Windows NT Service on Windows systems.
- Control commands for the Communication Broker can be restricted to the local managed node only.

- The Communication Broker applies SSL encryption of data transmission over the network.
- The Communication Broker applies SSL authentication through guaranteed identity of senders and receivers.

Figure D-1 Communication Broker Architecture

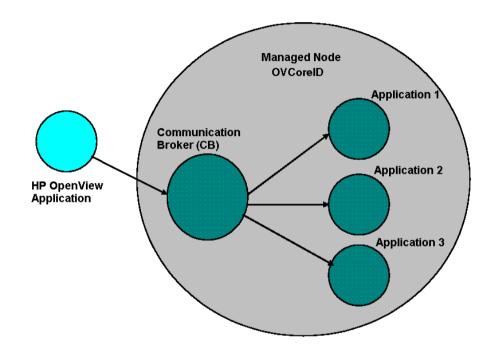

A Communication Broker configures a minimum of one port for accepting incoming data to a managed node. The port is associated with an OpenView ID (OVCoreID) to identify the managed node. The Communication Broker can be configured to open multiple ports for high availability managed nodes. Each port can have a different identity associated with it. If SSL is enabled, the port is configured with X509 certificates. These certificates allow connecting applications to verify the identity of both message senders and receivers.

All applications on the current managed node that register with the Communication Broker are automatically registered for all active incoming ports opened by the Communication Broker. The port associated with the default namespace, bbc.cb, is automatically activated on startup of the Communication Broker. Other ports can be activated or deactivated dynamically after startup. See the command line interface parameters for the Communication Broker for details.

# E Firewalls and HTTPS Communication

# **Firewall Scenarios**

Firewalls are used to protect a company's networked systems from external attack. They usually separate the Internet from a company's private intranet. It is also quite common to implement multiple levels of firewalls to restrict access to the more trusted environments from those of lower sensitivity. For example, the research and finance departments may be contained in the environment of highest security, while direct sales may need to be easily accessible from the outside. Systems on the intranet are allowed, under certain conditions, to cross the firewall to access systems on the internet, for example located in the DMZ. The firewall can also allow systems on the Internet to cross the firewall and access systems on the private intranet. For either of these situations, the firewall must be configured to allow that operation.

HP OpenView's HTTPS communication provides features that allow firewall administrators to configure HP OpenView applications to communicate through firewalls.

# Contacting an Application on the Internet from an Intranet using an HTTP Proxy

An HP OpenView HTTPS-based application on a private intranet wants to contact an application outside of the firewall on the public Internet or Demilitarized Zone (DMZ). The OpenView application initiates the transaction and acts as a client contacting a server application on the Internet. The server application could be another HP OpenView application acting as an HTTP server or any other HTTP server application. A common example of a client is a web browser on the private intranet wanting to contact a web server on the Internet. An HTTP proxy must be configured in the browser which forwards the request across the firewall and contacts the web server in the Internet. The firewall is configured to allow the HTTP proxy to cross the firewall. The firewall does not allow the web browser to directly cross the firewall. In the same way, HP OpenView's HTTPS communication applications can also be configured to use HTTP proxies to cross firewalls.

# Contacting an Application on the Internet from an Intranet without an HTTP Proxy

An HP OpenView HTTPS-based application on a private intranet wants to contact an application outside of the firewall on the Internet without using an HTTP proxy. The firewall must be configured to allow the HP OpenView application on the private intranet to cross the firewall. This is very similar to configuring a firewall to allow an HTTP proxy to cross the firewall. The firewall administrator may want to set source and target ports for the transaction to restrict communication across the firewall. The CLIENT\_PORT configuration parameter specifying the source ports can be set from the HP OpenView application when initiating the transaction. The target or destination port is defined in the URL (Uniform Resource Locator or Identifiers) address used to contact the HTTP server on the Intranet. This is the communication broker port on the target node.

# Contacting an Application within a Private Intranet from an OpenView Application on the Internet

An HP OpenView HTTPS-based application on the Internet wants to contact an application on a private intranet. This means that a firewall must be crossed from the outside and is usually only allowed by organizations under very restricted conditions set by the firewall administrator. The initiating or client application may do this using an HTTP proxy or go directly through the firewall. The HTTP proxy is outside the firewall and the firewall must be configured to allow the HTTP proxy to cross it. The HTTP proxy could either directly contact the server on the private intranet or go through another proxy, in a cascading proxies arrangement. In either case, the HP OpenView's HTTPS communication client application is configured in the same way. However, the HTTP proxies must be configured differently.

# Contacting an Application within a Private Intranet from an OpenView Application on the Internet without using HTTP Proxies

An HP OpenView HTTPS-based application on the Internet wants to contact an application on the private intranet, but there is no HTTP proxy. The firewall must be configured to allow the HP OpenView client application to cross the firewall. The firewall administrators may want to set the source and target ports for the transaction to restrict communication across the firewall. The CLIENT\_PORT configuration parameter specifying the source port can be set from the HP OpenView application when initiating the transaction. The target or destination port used to contact the HTTP server on the Intranet is defined in the URL address and is the Communication Broker port on the target node.

If the target server is registered with the Communication Broker, the target port will always have the port number of the Communication Broker. This makes it easier when configuring firewalls. It can greatly reduce the number of target ports an administrator must configure at the firewall.

For information on configuring OVO with firewalls, refer to the *HP OpenView Operations Firewall Concepts and Configuration Guide*.

# F OVO 8 Quick Start Guide

# **OVO Server Components and Processes**

The following server components communicate as RPC clients with the HTTPS agent:

- ovoareqsdr to send action request and to do heartbeat polling.
- opcragt to perform remote control and to do primary manager switches.
- opcbbcdist controls the configuration deployment to HTTPS nodes. The deployer is used during remote agent installation.

HTTPS-based communication RPC servers are:

- ovbbccb (communication broker).
- opcmsgrb (message receiver for HTTPS agents).
- ovcs (the security certificate server).

## New Processes on the OVO Management Server

A number of new processes are introduced on the OVO management server. The command opcsv -status lists all processes that are relevant to OVO, but excludes Oracle and NNM processes. The call displays the following new processes:

- opcbbcdist: configuration deployment to HTTPS nodes. Analogous to opcdistm for DCE nodes. Both processes are controlled by opcctlm.
- opcmsgrb: message receiver for HTTPS nodes. Analogous to opcmsgrd for DCE nodes. Both processes controlled by ovoareqsdr.
- ovcd: control daemon; self-controlled.
- ovbbccb: communication broker; controlled by ovcd.
- ovconfd: configuration and deployment process; controlled by ovcd.
- ovcs: server extension to handle certificate requests; controlled by ovcd.
- opccsad: OVO certificate server adapter; controlled by opcctlm.
- ovtrcd: OVO trace server.

When calling ovstop ovoacomm, no core OpenView processes are stopped. This includes also the ovcs server extensions. To stop all core OpenView processes, you must enter the command:

#### ovstop ovctrl

To terminate all core OpenView processes, enter the command:

#### ovc -kill

This also stops the OVO agent on the management server node.

# New Commands in OVO 8

Table F-1 gives you a concise overview of the new commands in OVO 8 and their counterparts in OVO 7.1. For full details about any command, refer to the command man page.

The most important new OVO 8 commands are introduced in "HTTPS Communication Administration Commands in OVO" on page 42.

**NOTE** The wrapper utilities such as opcagt, and opctemplate, do NOT provide the same output format as the DCE-based opcxxx commands.

#### Table F-1Command Mapping Table between OVO 7.x and OVO 8

| OVO 7.x Command | OVO 8 Command                     |  |
|-----------------|-----------------------------------|--|
| opcagt          | ovc                               |  |
| -help           | ovc -help                         |  |
| -start          | ovc -start AGENT                  |  |
|                 | ovc -restart AGENT                |  |
| -stop           | ovc -stop                         |  |
| -status         | ovc -status                       |  |
| -kill           | ovc -kill                         |  |
| -trace          | ovc -trace                        |  |
| -version        | ovc -version                      |  |
| opcragt         | ovdeploy, ovconfpar               |  |
| -agent_version  | ovdeploy -inv -host <node></node> |  |
| -get_config_var | ovconfpar -get                    |  |
| -set_config_var | ovconfpar -set                    |  |
|                 |                                   |  |

| OVO 7.x Command | OVO 8 Command           |  |
|-----------------|-------------------------|--|
| opctemplate     | ovpolicy                |  |
| -help           | ovpolicy -help          |  |
| -1              | ovpolicy -list          |  |
| -e              | ovpolicy -enable        |  |
| -d              | ovpolicy -disable       |  |
| opcsv           | ovc                     |  |
| -help           | ovc -help               |  |
| -start          | ovc -start SERVER       |  |
|                 | -restart SERVER         |  |
| -stop           | ovc -stop               |  |
| -status         | ovc -status             |  |
| -trace          | ovc -trace              |  |
| opctranm        | ovdeploy (HTTPS Agents) |  |
|                 | opctranm (DCE Agents)   |  |

## Table F-1Command Mapping Table between OVO 7.x and OVO 8

# **Comparison of HTTPS and DCE Agents**

## **Configuration Deployment**

Configuration deployment to HTTPS agents differs slightly from that of DCE-based nodes:

• Policies are used by HTTPS agents. These refine and replace the Templates used by DCE-based agents.

Policies are pushed out by the OVO management server. Templates for DCE agents are pulled by the OVO distribution agent. When the OVO management server system is located inside the trusted environment, policy deployment to managed nodes across a firewall is outbound only.

- Instrumentation is the single term used by HTTPS agents for Actions, Commands, and Monitors. All scripts and binaries are stored in a common instrumentation directory.
- A configuration parameter schema with a name-value pair policy type for HTTPS agents replaces nodeinfo and opcinfo files.
- mgrconf file is enhanced for HTTPS agents by a role model-based security authorization mechanism allowing the deployment of policies and instrumentation from more than one OVO management server.

For detailed information about HTTPS agent configuration management, refer to "Configuration Deployment to HTTPS Nodes" on page 99.

## **Distribution Managers**

opcbbcdist is the configuration management adapter between the OVO management server and the HTTPS agents. Its main functions are:

- Convert existing templates into policies.
- Convert ECS templates and the associated circuits into policies.
- Convert node properties into the format used on HTTPS nodes. This replaces the nodeinfo file found on DCE nodes.

opcbbcdist only accepts requests from the OVO management server. opcdistm, the configuration management adapter between the OVO management server and the DCE agents accepts requests from the distribution agent (opcdista) of the DCE managed nodes.

# **Multiple Parallel Configuration Servers**

Multiple parallel configuration servers are supported for HTTPS nodes through an owner concept for policies.

## **Comparison of Resource Requirements**

## Table F-2OVO Agent Footprint

| Description | HTTPS Agent | DCE Agent |
|-------------|-------------|-----------|
| RAM         | ٢           | ٢         |
| CPU         | ٢           | ٢         |
| Disk        | ٢           | ٢         |

**NOTE** The managed node footprint for the HTTPS agent becomes progressively more favorable as the number of new OpenView products installed increases. These products share the underlying OV infrastructure and so significantly less software needs to be installed and run as compared to traditionally designed software.

## **Comparison of Agent Performance**

| Description                      | HTTPS Agent | DCE Agent |
|----------------------------------|-------------|-----------|
| OVO agent binary<br>installation | Full - 😄    | Full - 😊  |
| Instantion                       | Patch - 😳   | Patch - ତ |
| Policy and instrumentation       | Full - 😄    | Full - 😊  |
| deployment                       | Delta - 😳   | Delta - Θ |
| OVO message<br>throughput        | ٢           | $\odot$   |

## Table F-3OVO Agent Performance Comparison

## **Comparison of Agent Commands**

#### Table F-4OVO Agent Command Comparison

| Description                                             | HTTPS Agent                                                                                           | DCE Agent                                            |
|---------------------------------------------------------|----------------------------------------------------------------------------------------------------|------------------------------------------------------|
| Start, stop, status,<br>and control of the<br>OVO agent | ovc<br>opcagt <b>wrapper</b>                                                                          | opcagt                                               |
| Policy/template<br>management                           | ovpolicy<br>opctemplate<br>wrapper                                                                    | opctemplate                                          |
| Local configuration<br>settings                         | ovconfget<br>ovconfchg<br>Configuration<br>parameter schema<br>with a name-value<br>pair policy type. | nodeinfo file<br>opcinfo file<br>Configuration files |
| Remote agent<br>control from OVO<br>server              | opcragt<br>ovconfget/set                                                                              | opcragt                                              |

## **Comparison of Agent Processes**

## Table F-5OVO Agent Process Comparison

| Description                                 | HTTPS Agent                                                                     | DCE Agent                                              |
|---------------------------------------------|---------------------------------------------------------------------------------|--------------------------------------------------------|
| Start, stop, and control of the OVO agent   | ovcd                                                                            | opcctla                                                |
| Policy and<br>instrumentation<br>deployment | ovconfd                                                                         | opcdista                                               |
| Communication                               | ovbbccb<br>HTTPS-RPC server<br>using one<br>configurable port.<br>Default: 383. | llbserver<br>dced, rpcd, or llbd on<br>fixed port 135. |
| Security                                    | ovcs -<br>Certificate server<br>opccsad -<br>Certificate Adapter                | n.a.                                                   |
|                                             | ovcd -<br>Certificate client                                                    |                                                        |
| HTTPS agent<br>configuration adapter        | opcbbcdist                                                                      | n.a.                                                   |
| Message agent                               | opcmsga                                                                         | opcmsga                                                |
| Monitor agent                               | opcmona                                                                         | opcmona                                                |
| Embedded Performance<br>Component           | coda                                                                            | coda                                                   |
| Logfile encapsulator                        | opcle                                                                           | opcle                                                  |
| Message Interceptor                         | opcmsgi                                                                         | opcmsgi                                                |
| SNMP Trap Interceptor                       | opctrapi                                                                        | opctrapi<br>opcevti (Windows)                          |
| Event Correlation                           | opceca                                                                          | opceca                                                 |
| ECS Annotate Server                         | opcecaas                                                                        | opcecaas                                               |

## **Comparison of Troubleshooting Methods**

## Table F-6OVO Agent Troubleshooting Comparison

| Description | HTTPS Agent                                                                                                    | DCE Agent     |
|-------------|----------------------------------------------------------------------------------------------------|---------------|
| Tracing     | ovtrcadm <sup>a</sup><br>ovtrcmon<br>ovtrcadm<br>ovtrccfg<br>ovtrcd                                                       | opcagt -trace |
|             | Tracing is more<br>powerful but there is<br>some increased<br>complexity<br>associated with the<br>greater functionality. |               |

a. Tracing capabilities of the HTTPS agent are described in detail in the dedicated document *HP OpenView Operations* - *Tracing Concepts and User's Guide*.

## A

accounts agent, 34 opc\_op, 34 activating OVO-style tracing managed node, 287 management server, 287 additional documentation, 19 Adobe Portable Document Format. See PDF documentation agent accounts, 34 list policies owners, 239 patching, 91 profile, 89 Sudo programs, 92 upgrading, 91 alternative users, 81 agent profile, 89 changing default port, 88 comparison with DCE agents, 95 configuring the management server, 87 installation, 85 limitations, 82 patching, 91 preparation. 83 sudo, 92 upgrading, 91 application ping, 247 registered with communication broker. 248 status, 248 application package monitoring, 168 concepts, 170 configuring, 176 utilities. 182 applications agent tracing, 313

OpenView, 313 OVO, 313 server tracing, 313 trace-enabled, 311 architecture communication broker, 330 HTTPS agent, 31 authentication troubleshooting, 265

#### B

backup certificate, 282 bbc.ini configuration file, 322 bbcutil, 42

#### С

certificate, 55 add node to node bank, 147 backup, 282 client, 52, 57 creating, 140 delete request, 146 denv. 146 deploying automatically, 143 deployment troubleshooting, 277distributing, 140 generation, 149 grant request, 146 hostname, 141 installation key, 154 IP address, 141 managing, 146 manual deployment, 154 map to selected node, 148 mapped to, 142 opcsvcertbackup, 282 OvCoreID, 141 platform, 142 requests window, 141 restore, 282

select all mapped requests, 147 select all unknown nodes, 147 server, 52, 56 merging, 60 multiple, 59, 64 sharing, 69 troubleshooting, 265 certification authority, 56 clone images, 135 cluster, 158 cluster awareness, 168 cluster application default states, 183 concepts, 170 configuring, 176 customizing, 183 FAQs. 202 getting first message, 186 monitoring HARGs, 193 utilities. 182 commands agent, 344 bbcutil, 42 comparison, 340 HTTPS communication, 42 opccsa, 44 opccsacm, 44 ovc, 42 ovcert, 44 ovconfget, 42 ovcoreid, 42 ovpolicy, 43 ovrc, 43 common agent settings, 114 communication configuration file, 322 configuration parameters, 320 firewall and internet. 335 firewall and proxies, 334 firewall scenarios, 334 HTTPS advantages, 47 firewall friendly, 47 open, 49

scalable, 49 secure, 48 HTTPS concepts, 46 in OVO, 30 OVO troubleshooting, 270 troubleshooting, 256, 258 communication broker applications registered, 248 architecture, 330 components HTTPS agent, 31 server. 338 configuration bbc.ini file, 322 communication parameters, 320deployment, 99, 342 push, 102 configuring HTTPS nodes, 108 multiple parallel configuration servers, 233 proxies, 210 conventions, document, 14

#### D

DCE agent comparison, 342 commands, 344 configuration deployment, 342 distribution managers, 343 multiple parallel configuration servers, 343 performance, 344 processes, 345 resource requirements, 343 troubleshooting, 346 DCE agents alternative user concept, 95 migrate from HTTPS, 122 migrate to HTTPS, 120 de-activating OVO-style tracing, 289

dedicated OvCoreId, 115 de-installation agent software, 138 automatic, 138 manual. 138 problems, 138 delete request, 146 delta distribution, 103 deny request, 146 deploy, 342 certificates, 154 certificates automatically, 143 root certificate, 58 Developer's Toolkit documentation, 19 DHCP agent management, 223 HTTPS agents, 220 NNM synchronization, 222 openode variables, 221 variables, 221 directory OVDataDir, 33 OVInstallDir, 33 structure, 33 distribution manager, 101, 343 document conventions, 14 documentation, related additional, 19 Developer's Toolkit, 19 ECS Designer, 19 Java GUI, 23-24 Motif GUI, 21-22 online, 20, 21–24 PDFs, 16 documentation, related print, 17 dual-homed host, 209

## Е

ECS Designer documentation, 19

environment variables, 37 Event Correlation Service Designer. See ECS Designer documentation

#### F

FAQs virtual node, 202 files include file. 40 makefile. 41 OVO-style tracing, 290 syntax, 296 system resource HP-UX, 35 filesets list OV installed, 249 basic inventory, 249 detailed inventory, 251 native inventory, 251 firewall, 47 internet communication, 335 proxies, 334 scenarios, 334 functional areas OVO-style tracing, 291

#### G

generate certificates, 149 grant request, 146 GUI documentation Java, 23–24 Motif, 21–22

## H

HA resource group, 159 heartbeat polling, 104 reduce CPU load, 105 reduce network load, 105 hostname, 141

HP OpenView Event Correlation Service Designer. See ECS Designer documentation HTTPS agent alternative users. 81 agent profile, 89 changing default port, 88 comparison with DCE agents, 95 configuring the management server. 87 installation. 85 limitations, 82 patching, 91 preparation, 83 sudo, 92 upgrading, 91 architecture, 31 authentication troubleshooting, 265 certificate troubleshooting, 265, 277 commands, 344 communication troubleshooting, 256, 258, 270compare with DCE agent, 342 commands, 344 configuration deployment, 342distribution managers, 343 multiple parallel configuration servers, 343 performance, 344 processes, 345 resource requirements, 343 troubleshooting, 346 components, 31 configuration deployment, 99 configuration push, 102 delta distribution. 103 directory structure, 33 distribution manager, 101

firewall and proxies, 334 firewall scenarios, 334 instrumentation management, 100 Internet communication, 335 list policies owners, 239 multiple parallel configuration servers, 232 configuring, 233 identical policies, 235 policies, 234 network troubleshooting, 256 performance, 344 processes, 345 quick start information, 338 redeploy policies, 240 remove policies, 240 supported platforms, 32 troubleshooting, 346 HTTPS agents **DHCP**, 220 management, 223 NNM synchronization, 222 openode variables, 221 variables, 221 heartbeat polling, 104 reduce CPU load, 105 reduce network load, 105 remote control, 106 HTTPS communication advantages, 29, 47 firewall friendly, 47 open, 49 scalable, 49 secure, 48 commands, 42 bbcutil, 42 opccsa, 44 opccsacm, 44 ovc, 42 ovcert. 44 ovconfchg, 43 ovconfget, 42

ovcoreid, 42 ovpolicy, 43 concepts, 46 HTTPS nodes add to node bank. 147 common settings, 114 configuring, 108 controlling, 98 dedicated OvCoreId, 115 de-installation agent software automaticallv. 138 agent software manually, 138 problems, 138 installation manual. 124 manual behind proxy, 213 manually from package files, 125software, 109 using clone images, 135 map certificate to selected node, 148 migrating from DCE, 120 migrating to DCE, 122 policy management, 99 proxies on management server, 215select all unknown, 147 variables, 242 Windows installation, 116 Windows installation server, 117

#### Ι

include files, 40 installation agent software, 109 dedicated OvCoreId, 115 define common settings, 114 from clone images, 135

key, 154 manual, 124 manually behind proxy, 213 manually from package files, 125OV filesets, 249 basic inventory, 249 detailed inventory, 251 native inventory, 251 Windows agent software, 116 Windows installation server. 117 instrumentation management, 100 manual installation, 101 IP address, 141

#### K

key store, 52

#### L

libraries, 39 limitations virtual node, 205 list policies on agent, 239 logging, 255

#### M

makefiles, 41 managed nodes agent accounts, 34 environment variables, 37 include file, 40 libraries, 39 makefiles, 41 path variable, 39 registry keys, 38 starting, 37 stopping, 37 UNIX system resource files, 35 managing certificates, 146 manual installation

instrumentation, 101 policies, 101 mapped requests select all, 147 mapped to, 142 merging multiple certificate servers environments, 60 message enrichment concepts, 170 MoM backward compatibility, 228 configuration multiple parallel server, 233 configuration server identical policies, 235 policies, 234 redeploy policies, 240 remove policies, 240 list policies owners on agent, 239merging, 60 multiple parallel configuration servers, 232 overview, 226 sharing a certificate server, 69 terminology, 226 upgrading, 230 monitoring applications, 168 monitoring HARGs virtual node, 193 Motif GUI documentation, 21– 22multi-homed host, 209 multiple certificate servers, 59, 64 multiple parallel configuration servers, 232 configuring, 233 identical policies, 235 policies, 234 redeploy policies, 240 remove policies, 240

#### Ν

network troubleshooting, 256 NNM DHCP synchronization. 222 NNM preconfiguration, 318 node virtual. 161. 170 adding, 163 assigning policies, 166 de-assigning policies, 167 deleting, 167 deploying policies, 166 modifying, 165 modifying policies, 167 node bank add nodes, 147 node certificates request, 141

#### 0

online documentation description, 20 opc activate, 133 opc\_inst, 133 opccsa, 44 opccsacm, 44 opcinfo, 242 opcnode DHCP variables, 221 opcsvinfo, 242 OpenView applications, 313 **OpenView Event Correlation** Service Designer. See ECS **Designer** documentation OpenView Operations. See OVO ovc, 42 ovcert, 44 ovconfget, 42 ovcoreid, 42, 141 OvDataDir, 33 OvInstallDir. 33

#### OVO

applications, 313 tracing processes, 306 OVO management server certificate troubleshooting, 277 communication troubleshooting, 270 ovpolicy, 43 ovrc, 43

#### Р

parallel configuration servers, 343 path variable, 39 PDF documentation, 16 performance agent, 344 troubleshooting, 346 physical node, 159 ping application, 247 platform, 142 policies assigning to virtual nodes, 166 de-assigning from virtual nodes, 167 deploying policies to virtual nodes, 166 manual installation, 101 modifying policies on virtual nodes. 167 multiple parallel configuration servers, 234 identical, 235 redeploy, 240 remove, 240 policy management, 99 Portable Document Format. See PDF documentation print documentation, 17 processes agent, 345

server, 338 proxies, 207 configuring, 210 dual-homed host, 209 manual agent software installation, 213 multi-homed host, 209 on management server, 215 single-homed host, 209 syntax, 212

#### R

registry keys, 38 related documentation additional, 19 Developer's Toolkit, 19 ECS Designer, 19 online, 20, 21-24 **PDFs**, 16 print, 17 remote action authorization, 74 server configuration, 75 remote control, 106 resource requirements, 343 responsible manager terminology, 226 restore certificate, 282 root certificate, 55 deployment, 58 update, 58 RPC time out, 253

#### $\mathbf{S}$

scalability, 49 security alternative users, 81 agent profile, 89 changing default port, 88 comparison with DCE agents, 95

configuring the management server, 87 installation, 85 limitations, 82 patching, 91 preparation. 83 sudo, 92 upgrading, 91 certificate client, 52, 57 certificate server, 52, 56 merging, 60 multiple, 59, 64 sharing, 69 certificates, 55 certification authority, 56 components, 52 concepts. 48 key store, 52 remote action authorization, 74 server configuration, 75 root certificate, 55 deployment, 58 update, 58 server components, 338 processes, 338 server configuration remote action Authorization, 75sharing a certificate server, 69 single-homed host, 209 software installation, 109 dedicated OvCoreId, 115 define common settings, 114 from clone images, 135 manual, 124 manual behind proxy, 213 manually from package files. 125Windows, 116 starting managed node, 37

status application, 248 stopping managed node, 37 sudo setting up, 93 working with, 92 supported platforms, 32 syntax OVO-style tracing files, 296 proxies, 212 system resources UNIX, 35 Windows, 37

## Т

TCP/IP tools, 252 tracing applications, 313 NNM preconfiguration, 318 OpenView activate, 303 categories, 316 configure, 299, 301, 304, 305 disable remote tracing, 304 manually, 301 overview, 298 OVO processes example, 306 sub-components, 316 switch off. 305 Trace GUI, 299 trace-enabled applications, 311 view results, 303 OVO-style, 291 activating managed node, 287activating management server, 287 customize, 292 de-activating, 289

examples, 294 file location, 290 file syntax, 296 functional areas, 291 overview, 287 quick start, 286 troubleshooting, 246 application status, 248 authentication, 265 certificate deployment, 277 certificates, 265 communication, 256, 258 installed OV filesets, 249 basic inventory, 249 detailed inventory, 251 native inventory, 251 logging, 255 network, 256 OVO communication, 270 ping applications, 247 registered applications, 248 RPC call, 253 TCP/IP tools, 252 tools, 247 what string, 249 typographical conventions. See document conventions

#### U

unknown nodes select all, 147 update root certificate, 58 upgrading MoM, 230 utilities application package monitoring, 182 cluster awareness, 182

#### V

variable

path, 39 variables environment, 37 opcinfo, 242 opcsvinfo, 242 setting, 242 virtual node, 158 adding, 163 application package monitoring, 168 assigning policies, 166 cluster. 158 cluster awareness, 168 customizing, 183 concepts, 161 application package monitoring, 170 cluster awareness, 170 message enrichment, 170 configuring application package monitoring, 176 cluster awareness, 176 de-assigning policies, 167 deleting, 167 deploying policies, 166 FAQs, 202 getting first message, 186 HA resource group, 159 limitations, 205 modifying, 165 modifying policies, 167 monitoring applications, 168 monitoring HARGs, 193 physical node, 159

#### W

what string, 249 Windows agent installation, 116 installation server, 117 system resources, 37

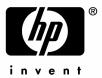

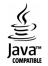